# **Credit Card Origination User Guide**

# **Oracle Banking Origination**

Release 14.5.3.0.0

### **Part Number F51366-01**

November 2021

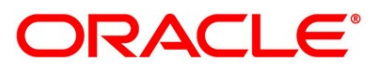

#### **Credit Card Origination User Guide**

Oracle Financial Services Software Limited Oracle Park Off Western Express Highway Goregaon (East) Mumbai, Maharashtra 400 063 India

Worldwide Inquiries: Phone: +91 22 6718 3000 Fax: +91 22 6718 3001 <https://www.oracle.com/industries/financial-services/index.html>

Copyright © 2021, Oracle and/or its affiliates. All rights reserved.

Oracle and Java are registered trademarks of Oracle and/or its affiliates. Other names may be trademarks of their respective owners.

U.S. GOVERNMENT END USERS: Oracle programs, including any operating system, integrated software, any programs installed on the hardware, and/or documentation, delivered to U.S. Government end users are "commercial computer software" pursuant to the applicable Federal Acquisition Regulation and agencyspecific supplemental regulations. As such, use, duplication, disclosure, modification, and adaptation of the programs, including any operating system, integrated software, any programs installed on the hardware, and/or documentation, shall be subject to license terms and license restrictions applicable to the programs. No other rights are granted to the U.S. Government.

This software or hardware is developed for general use in a variety of information management applications. It is not developed or intended for use in any inherently dangerous applications, including applications that may create a risk of personal injury. If you use this software or hardware in dangerous applications, then you shall be responsible to take all appropriate failsafe, backup, redundancy, and other measures to ensure its safe use. Oracle Corporation and its affiliates disclaim any liability for any damages caused by use of this software or hardware in dangerous applications.

This software and related documentation are provided under a license agreement containing restrictions on use and disclosure and are protected by intellectual property laws. Except as expressly permitted in your license agreement or allowed by law, you may not use, copy, reproduce, translate, broadcast, modify, license, transmit, distribute, exhibit, perform, publish or display any part, in any form, or by any means. Reverse engineering, disassembly, or decompilation of this software, unless required by law for interoperability, is prohibited. The information contained herein is subject to change without notice and is not warranted to be error-free. If you find any errors, please report them to us in writing.

This software or hardware and documentation may provide access to or information on content, products and services from third parties. Oracle Corporation and its affiliates are not responsible for and expressly disclaim all warranties of any kind with respect to third-party content, products, and services. Oracle Corporation and its affiliates will not be responsible for any loss, costs, or damages incurred due to your access to or use of third-party content, products, or services.

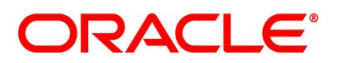

# **Contents**

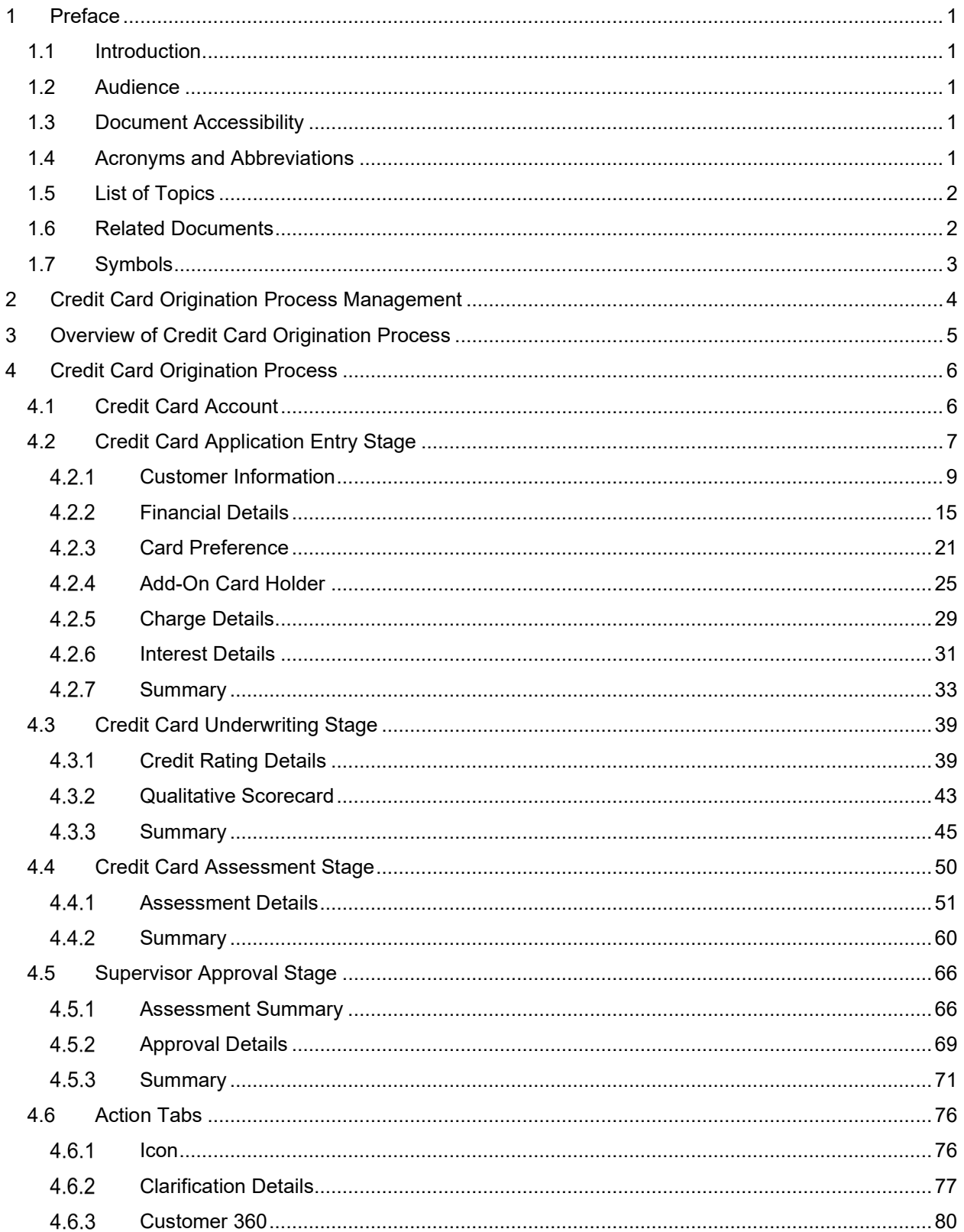

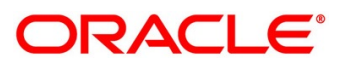

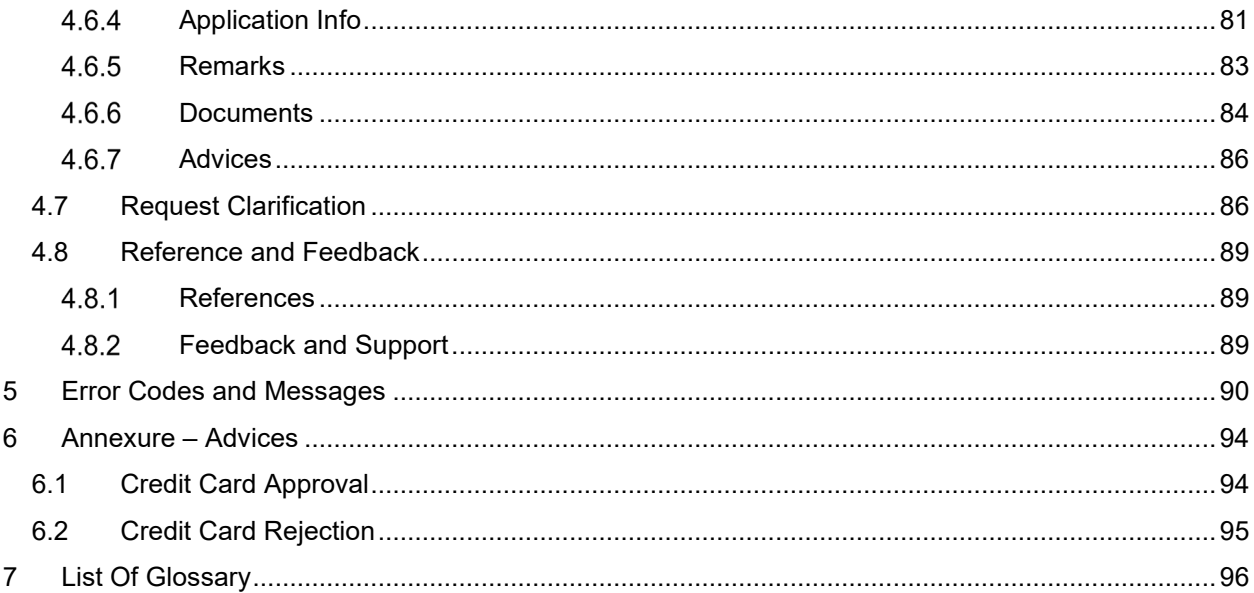

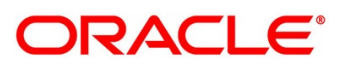

# <span id="page-4-0"></span>**1 Preface**

## <span id="page-4-1"></span>**1.1 Introduction**

Welcome to the **Credit Card Origination** user guide for Oracle Banking Origination. This document provides an overview of the Credit Card Origination process and takes you through the various steps involved in handling all the necessary activities in the life cycle of a Credit Card Origination.

## <span id="page-4-2"></span>**1.2 Audience**

This user manual is intended for the Relationship Managers (RMs), other executive staff- member in-charge of maintenance for the credit card accounts in the bank, and sales officer in-charge of sourcing the Credit Card products from prospect and customer of the bank. This user manual is also intended for the other bank personas such as bank operations manager, account opening officers or branch managers who may handle the specific stages of the lifecycle of the Credit Card Origination process based on the bank's internal operation and policies.

# <span id="page-4-3"></span>**1.3 Document Accessibility**

For information about Oracle's commitment to accessibility, visit the Oracle Accessibility Program website at [http://www.oracle.com/pls/topic/lookup?ctx=acc&id=docacc.](http://www.oracle.com/pls/topic/lookup?ctx=acc&id=docacc)

# <span id="page-4-4"></span>**1.4 Acronyms and Abbreviations**

The list of the acronyms and abbreviations that you are likely to find in the manual are as follows:

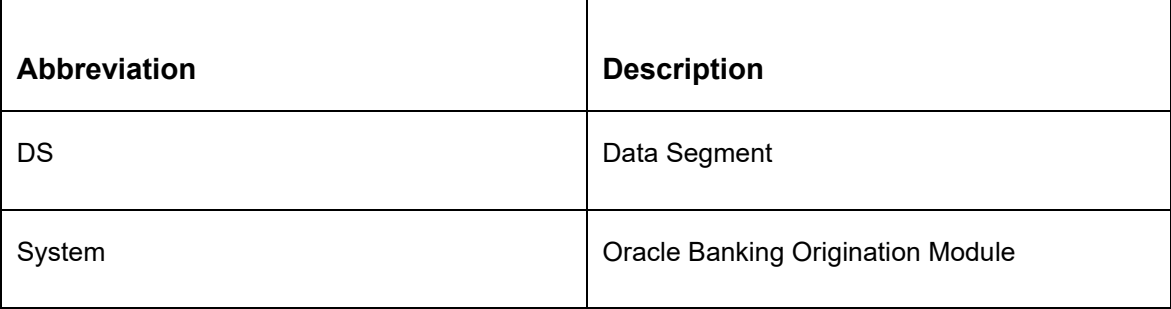

#### **Table 1: Acronyms table**

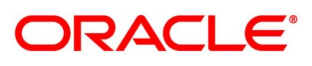

### <span id="page-5-0"></span>**1.5 List of Topics**

This user manual is organized as follows:

#### **Table 2: List of Topics**

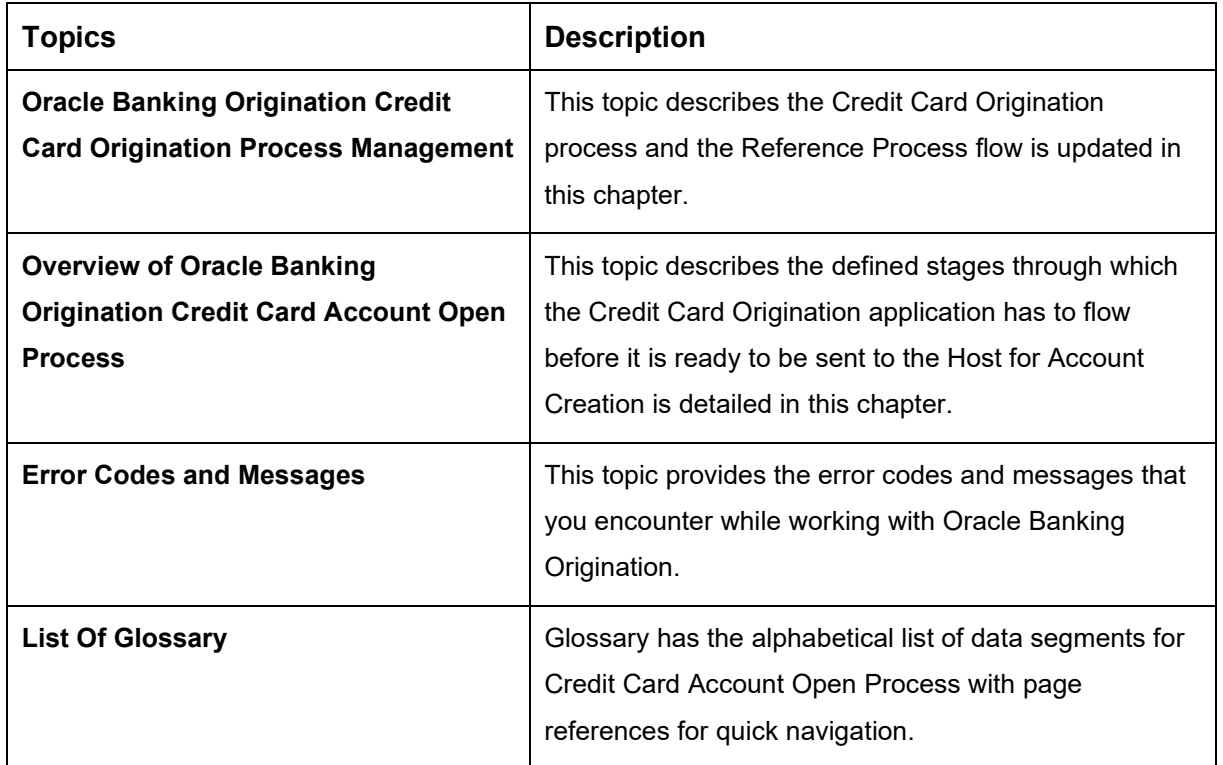

### <span id="page-5-1"></span>**1.6 Related Documents**

The related documents are as follows:

- 1. Operations User Guide
- 2. Configuration User Guide
- 3. Savings Account Origination User Guide
- 4. Current Account Origination User Guide
- 5. Retail Loans Origination User Guide
- 6. Term Deposit Origination User Guide
- 7. Alerts and Dashboard User Guide
- 8. Oracle Banking Common Core User Guide

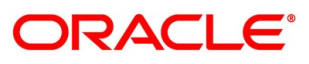

# <span id="page-6-0"></span>**1.7 Symbols**

This user manual may refer to all or some of the following icons:

#### **Table 3: Symbols**

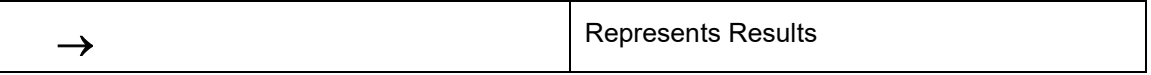

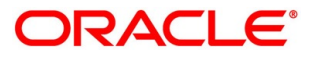

## <span id="page-7-0"></span>**2 Credit Card Origination Process Management**

This document provides an overview of the credit card origination process and takes you through the various steps involved in handling all the necessary activities in the life cycle of a credit card origination process.

The document is designed to help you create following types of credit card:

• Retail Credit Card

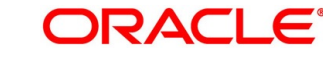

### <span id="page-8-0"></span>**3 Overview of Credit Card Origination Process**

Oracle Banking Origination is the middle office banking solution with a comprehensive coverage of Retail Banking Origination processes for Savings Account, Current Account, Term Deposit, Credit Card and Loans comprising of Home Loan, Personal Loan, Education Loan and Vehicle Loan. It is a Host-Agnostic solution.

It enables banks to deliver the improved user experience for various bank personas such as Sales Officers, Relationship Manager, Account Opening Officers, Branch Supervisor/Managers, Loan Officers, and Credit Officers and so on, handling defined functions in the lifecycle of the various product origination.

The convenience of configuring appropriate stages and the respective data segments within each of these stages, which can be business driven, is hosted and architectured by our new platform solution. The random access navigation between data segments within a given stage with appropriate validations, helps enable the business user to capture apt information anytime during the origination request before the Credit Card Account is created in the Host. The new workflow also supports capturing of relevant documents, stage wise, and generation of advices and notifications dynamically.

This user guide explains the reference workflow for the Credit Card Origination process and further details the data that needs to be captured in the data segment linked to the specific stages.

The pre-defined process flow for Credit Card origination process is as follows:

- [4.2](#page-10-0) [Credit Card Application Entry](#page-10-0) Stage
- [4.3](#page-42-0) [Credit Card Underwriting](#page-42-0) Stage
- [4.4](#page-53-0) [Credit Card Assessment](#page-53-0) Stage
- [4.5](#page-69-0) [Supervisor Approval Stage](#page-69-0)

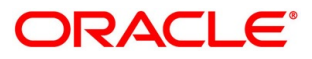

## <span id="page-9-0"></span>**4 Credit Card Origination Process**

This chapter includes following sections:

- [4.1](#page-9-1) [Credit Card Account](#page-9-1)
- [4.2](#page-10-0) [Credit Card Application Entry Stage](#page-10-0)
- [4.3](#page-42-0) [Credit Card Underwriting](#page-42-0) Stage
- [4.4](#page-53-0) [Credit Card Assessment](#page-53-0) Stage
- [4.5](#page-69-0) [Supervisor Approval Stage](#page-69-0)
- [4.6](#page-79-0) [Action Tabs](#page-79-0)
- [4.7](#page-89-1) [Request Clarification](#page-89-1)
- [4.8](#page-92-0) [Reference and Feedback](#page-92-0)

### <span id="page-9-1"></span>**4.1 Credit Card Account**

The initiation request for a credit card can be originated by authorized branch users or relationship managers or by approved bank agents, either through the traditional branch channel or through dedicated protocol services made available on digital devices like tablets or mobiles. The initiation of credit card request can be made for both new and existing customer types. Also, the platform supports processing of the credit card request from the customer which are directly received from the Self-Service Banking Channel (Oracle Banking Digital Experience) through the REST based service APIs.

The selection of the relevant credit card product on which the credit card is required can be initiated using this process, provided the user has the required access rights.

Please refer to the detailed setup and operation workflows for both asset and liability products initiation made available in the **Operations** user guide.

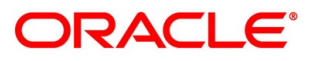

### <span id="page-10-0"></span>**4.2 Credit Card Application Entry Stage**

As detailed in the **Operations** user guide, all the product originations are initiated in the Application Initiation stage from the product catalogue. The cart operation in product catalogue allows to originate single or multiple product initiation. Once the Credit Card origination process is initiated either as a single product origination or as part of the multiple product selection, process orchestrator generates the credit card process reference number on submit of the Application Initiation stage. Process orchestrator also updates the record in the Free Task process for the 'Application Entry' stage also referred as 'Task' from orchestrator perspective.

The Application Entry stage is the first stage in the Credit Card Account Open process. After the initiate process is completed successfully, the application can be acquired by the user who has the access rights for the given stage and progress with the data capture.

#### **Prerequisite**

Specify **User Id** and **Password**, and login to **Home screen**.

- 1. From **Home screen**, click **Tasks.** Under **Tasks**, click **Free Tasks**.
	- → The **Free Tasks** screen is displayed.

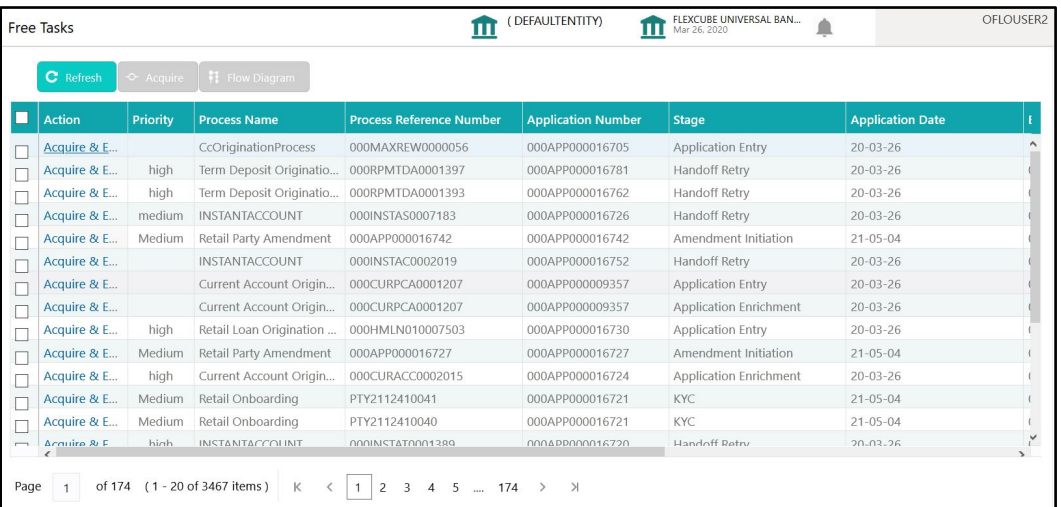

#### **Figure 1: Free Tasks**

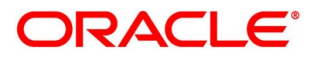

The Application Entry stage has the following reference data segments:

- [4.2.1](#page-12-0) [Customer Information](#page-12-0)
- [4.2.2](#page-18-0) [Financial Details](#page-18-0)
- [4.2.3](#page-24-0) [Card Preference](#page-24-0)
- [4.2.4](#page-28-0) [Add-On Card Holder](#page-28-0)
- [4.2.5](#page-32-0) [Charge Details](#page-32-0)
- [4.2.6](#page-34-0) [Interest Details](#page-34-0)
- [4.2.7](#page-36-0) [Summary](#page-36-0)

Please refer the below sections for more details on these data segments.

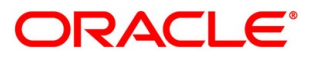

## <span id="page-12-0"></span>**Customer Information**

Customer Information is the first data segment of Application Entry stage, which allows to capture the customer-related information for the application.

- Click **Acquire and Edit** for the application for which the Application Entry stage has to be acted upon.
	- → The **Customer Information** screen is displayed.

**Figure 2: Customer Information**

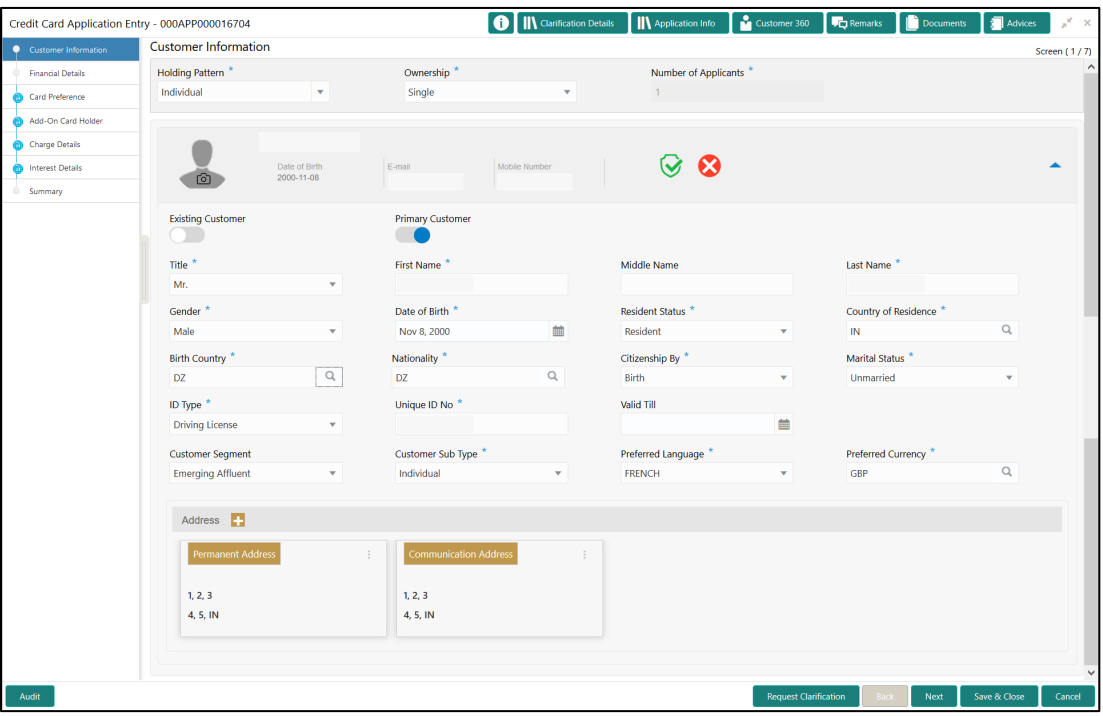

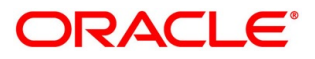

2. Specify the details in the relevant data fields. The fields which are marked with asterisk are mandatory. User can add another customer (New or Existing) at this stage. Adding customer will enable the user to add additional customer or applicants. For more information on fields, refer to the field description table below.

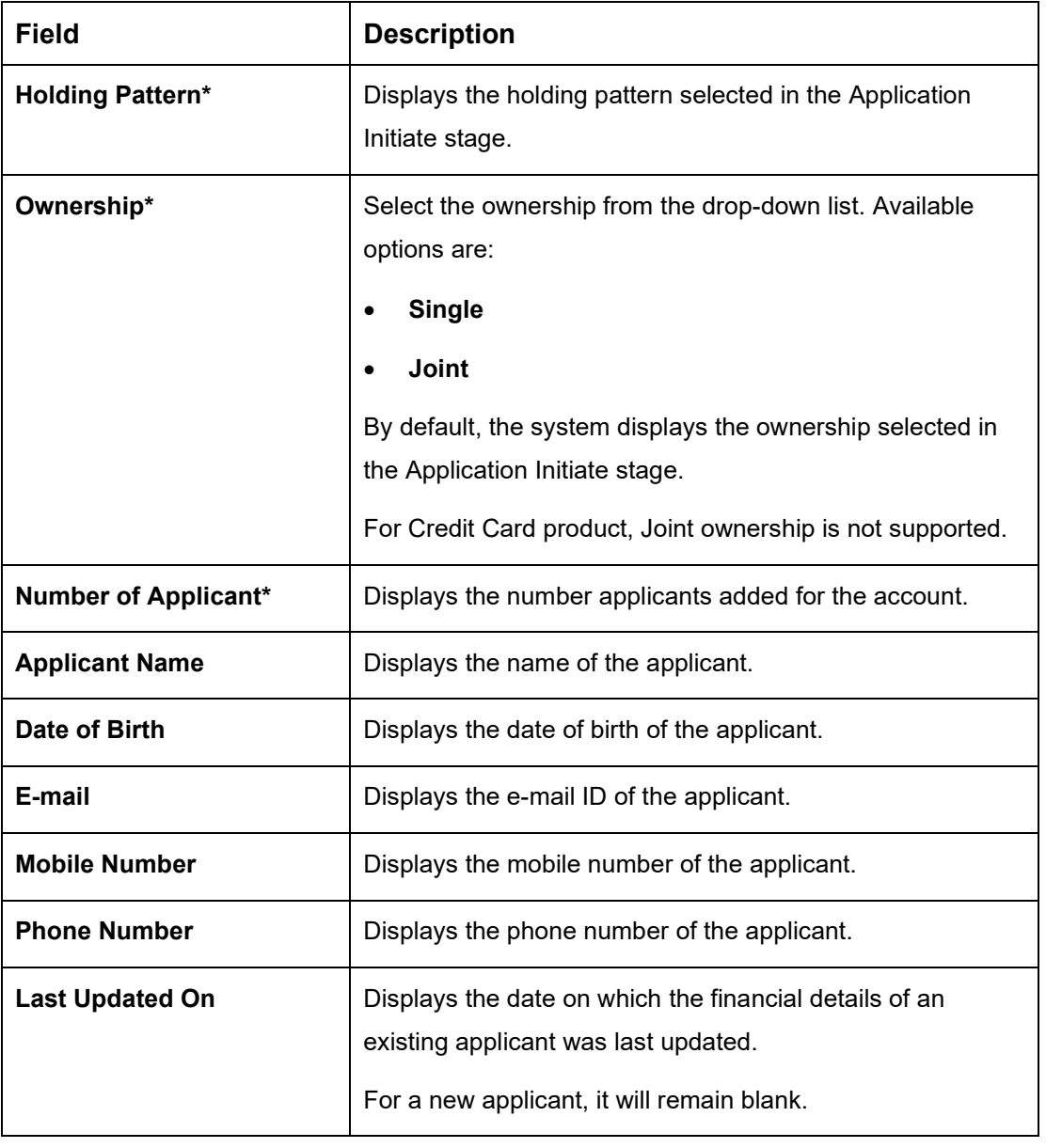

**Table 4: Customer Information – Field Description**

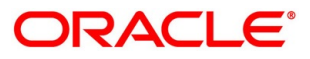

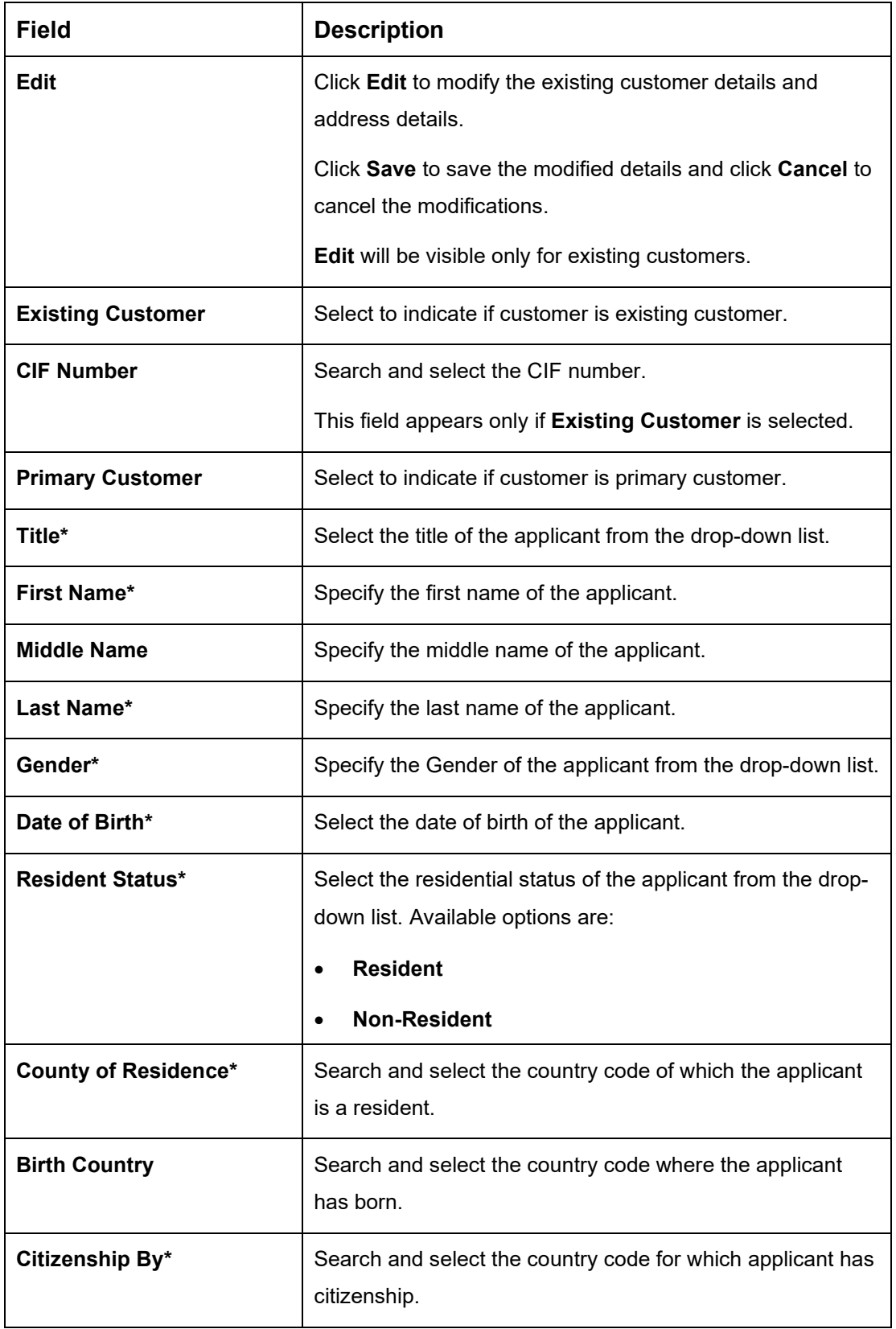

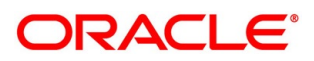

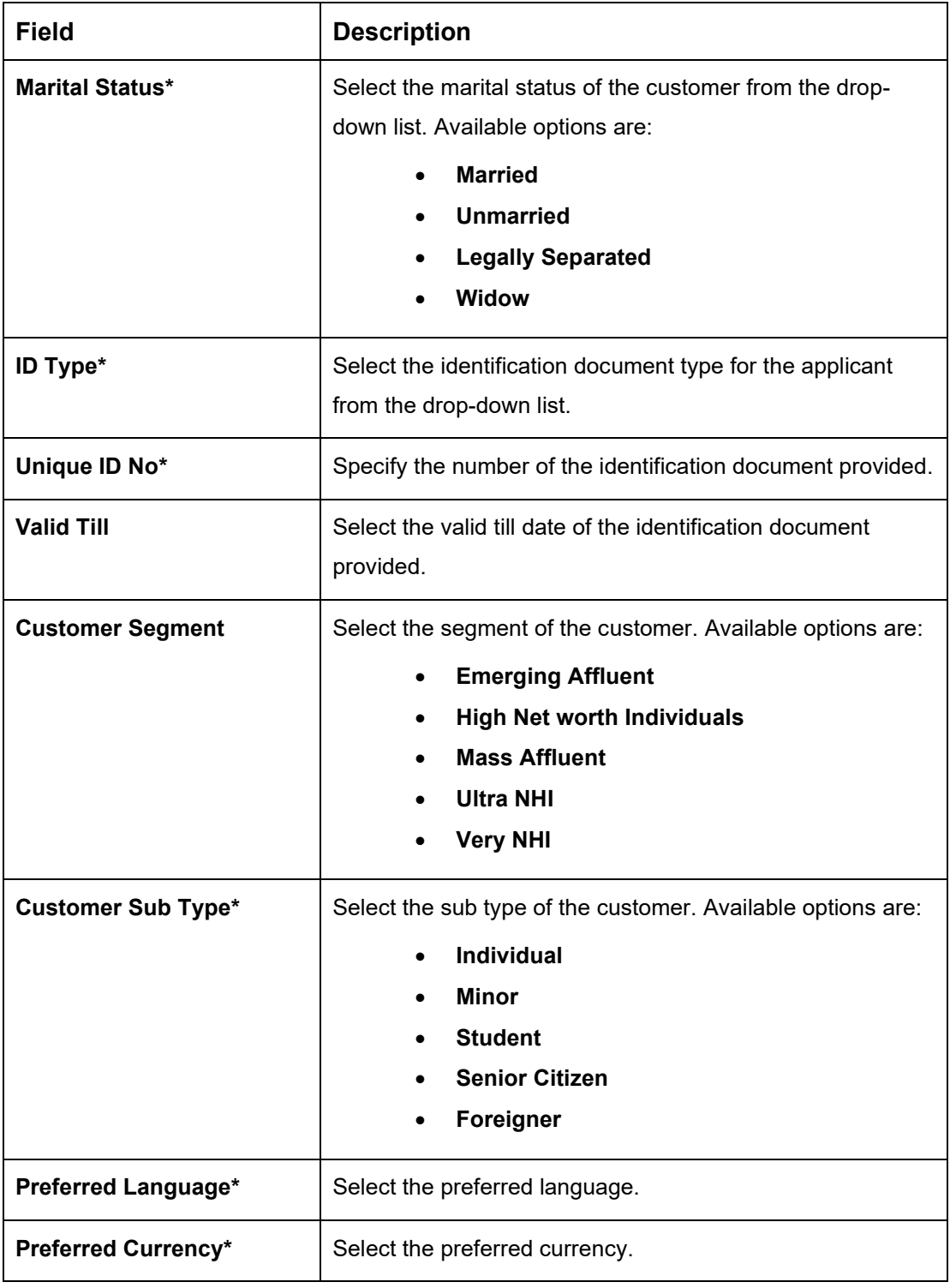

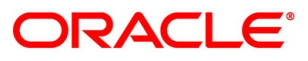

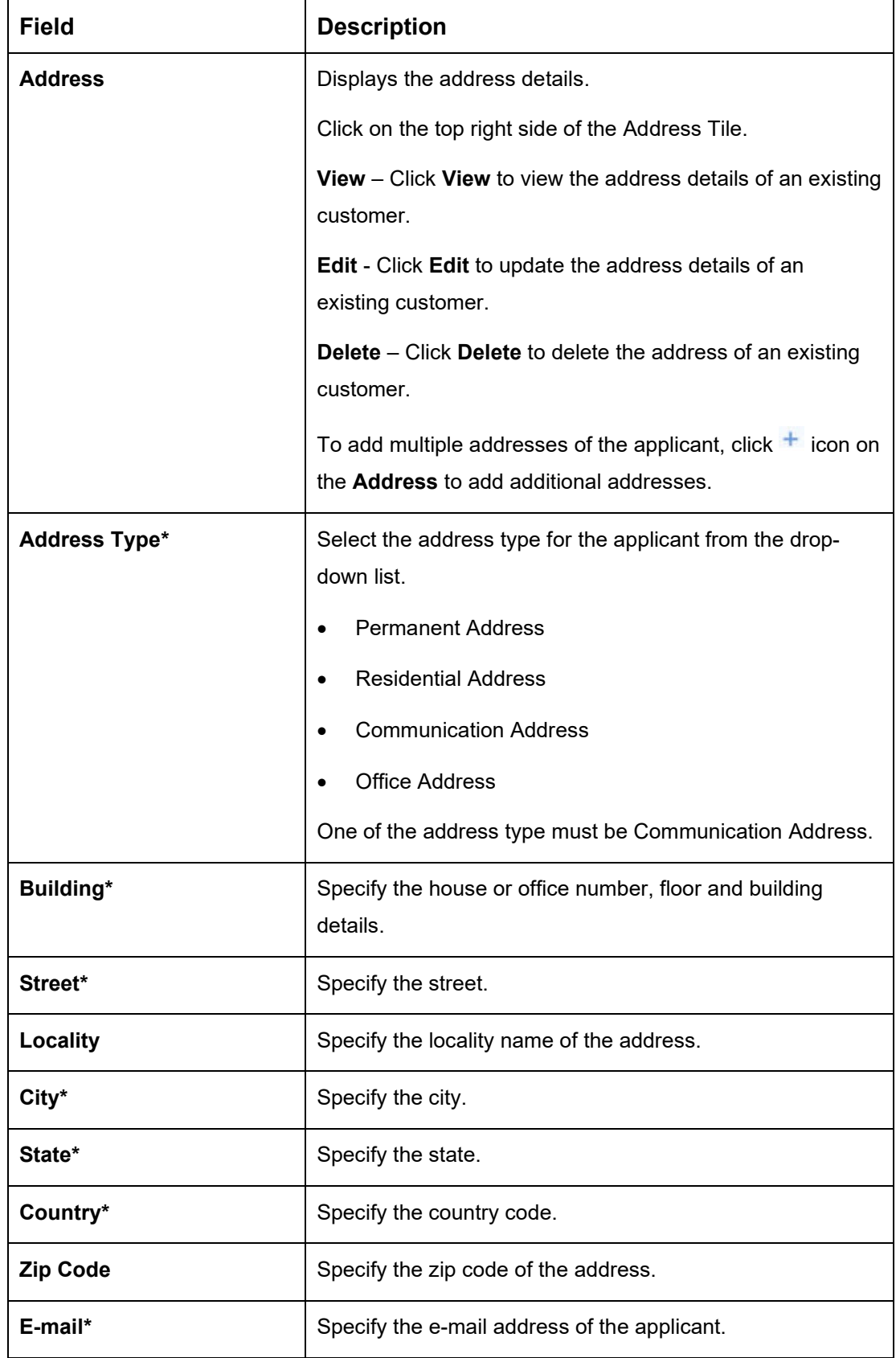

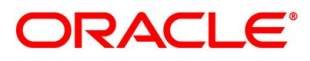

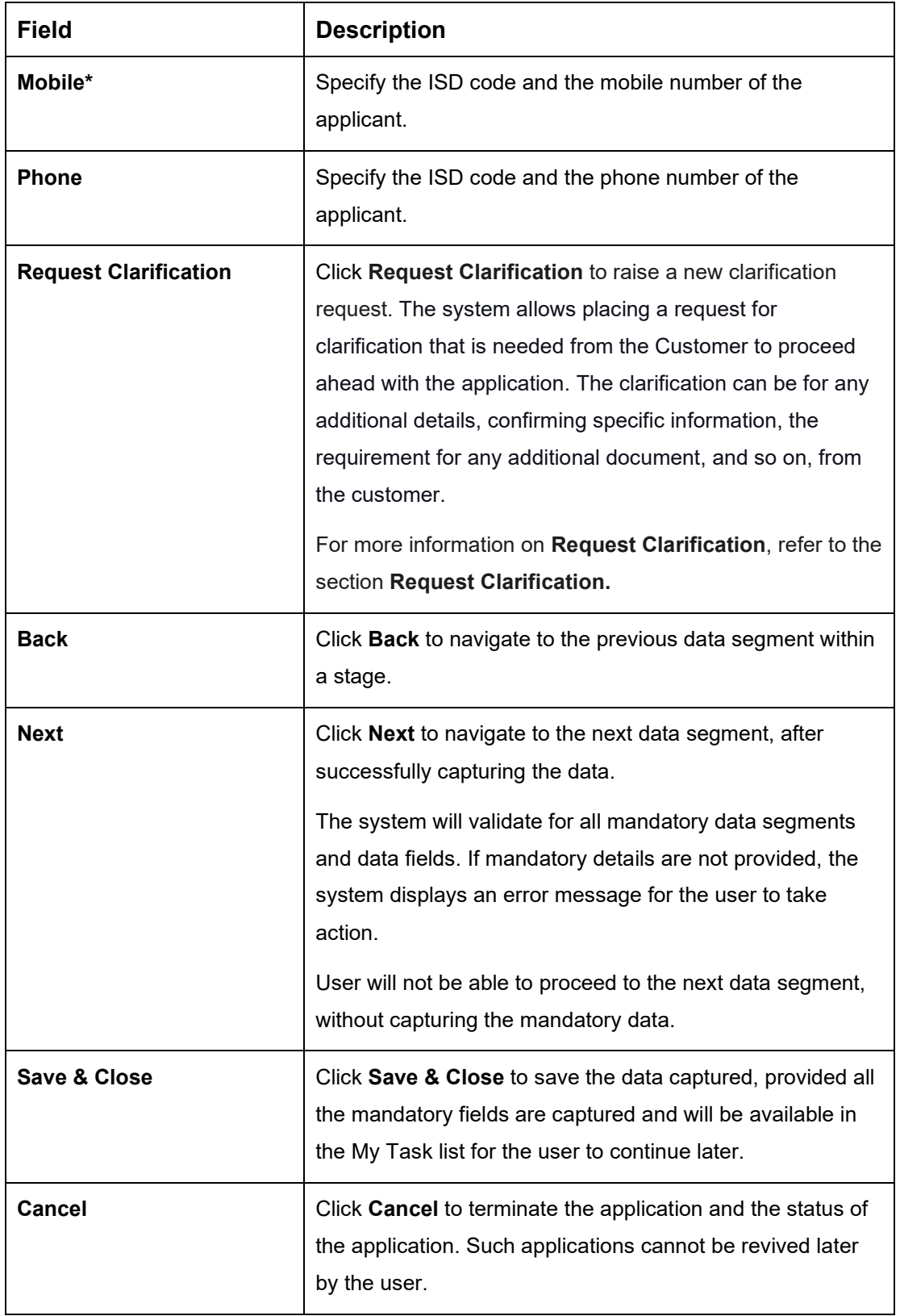

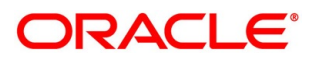

### <span id="page-18-0"></span>**Financial Details**

Financial details can be captured for a single applicant or a customer for the given credit card application as the case may be. Separate shutter panels are available applicant wise to capture the basic details and the income and expense details.

- Click **Next** in **Customer Information** screen to proceed with the next data segment, after successfully capturing the data.
	- → The **Financial Details** screen is displayed.

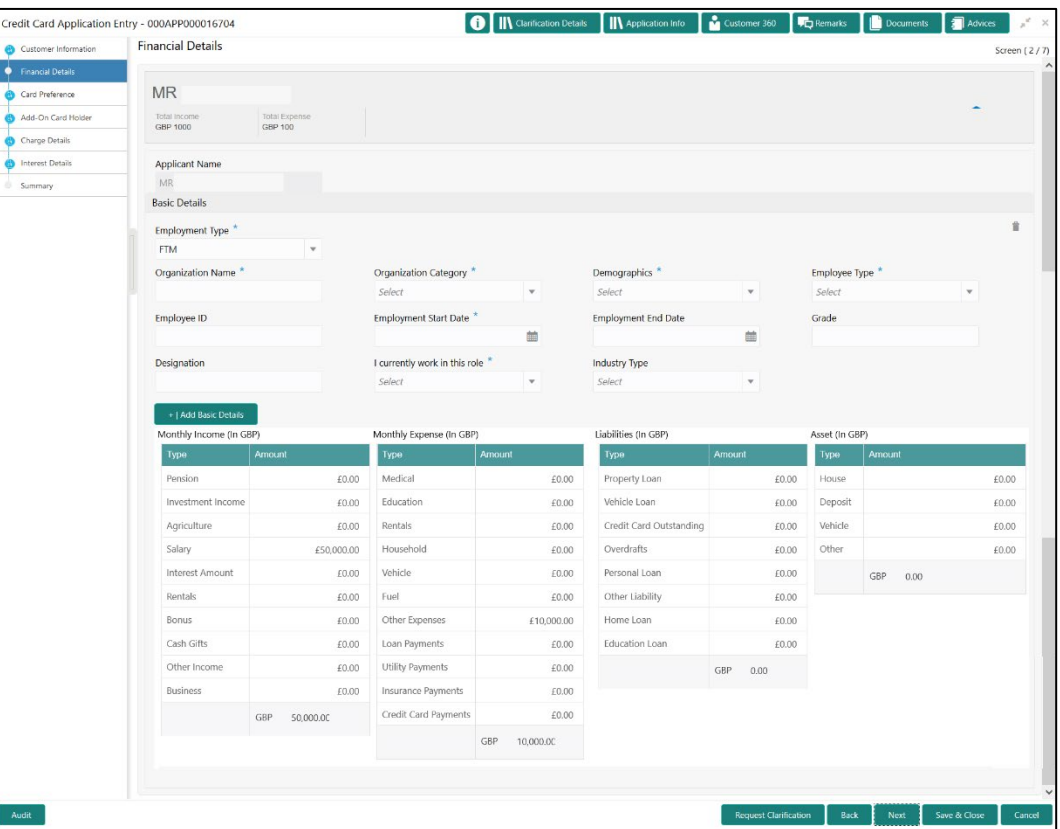

#### **Figure 3: Financial Details**

2. Specify the details in the relevant data fields. The fields which are marked with asterisk are mandatory. For more information on menus, refer to the field description table below.

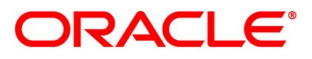

#### **Table 5: Financial Details – Field Description**

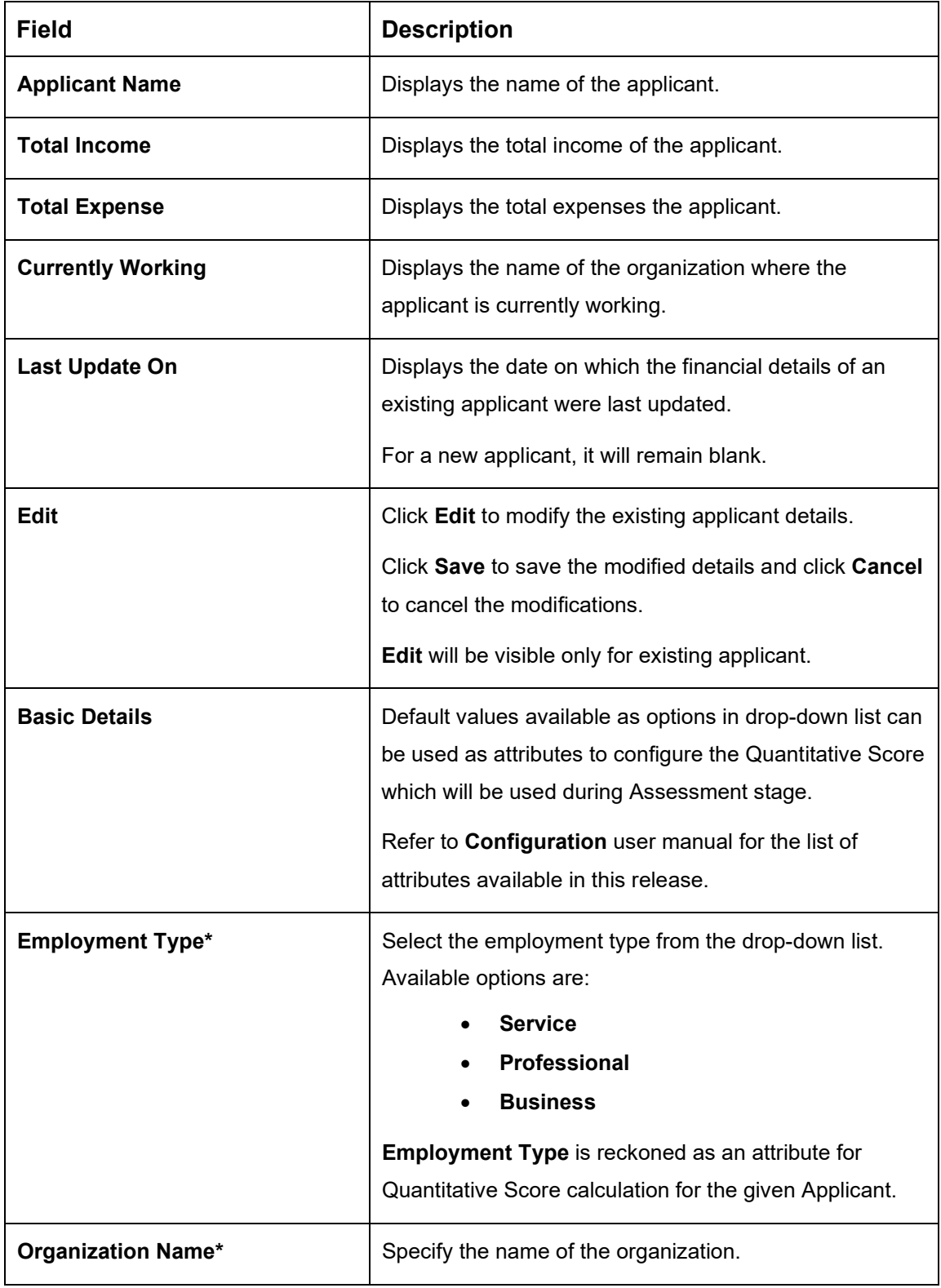

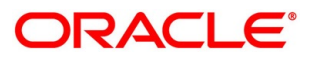

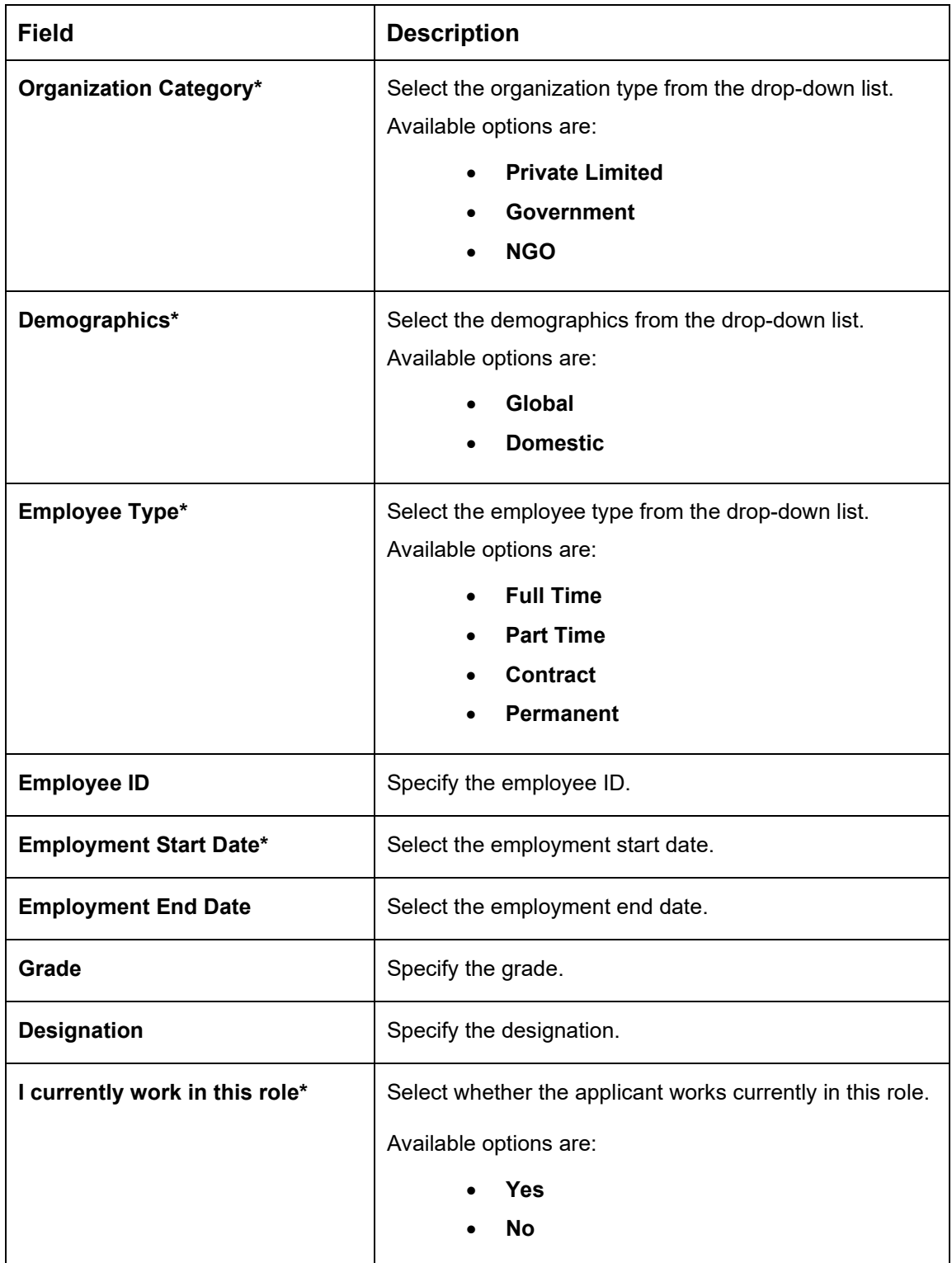

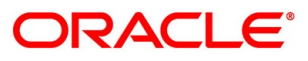

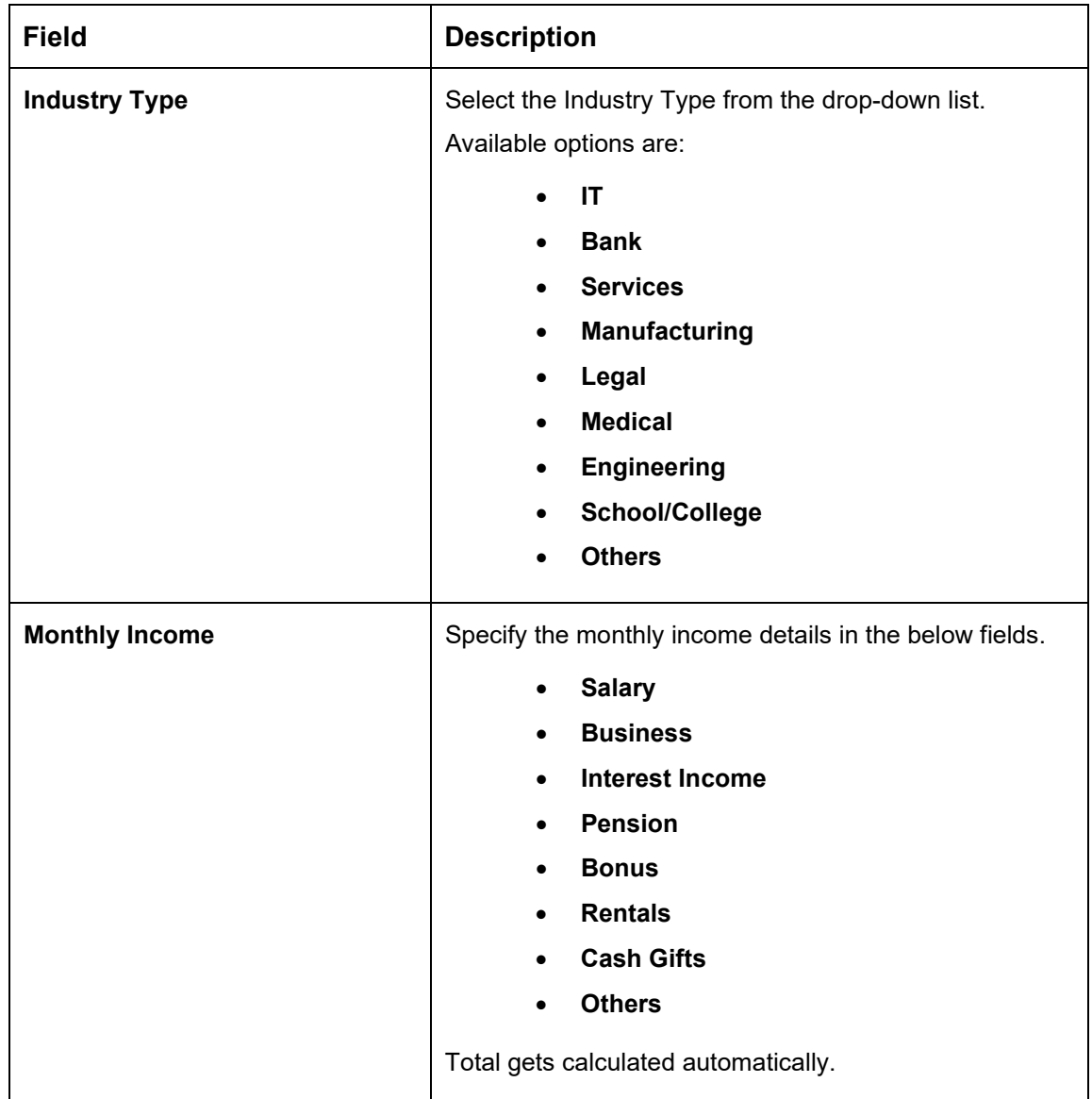

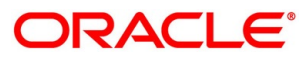

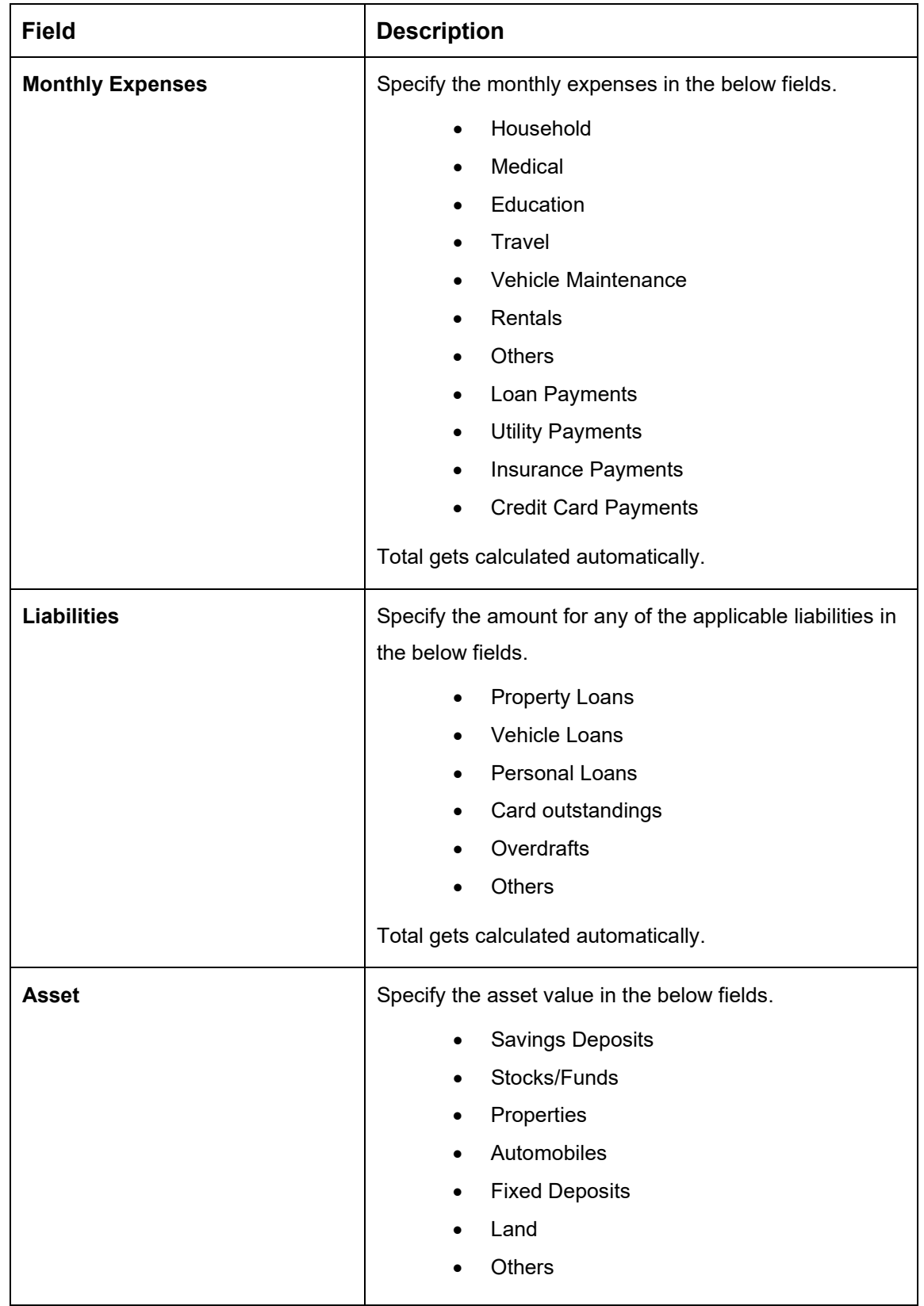

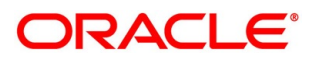

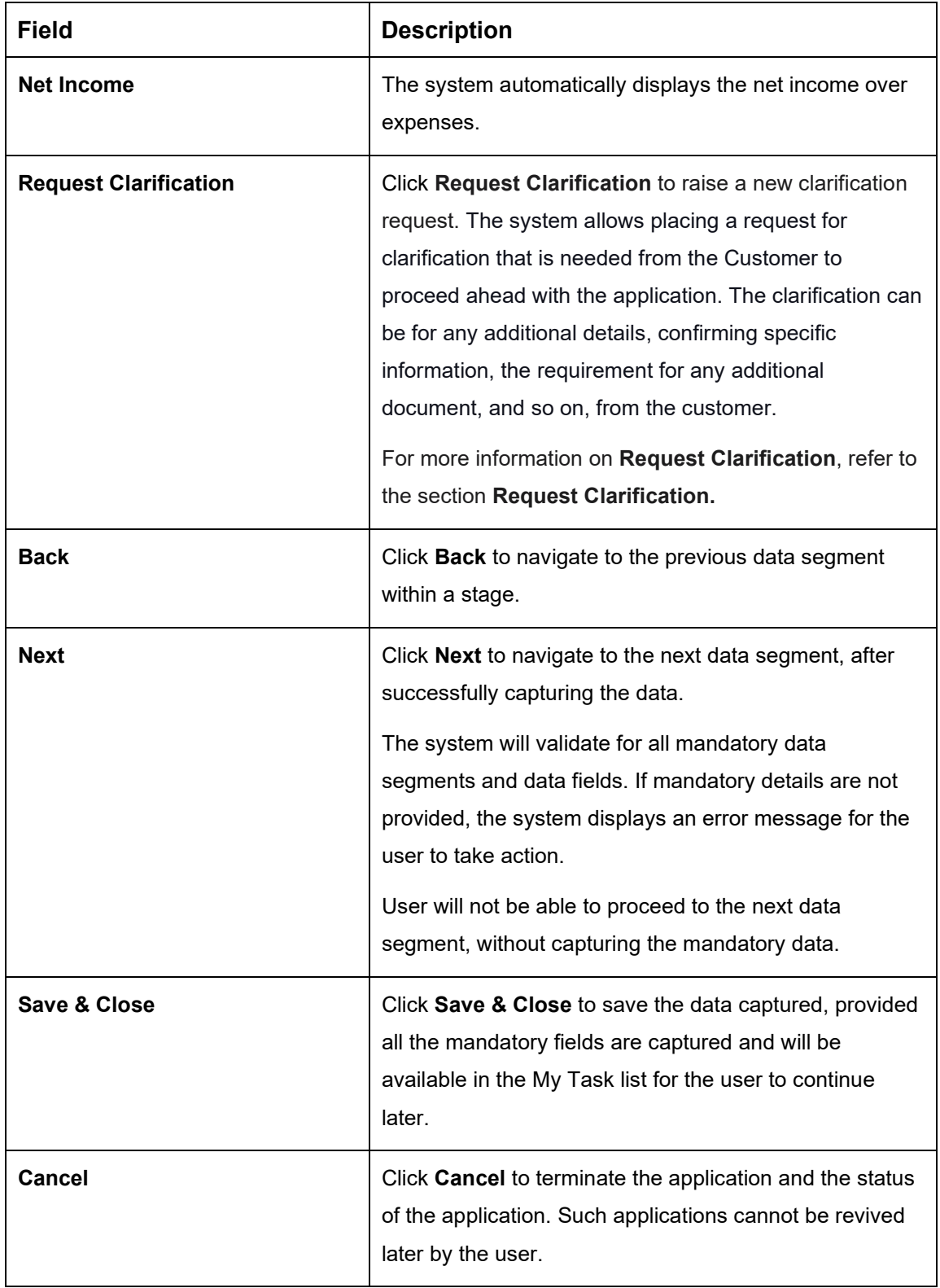

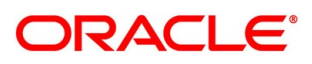

Click **Next**. The system validates the date specified in **Last Update On** with Financial Details Validity Period and, if date specified in **Last Update On** exceeds the date specified in Financial Details Validity Period at Business Product Preferences configurations, the system displays the following error message:

#### **Figure 4: Error Message**

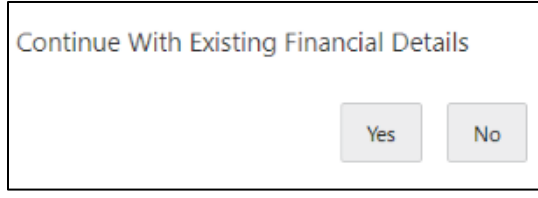

Click **Yes** to proceed with the next data segment. Click **No** to edit financial details and proceed.

**.**

#### <span id="page-24-0"></span>**4.2.3 Card Preference**

Card Preference data segment is used to capture the card related information for the customer.

- Click **Next** in **Financial Details** screen to proceed with the next data segment, after successfully capturing the data.
	- → The **Card Preference** screen is displayed.

#### **Figure 5: Card Preference**

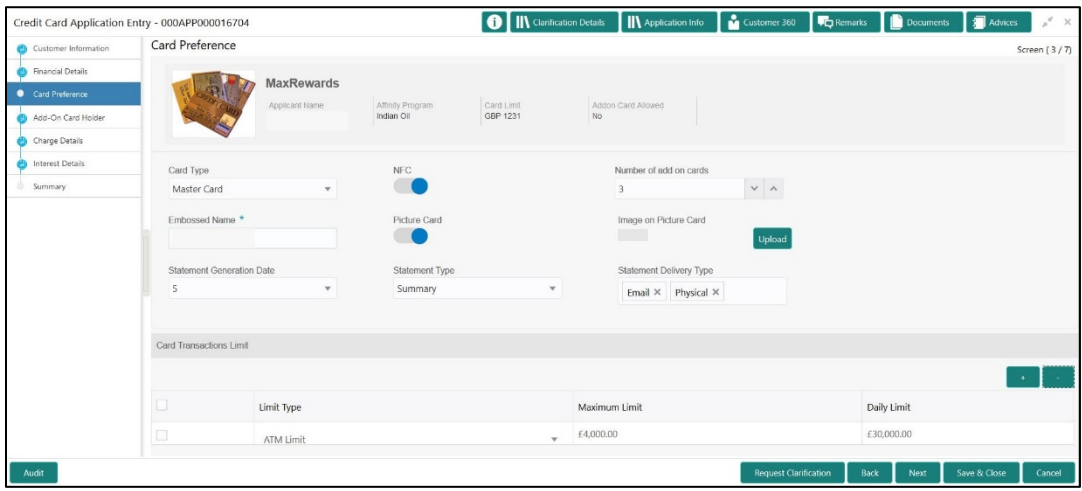

2. Specify the details in the relevant data fields. The fields which are marked with asterisk are mandatory. For more information on menus, refer to the field description table below.

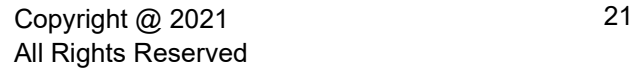

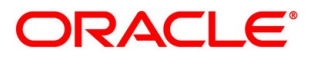

#### **Table 6: Card Preference – Field Description**

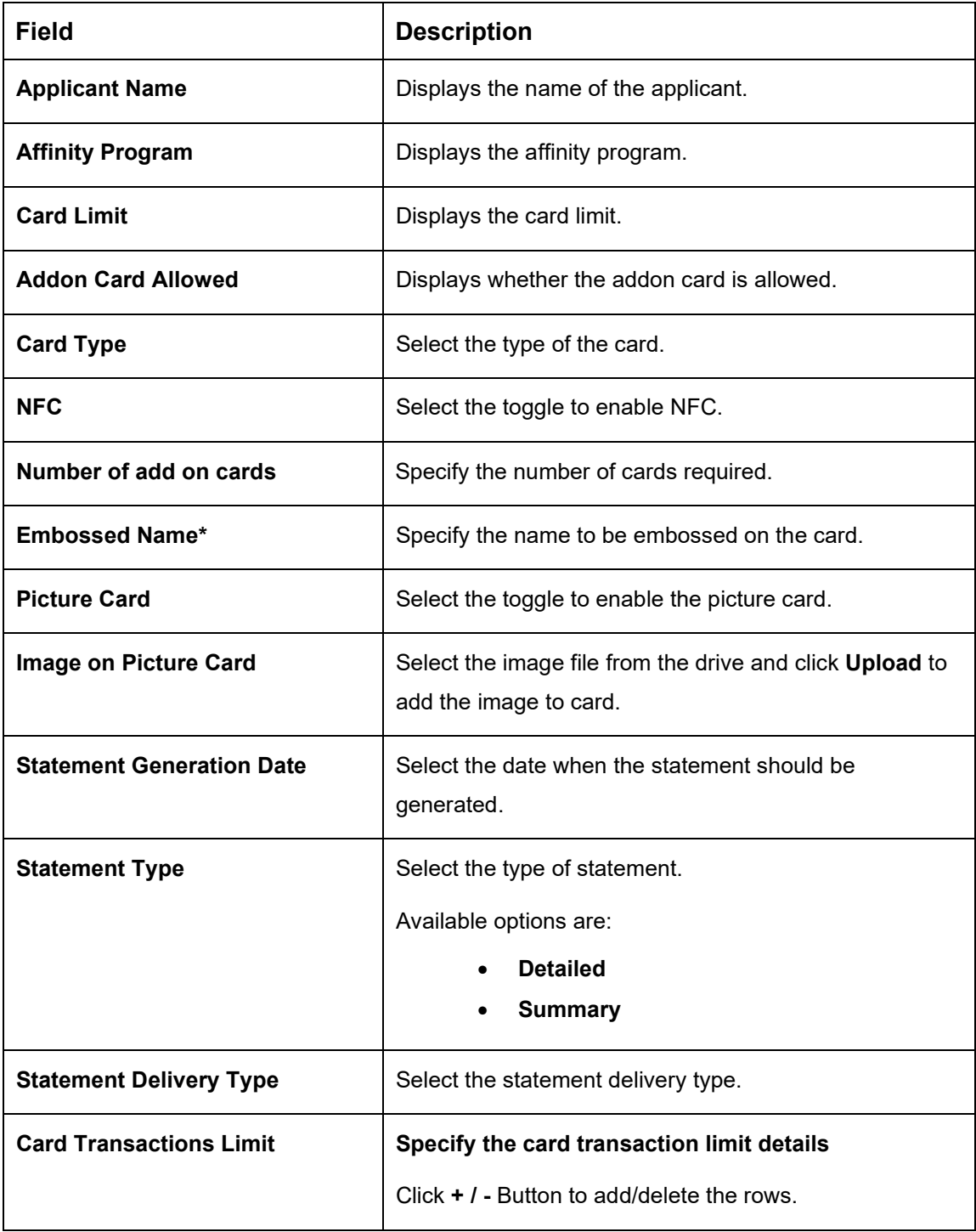

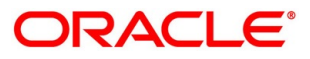

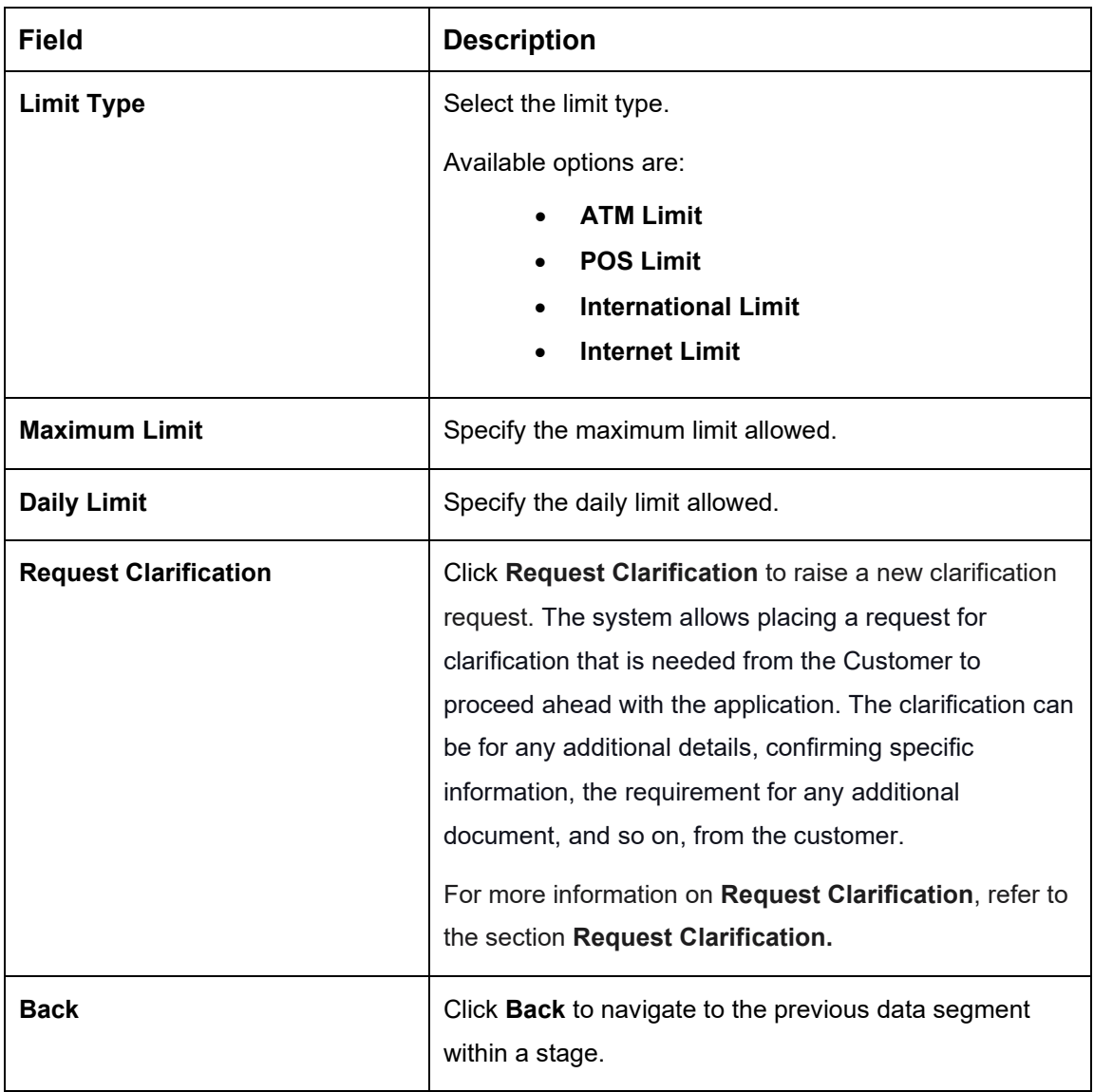

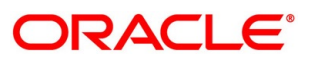

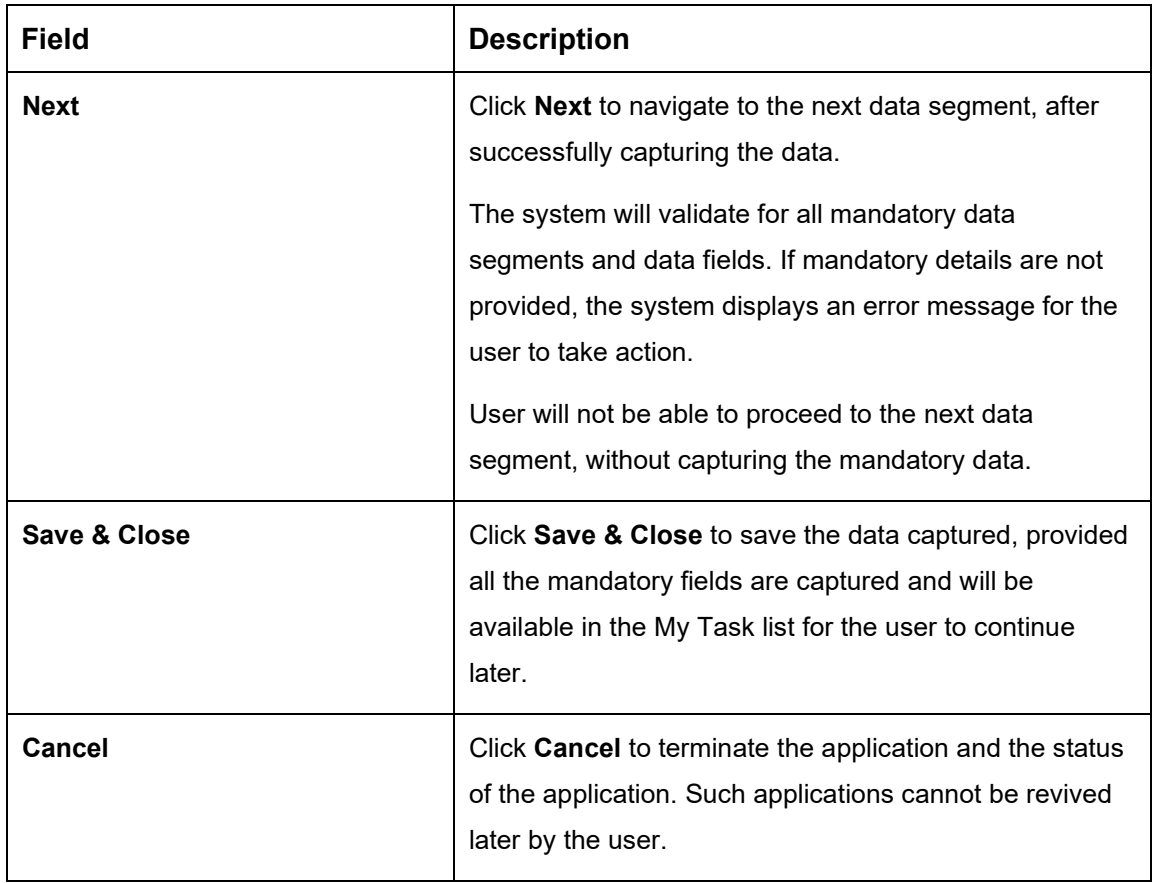

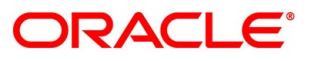

## <span id="page-28-0"></span>**4.2.4 Add-On Card Holder**

This data segment enables the user to capture any number of add-on card holder details for the given application.

- Click **Next** in **Card Preference** screen to proceed with the next data segment, after successfully capturing the data.
	- → The **Add-On Card Holder** screen is displayed.
- Click **Add Card Holder** to add the details of the Add-on Applicants.

**Figure 6: Add-On Card Holder**

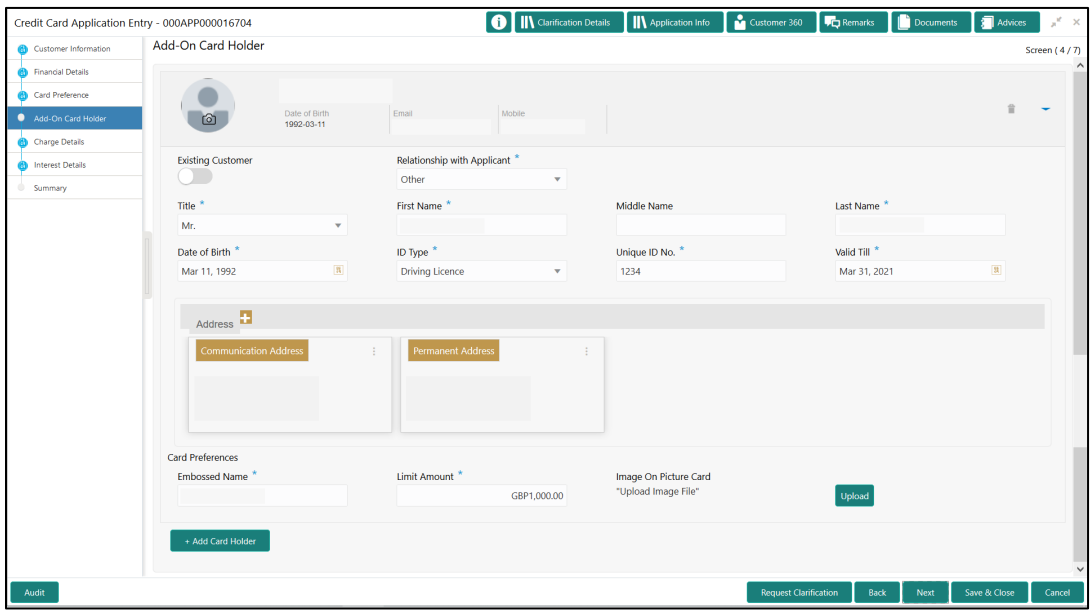

Specify the details in the relevant data fields. The fields which are marked with asterisk are mandatory. For more information on menus, refer to the field description table below.

**Table 7: Add-On Card Holder – Field Description**

| <b>Field</b>          | <b>Description</b>                                  |
|-----------------------|-----------------------------------------------------|
| <b>Applicant Name</b> | Displays the name of the Add-on applicant.          |
| Date of Birth         | Displays the date of birth of the Add-on applicant. |
| E-mail                | Displays the e-mail ID of the Add-on applicant.     |
| <b>Mobile</b>         | Displays the mobile number of the Add-on applicant. |
| <b>Phone</b>          | Displays the phone number of the Add-on applicant.  |

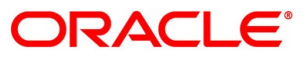

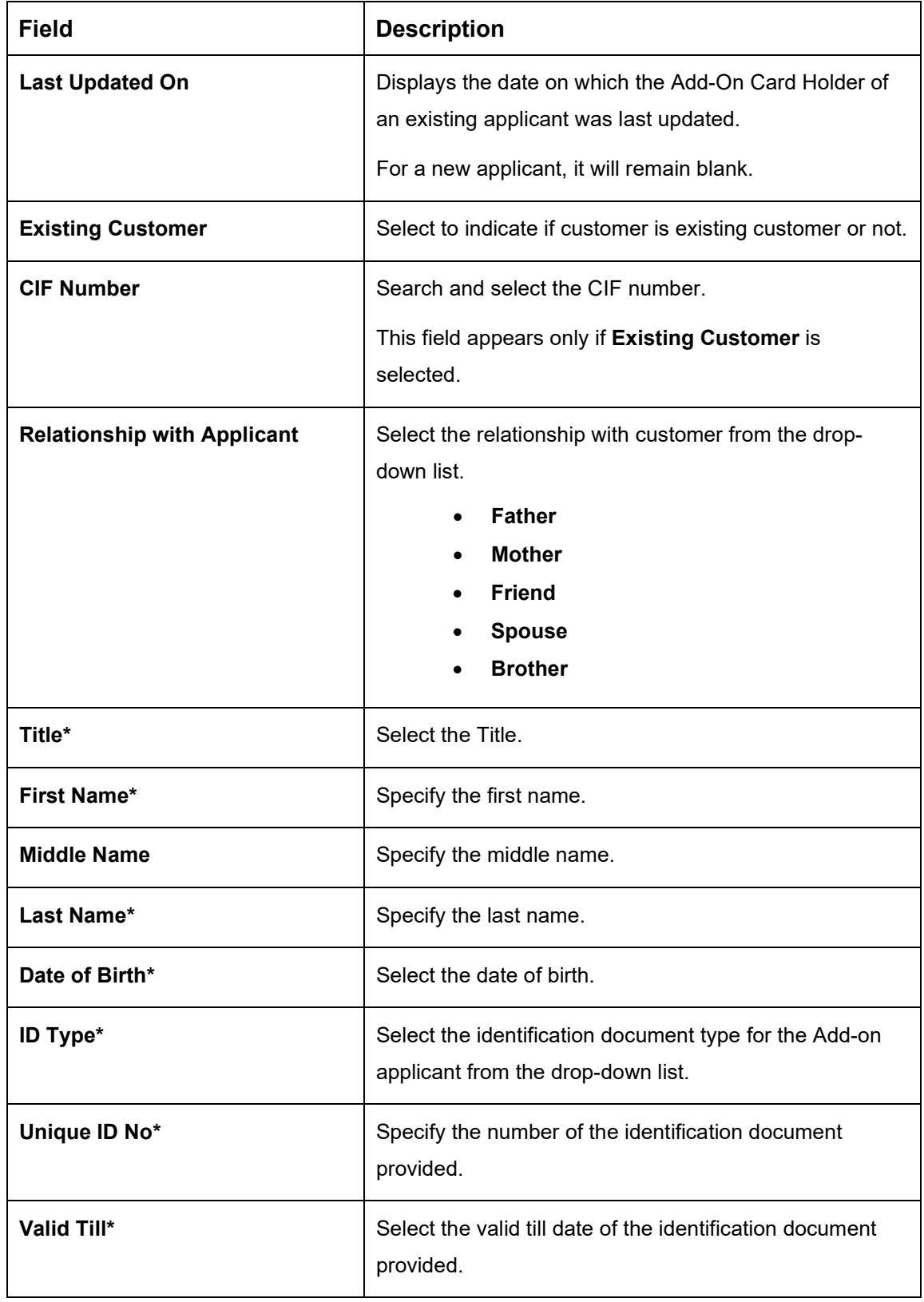

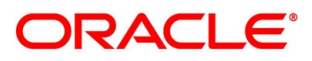

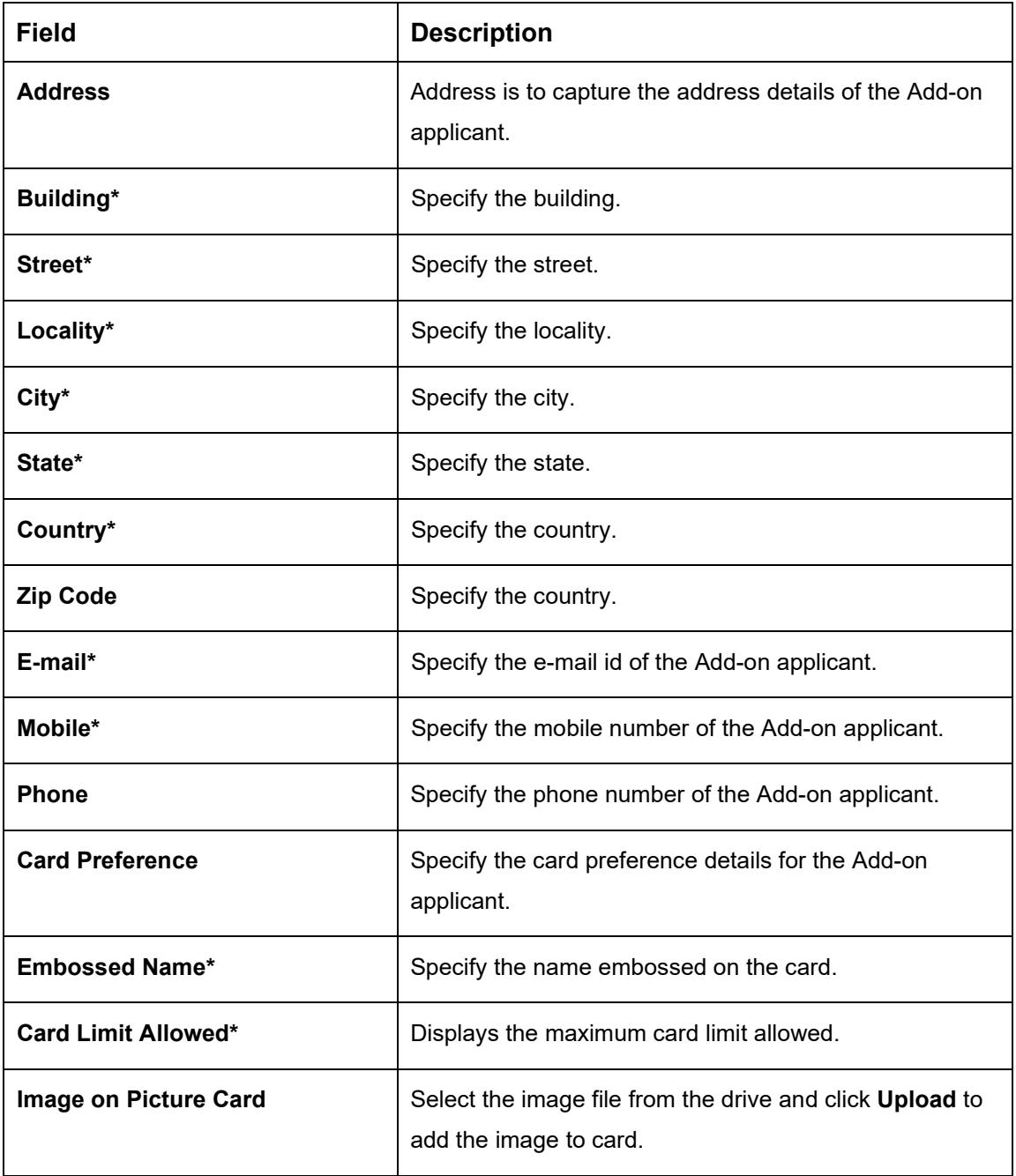

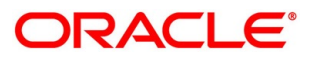

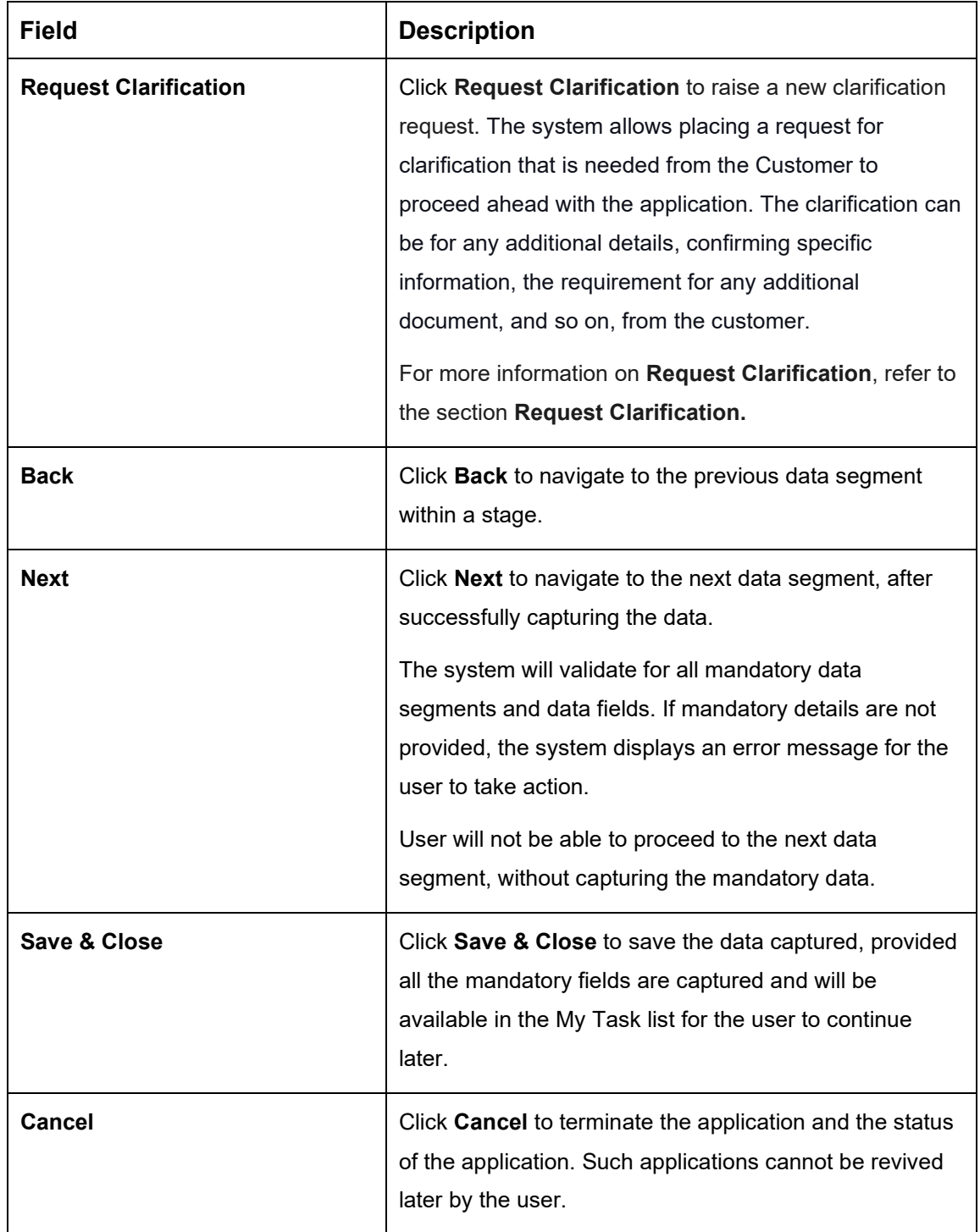

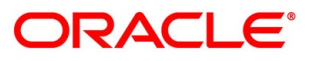

### <span id="page-32-0"></span>**4.2.5 Charge Details**

The Charge Details data segment will enable the user to view the charges applicable / levied for this credit card application. These charge details are fetched from the Host (APIs – Pull).

- Click **Next** in **Add-On Card Holder** screen to proceed with the next data segment, after successfully capturing the data.
	- → The **Charge Details** screen is displayed.

#### **Figure 7: Charge Details**

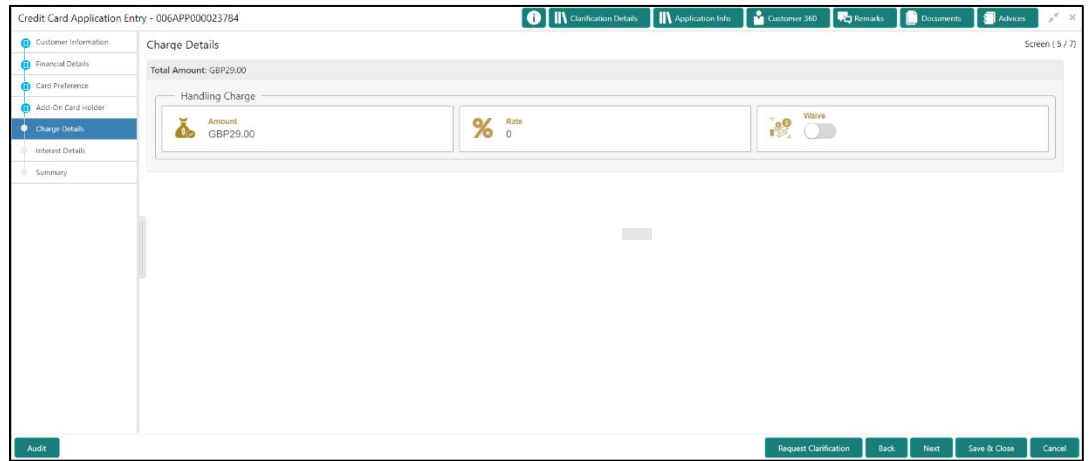

2. Specify the details in the relevant data fields. The fields which are marked with asterisk are mandatory. For more information on menus, refer to the field description table below.

#### **Table 8: Charge Details – Field Description**

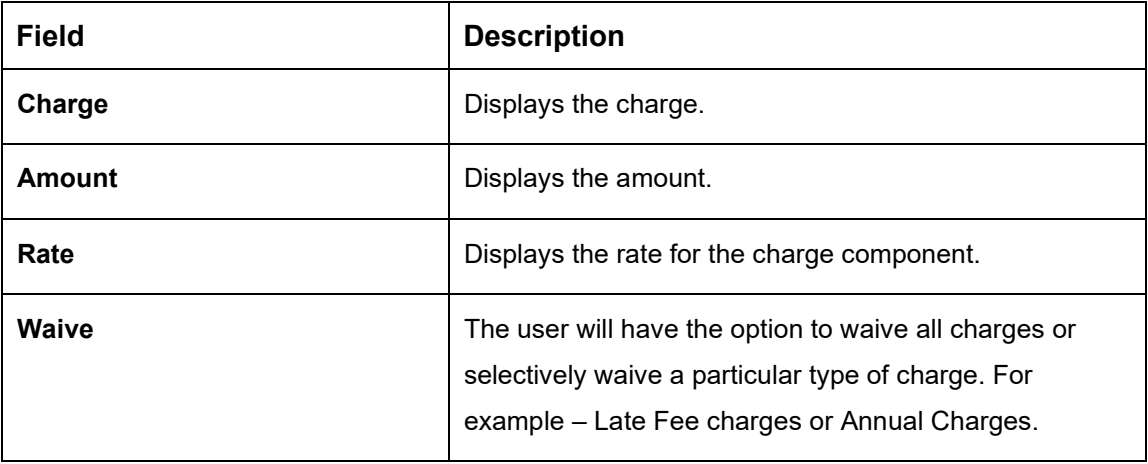

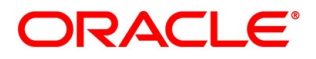

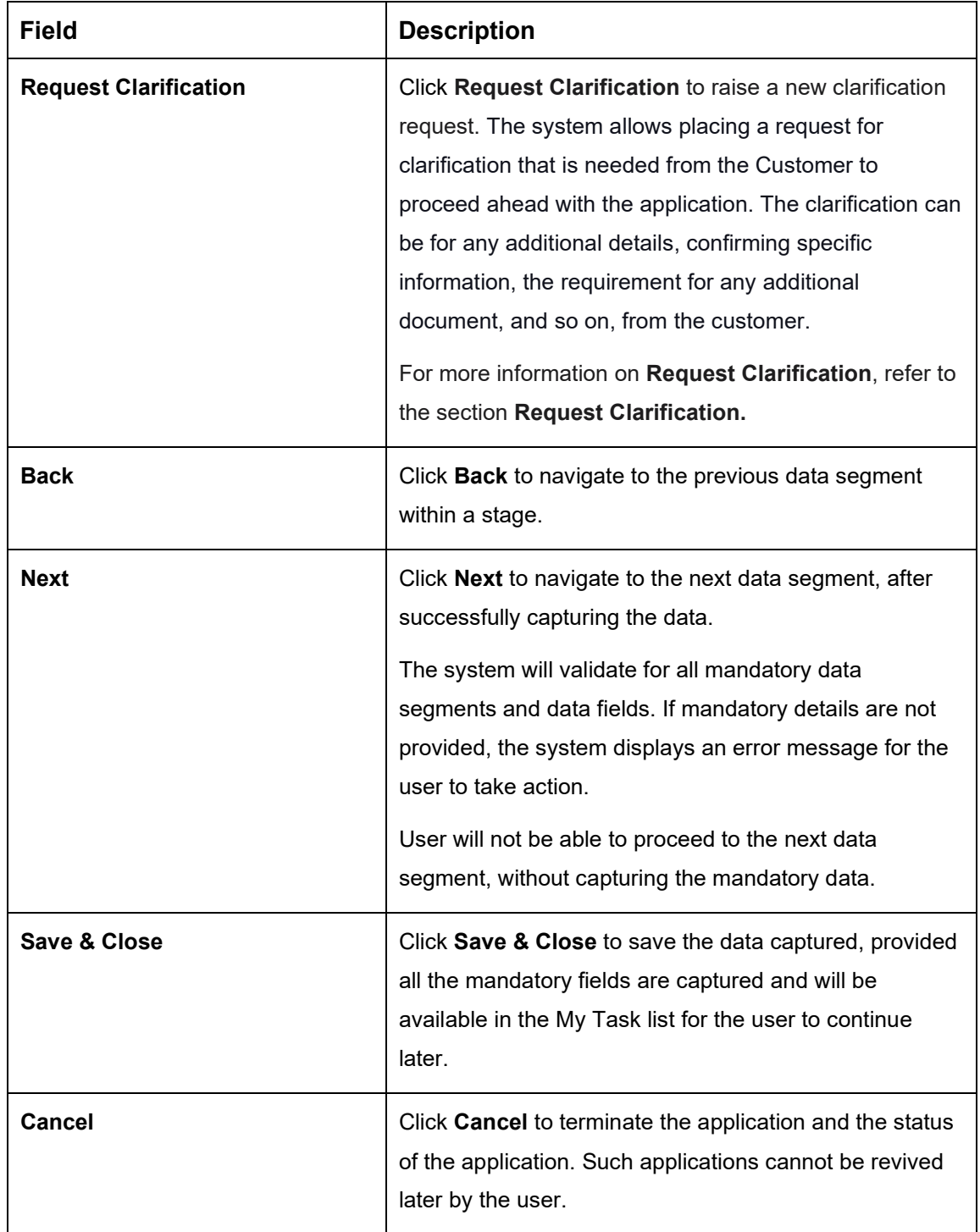

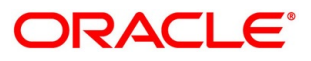

### <span id="page-34-0"></span>**4.2.6 Interest Details**

Interest Details data segment will enable the user to view the interest rates and margin (%) applicable / levied for this credit card application.

- Click **Next** in **Charge Details** screen to proceed with the next data segment, after successfully capturing the data.
	- → The **Interest Details** screen is displayed.

**Figure 8: Interest Details**

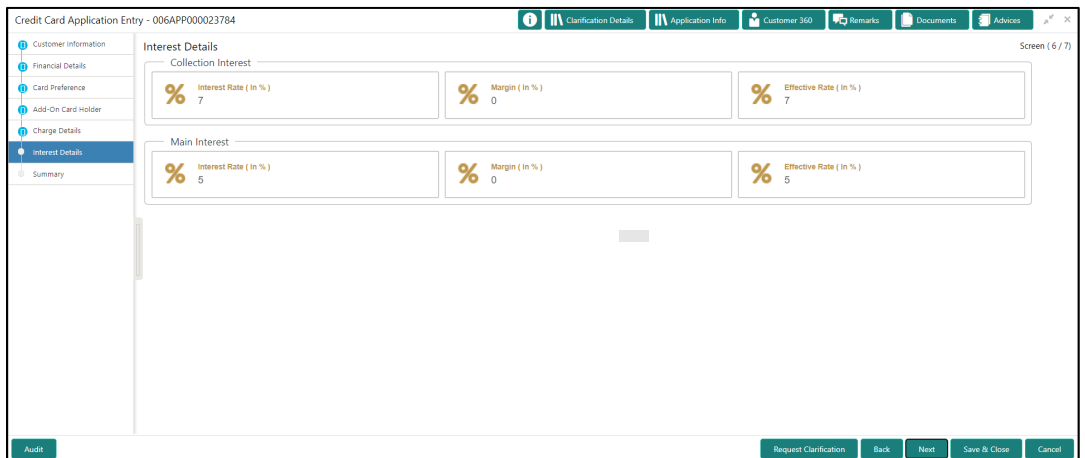

2. Specify the details in the relevant data fields. The fields which are marked with asterisk are mandatory. For more information on menus, refer to the field description table below.

**Table 9: Interest Rates – Field Description**

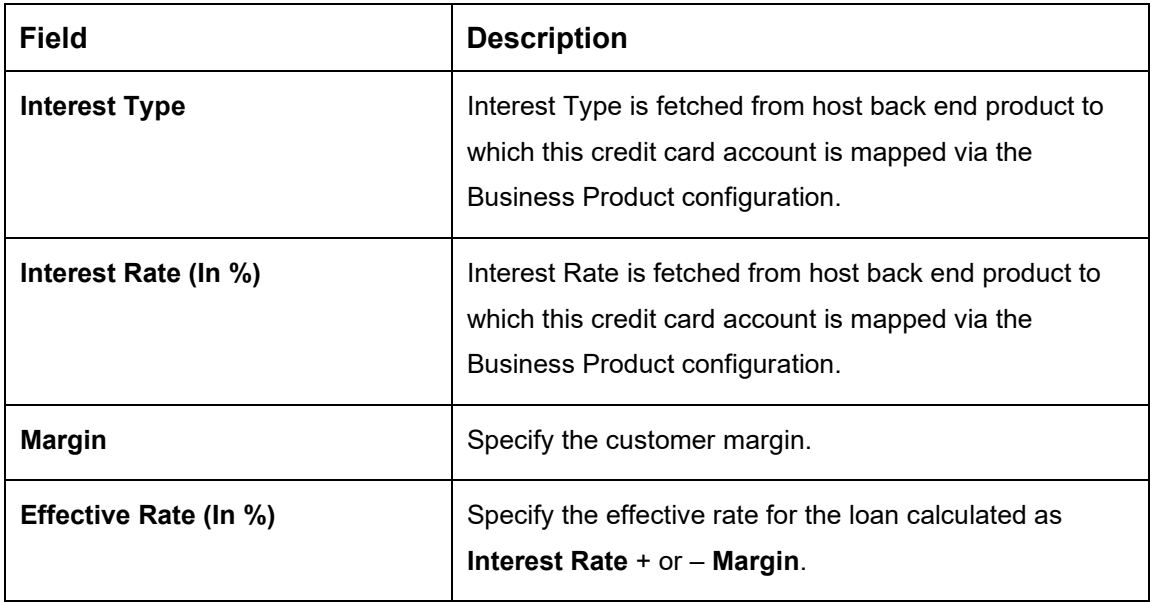

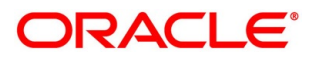

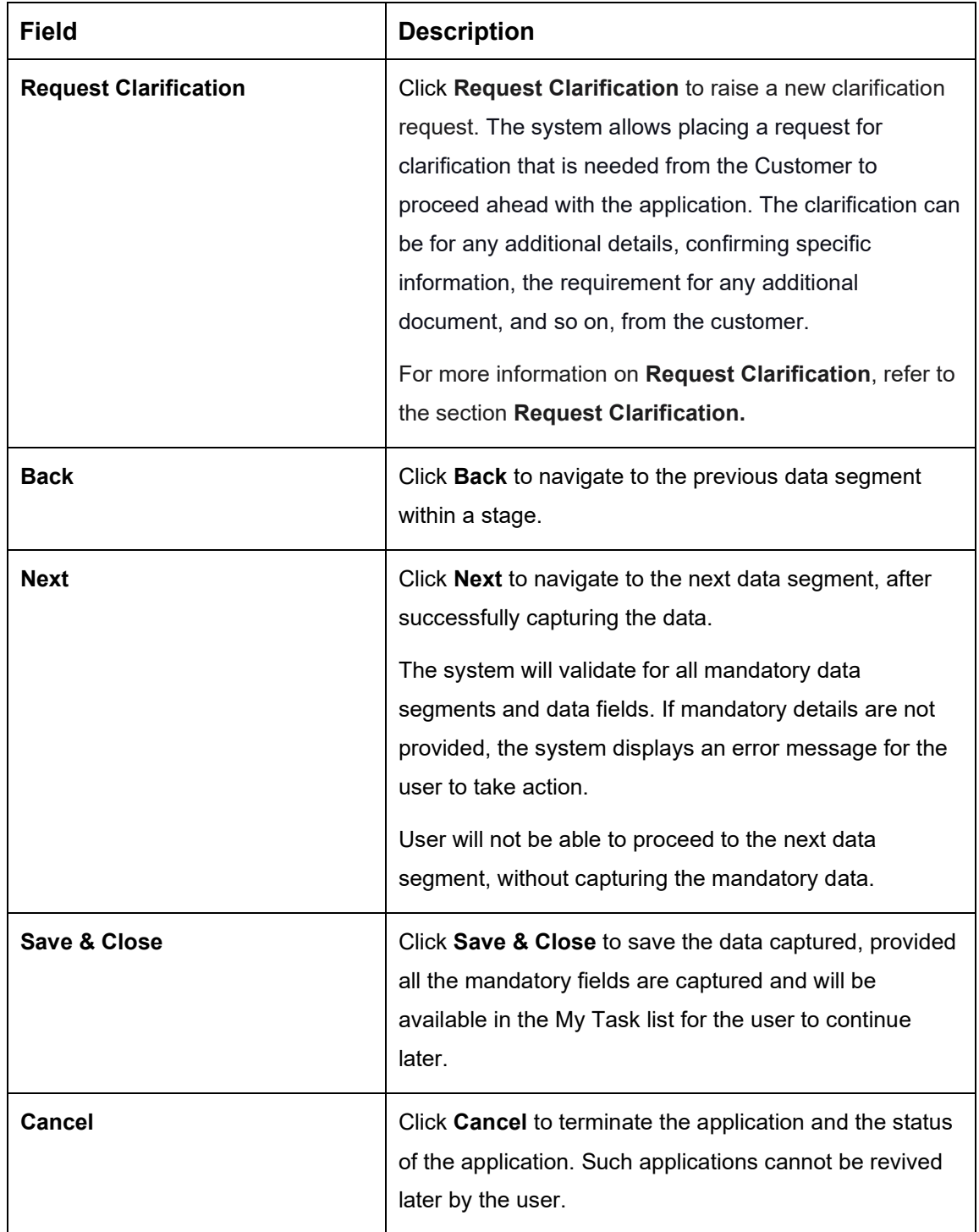

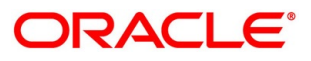
# **4.2.7 Summary**

The system will display the summary of each of the data segments in as many tiles as the number of data segments in the given stage.

- Click **Next** in **Interest Details** screen to proceed with the next data segment, after successfully capturing the data.
	- $\rightarrow$  The **Summary** screen is displayed.

**Figure 9: Summary**

#### O II\ Clanfic Application Info | L Credit Card Application Entry - 000APP000016704 **VC** R - ∐∎n l∈⊾ Summary Customer Information Screen (7/7) Financial Details olicant Name:<br>al Income: GBP 1000<br>al Expense: GBP 100<br>Income: GBP 900 Name:<br>:: GBP 1231 Add-On Card Holde t Type: Primary<br>ipplicants: 1 Amount: 29<br>Waive: Y<br>+1 view more. Charge Details t Rate: 5.09 Customer Margin: 0%<br>+2 view more... Save & Close

Each of these summary tiles are clickable and the user will have the option to view all the details captured under the given data segment. For more information on summary tiles, refer to the field description table below.

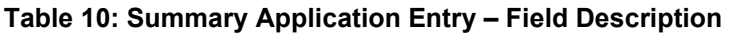

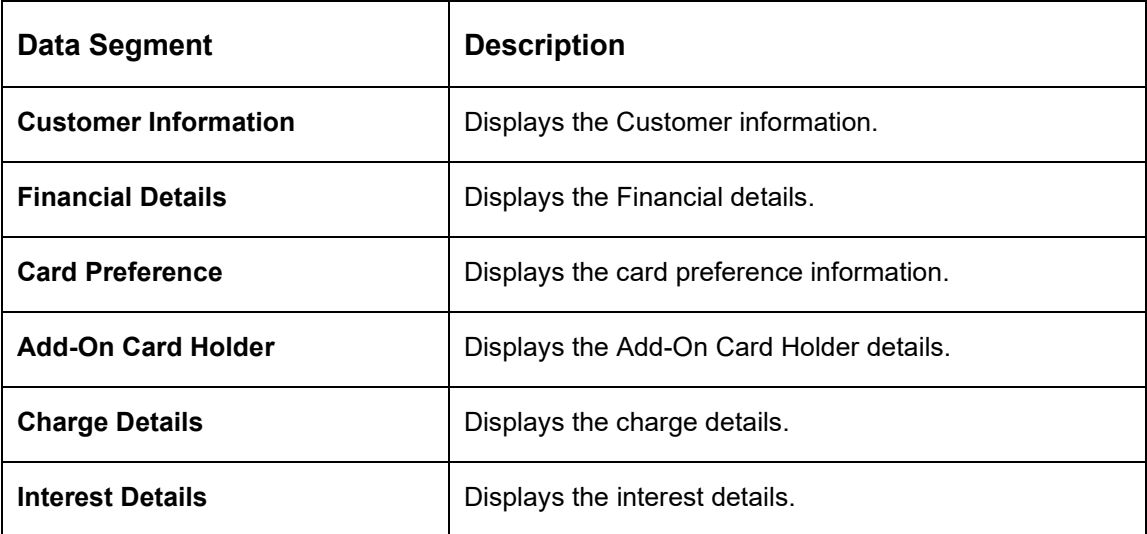

### Copyright @ 2021 33 All Rights Reserved

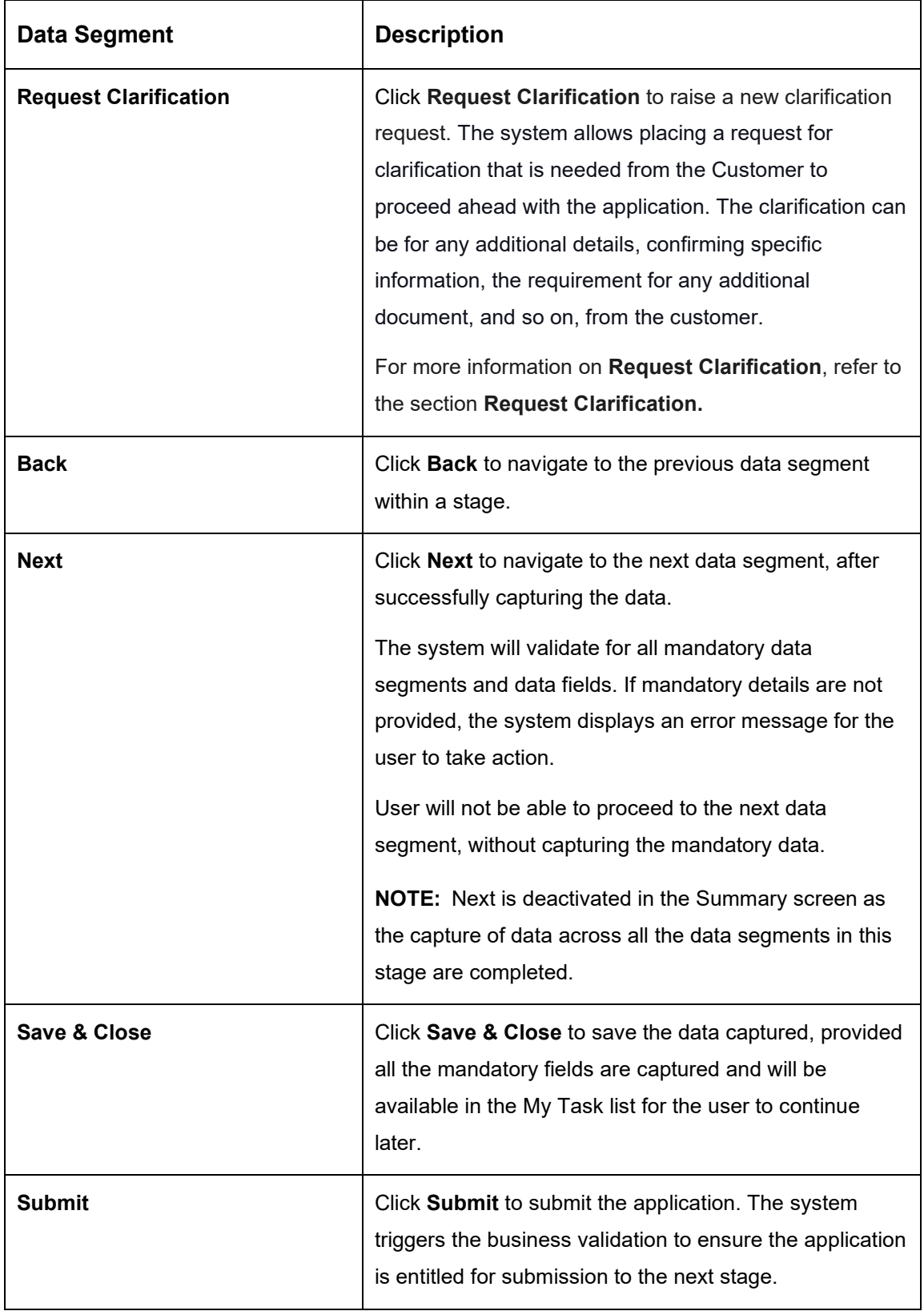

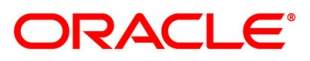

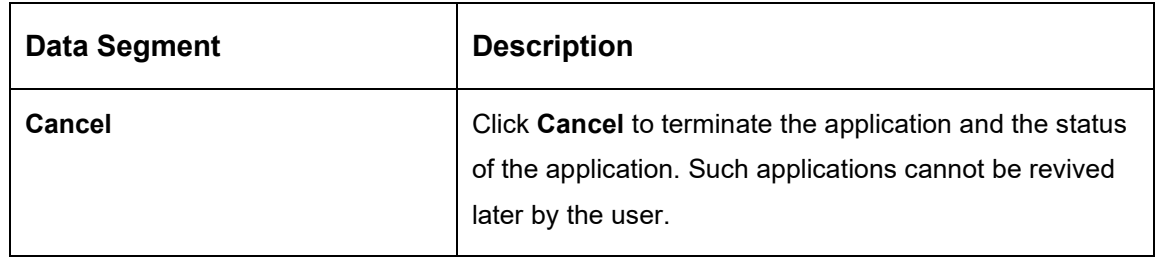

- Click **Submit** to reach the **OUTCOME**, where the overrides, checklist and documents for this stage can be validated or verified.
	- → The **Overrides** screen is displayed.

#### **Figure 10: Overrides**

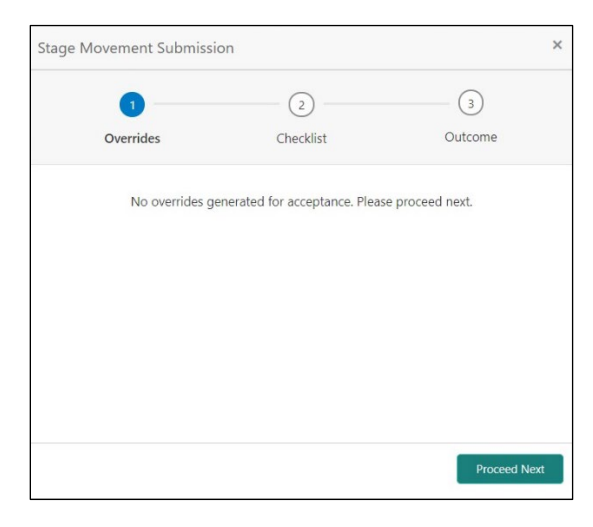

The system displays the following error message if overrides are not accepted.

### **Figure 11: Error Message**

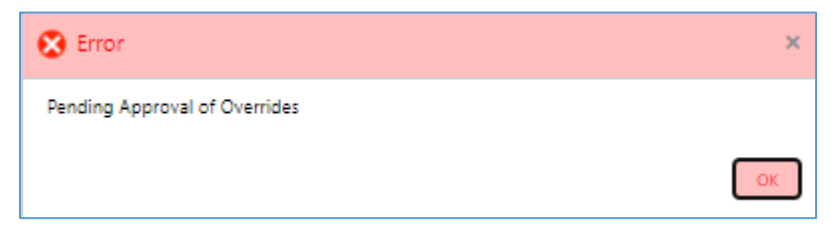

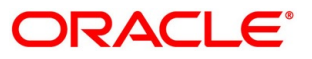

- Click **Accept Overrides & Proceed**.
	- → The **Checklist** screen is displayed.
	- **Figure 12: Checklist**

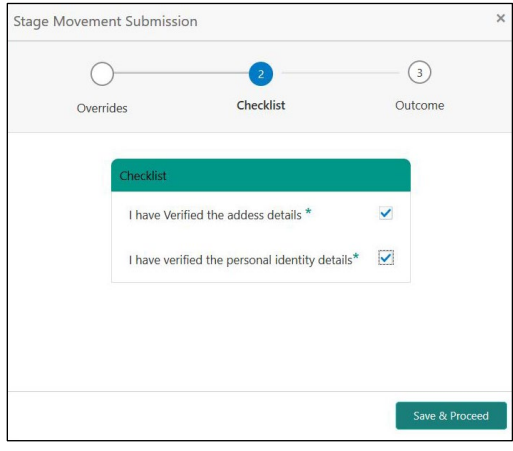

The system displays the following error message if checklist is not verified.

### **Figure 13: Error Message**

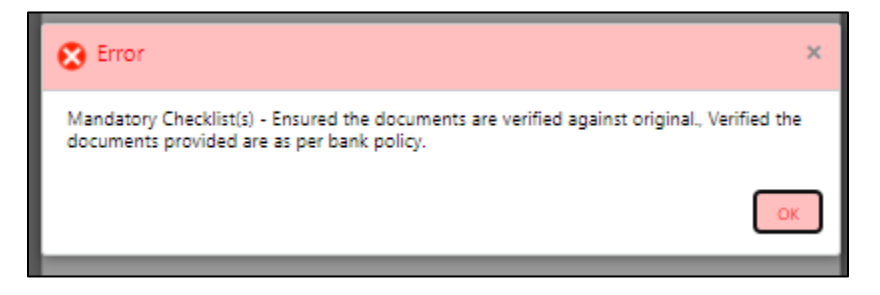

- Click **Save & Proceed**.
	- $\rightarrow$  The **Outcome** screen is displayed.

### **Figure 14: Outcome**

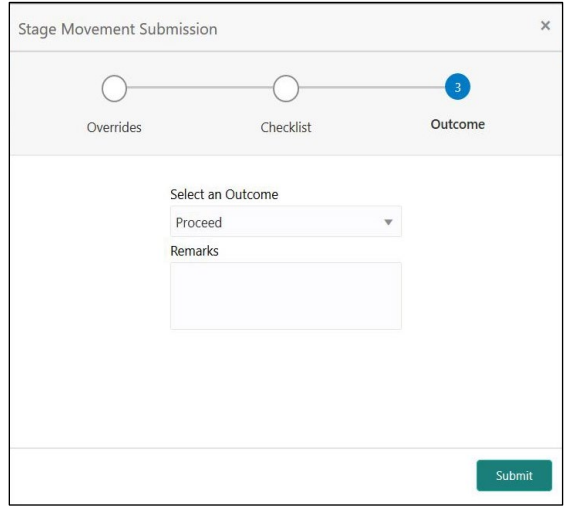

- Select **Proceed** outcome from the drop-down list. Available options are:
	- Proceed
	- Reject By Bank

It will logically complete the **Application Entry** stage for the credit card application. The Workflow Orchestrator will automatically move this application to the next processing stage, **Credit Card Application Underwriting** stage.

The stage movement is driven by the business configuration for a given combination of **Process Code**, **Life Cycle** and **Business Product Code**.

Enter the remarks in **Remarks**.

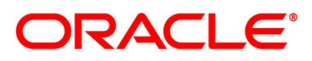

- 7. Click **Submit**.
	- $\rightarrow$  The **Confirmation** screen is displayed.

### **Figure 15: Confirmation**

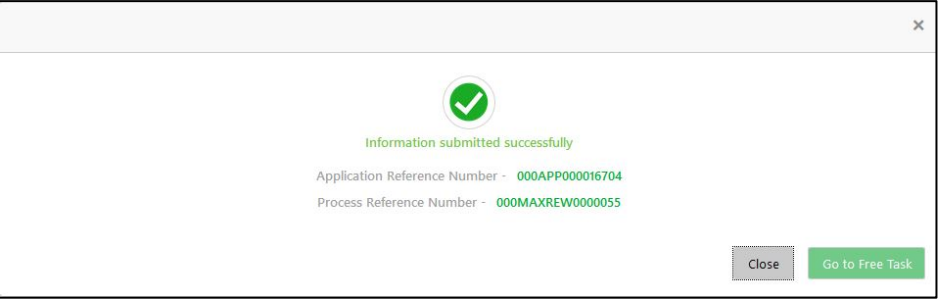

Click **Go to Free Task**.

 $\rightarrow$  The **Free Tasks** screen is displayed.

### **Figure 16: Free Tasks**

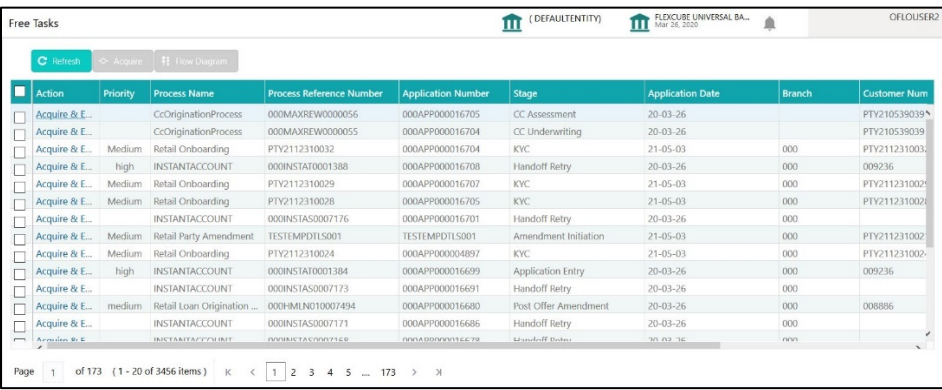

The system successfully moves the Application Reference Number along with the process reference numbers [Credit Card Account] to the Credit Card Application Underwriting stage. This application will be available in the FREE TASKS list. The user who has the access rights will be able to acquire and proceed with the next processing stage of the application.

### **NOTE:**

- If an application is returned to the Application Entry stage from any other subsequent stages, Oracle Banking Origination will not allow amending details in the Customer Information and Financial Details data segment, once a customer onboarding process has been triggered in the Application Entry Stage and CIF creation is still in progress.
- In case the party amendment request is rejected by Oracle Banking Party, the specified error message is shown to the user while submitting the Application Entry stage. The user has an option to go back and resolve the error or proceed with the stage submission by disregarding the amendment request.

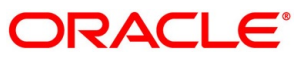

# **4.3 Credit Card Underwriting Stage**

The underwriting process of the lender bank or credit bureau is set to determine if an applicant's credit card application is an acceptable risk. It is a process to assess the applicant's ability to repay the credit card balance based on an analysis of their credit and financial capacity provided by the applicant.

The Credit Card Underwriting stage is the next representative stage in the Credit Card Account Open process. After the Credit Card Application Entry stage is completed successfully, the application can be acquired by the user who has to access rights for the given stage and progress with the data capture. The user can acquire the application from FREE TASK.

The Credit Card Underwriting stage has the following reference data segments:

- [4.3.1](#page-42-0) [Credit Rating Details](#page-42-0)
- [4.3.2](#page-46-0) [Qualitative Scorecard](#page-46-0)
- [4.3.3](#page-48-0) [Summary](#page-48-0)

# <span id="page-42-0"></span>**Credit Rating Details**

Credit Rating Details is the first data segment of Credit Card Underwriting stage. The user can acquire the application from Free Tasks list. This data segment will provide the information on the External Rating Agencies Rating / Scores for the Credit Card Applicant. The interface with external rating agencies will be provided.

Oracle Banking Origination is now integrated with Bureau Integration Service to fetch the details of the Rating for the given applicant(s).

- Click **Acquire & Edit** in the Free Tasks screen of the previous stage Credit Card Application Entry stage.
	- → The **Credit Rating Details** screen is displayed.

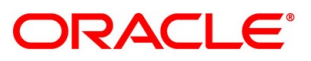

٦

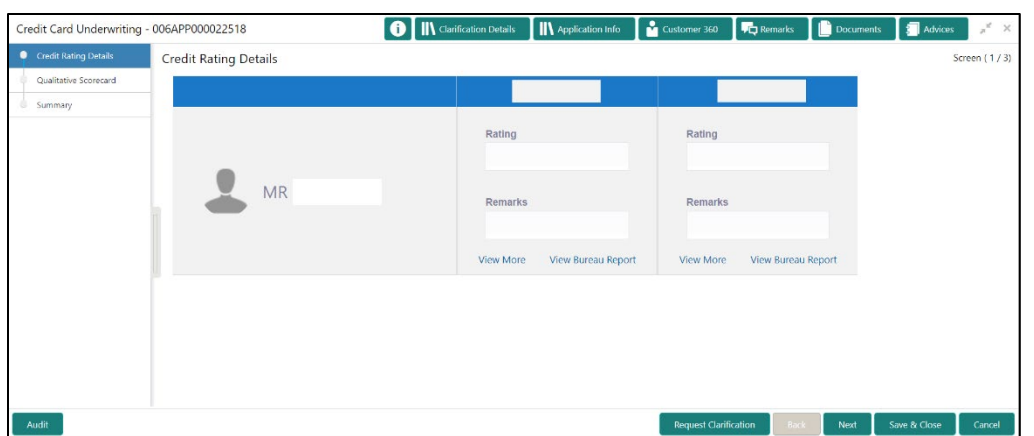

### **Figure 17: Credit Rating Details**

2. Specify the details in the relevant data fields. The fields which are marked with asterisk are mandatory. For more information on data elements, refer to the field description table below.

┯

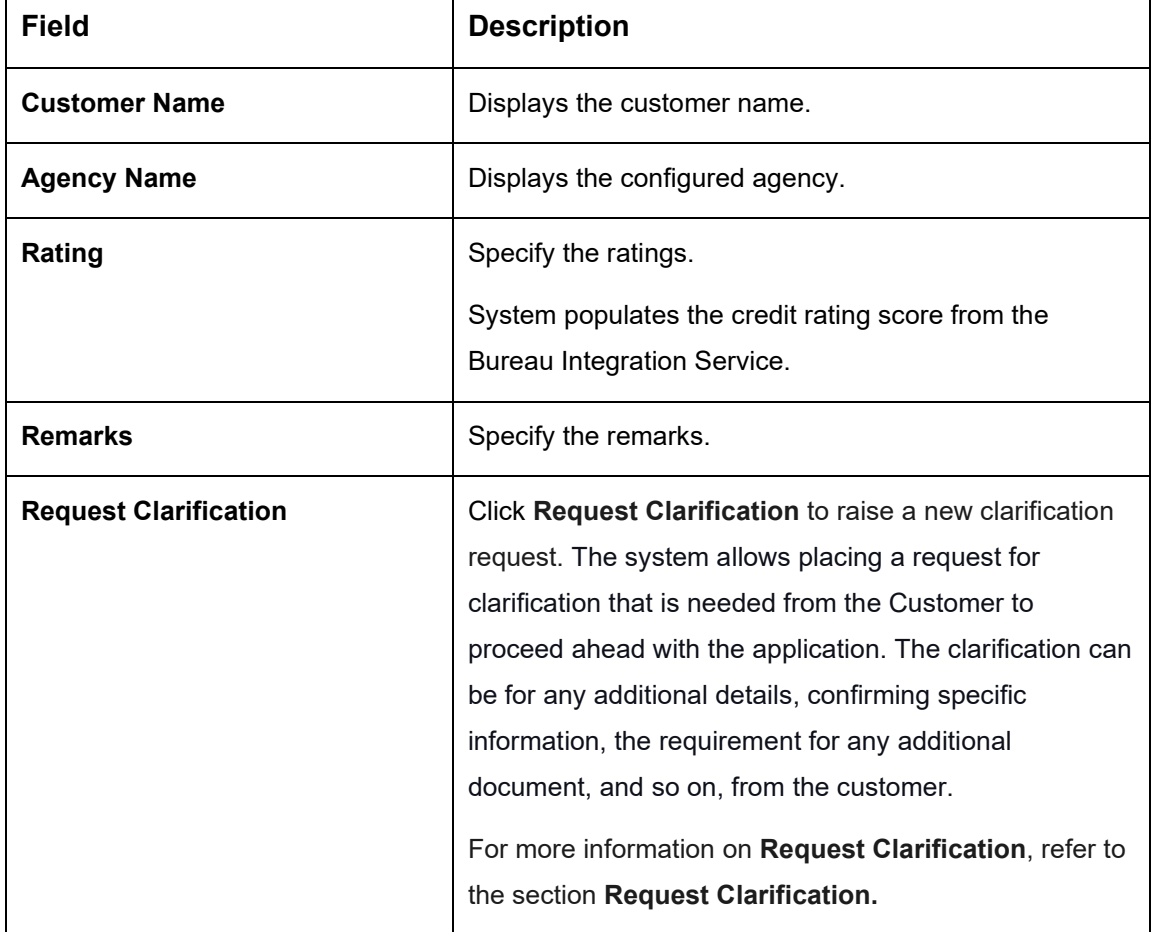

**Table 11: Credit Rating Details – Field Description**

 $\Gamma$ 

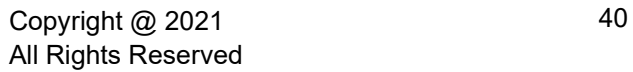

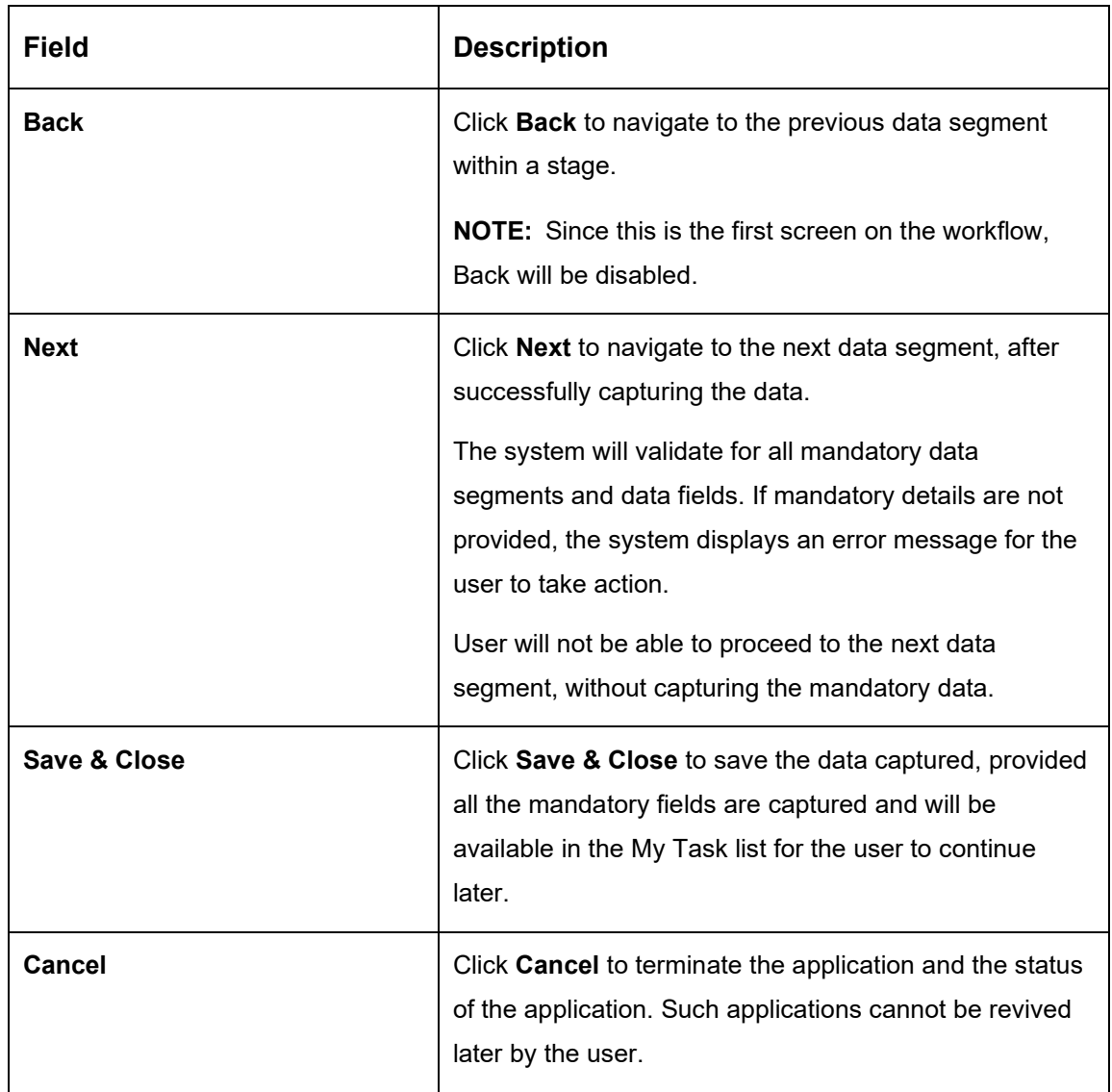

- Click **View More** to view the additional Credit Bureau details.
	- → The **Additional Credit Bureau Details** screen is displayed.

### **Figure 18: Additional Credit Bureau Details**

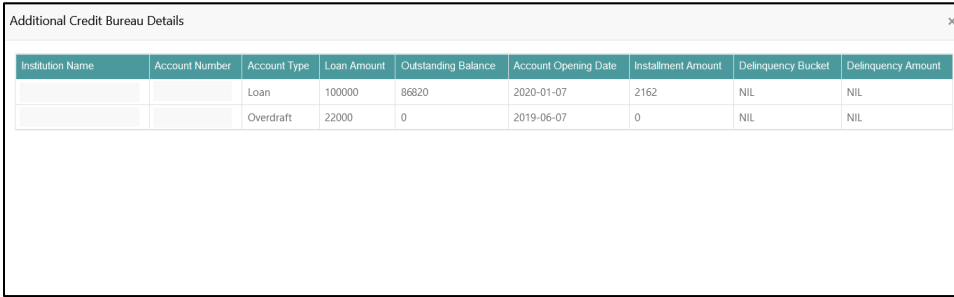

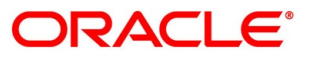

 $\overline{\phantom{a}}$ 

For more information on data elements, refer to the field description table below.

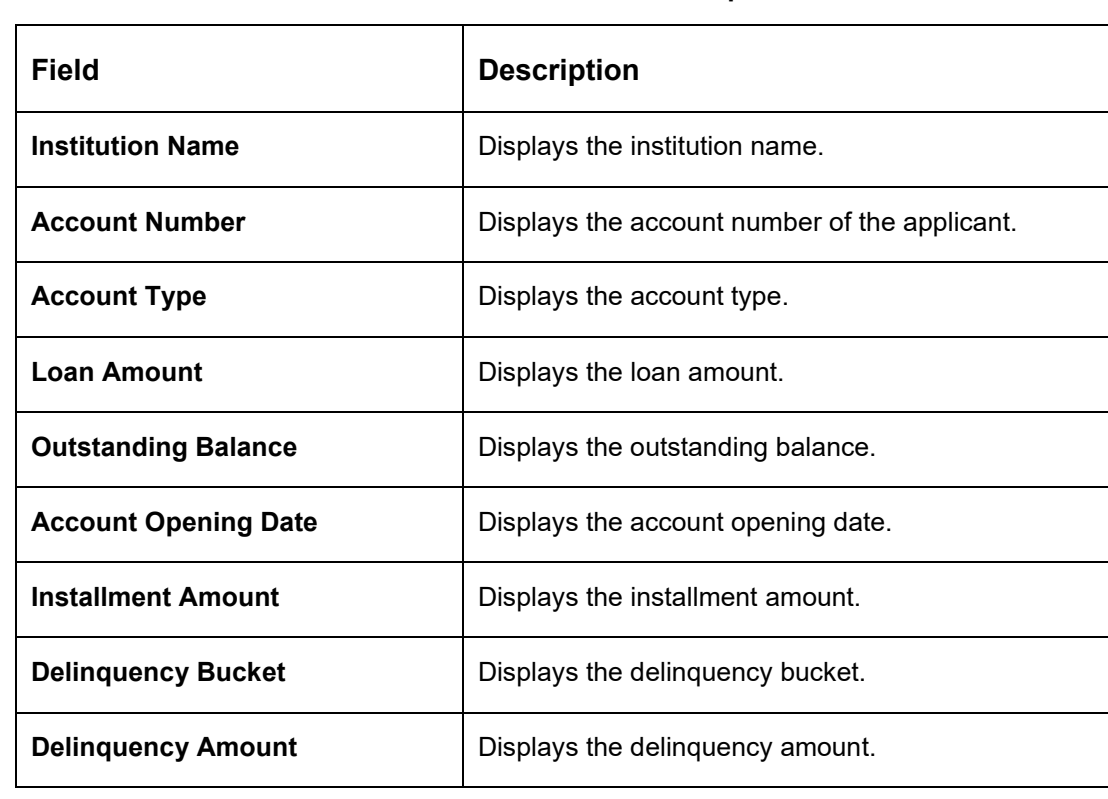

### **Table 12: Additional Credit Bureau Details – Field Description**

**NOTE:** Oracle Banking Origination has been integrated with Bureau Integration Service which will make a call to the Credit Bureau to get Credit Rating Score, additional details and Bureau report.

Click **View Bureau Report** to view and download the bureau report from the external agency.

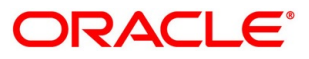

# <span id="page-46-0"></span>**Qualitative Scorecard**

Qualitative Scorecard is the next data segment of Credit Card Underwriting stage. This segment enables the user to capture the relevant evaluation details for each applicant based on the configured Questionnaire Code. The Questionnaire Code is configured to the Credit Card Business Product.

Oracle Banking Origination is now integrated with Decision Service to fetch the Qualitative Score for the given applicant(s) based on the Question and Answers provided.

- Click **Next** in **Credit Rating Details** screen to proceed with the next data segment, after successfully capturing the data.
	- → The **Qualitative Scorecard** screen is displayed.

### **Figure 19: Qualitative Scorecard**

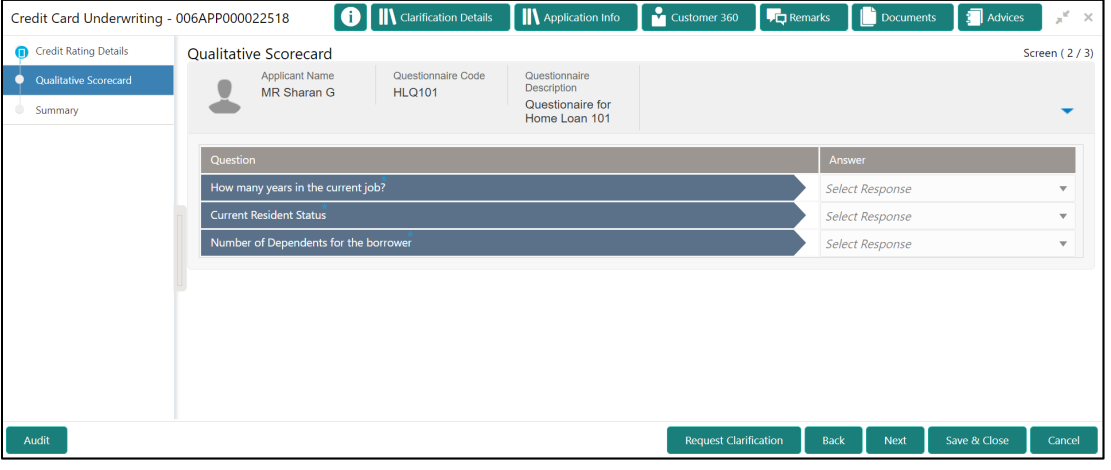

2. Specify the details in the relevant data fields. The fields which are marked with asterisk are mandatory. For more information on fields, refer to the field description table below.

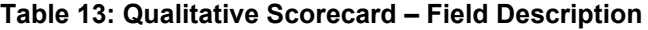

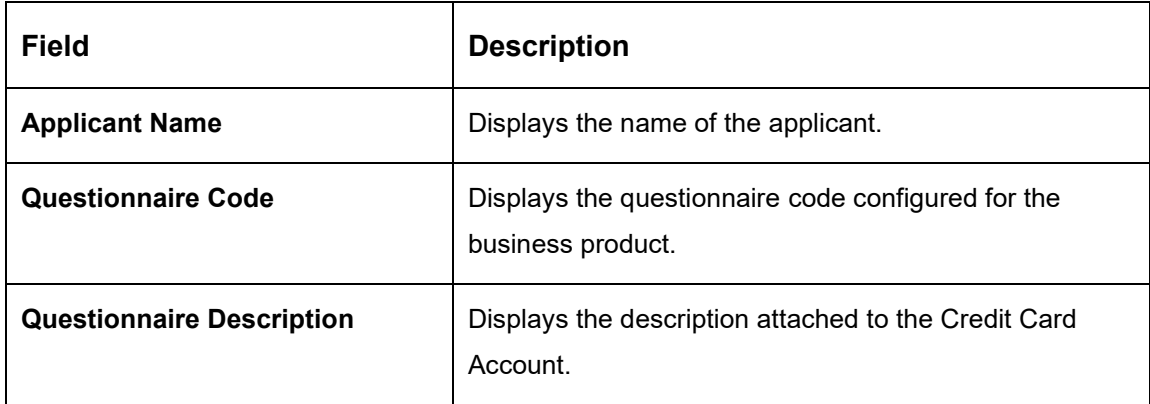

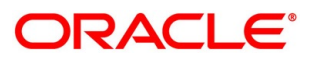

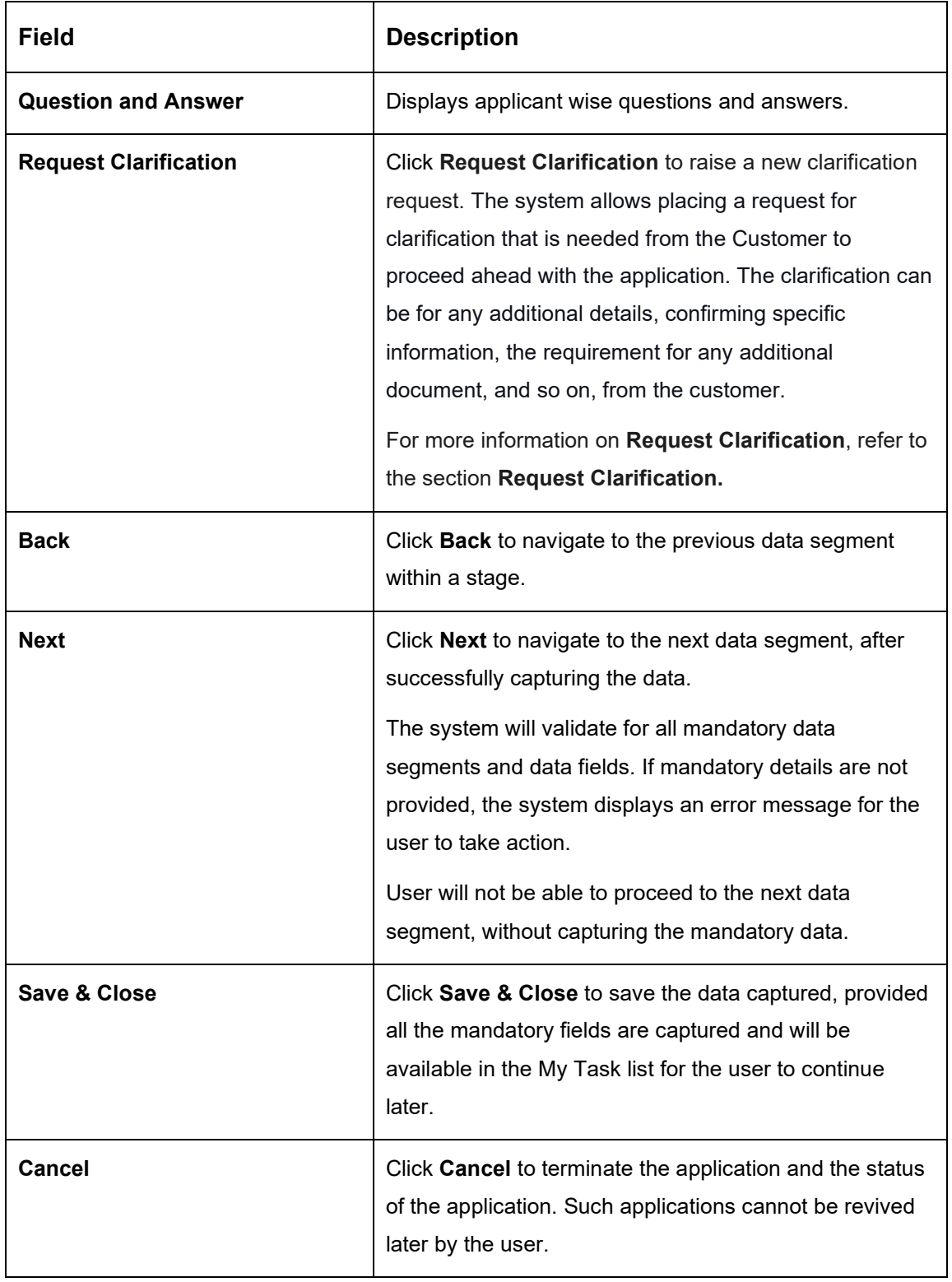

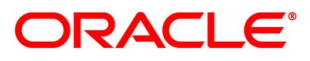

# <span id="page-48-0"></span>**4.3.3 Summary**

The system will display the summary of each of the data segments in as many tiles as the number of data segments in the given stage.

- Click **Next** in **Qualitative Scorecard** screen to proceed with the next data segment, after successfully capturing the data.
	- $\rightarrow$  The **Summary** screen is displayed.

### Credit Card Underwriting - 006APP000022518 **O** | IN Clarificati Napplication Info **F**Q Remarks Credit Rating Details Screen  $(3/3)$ Summary Qualitative Scorecard Applicant Name: MR  $\bullet$  Summan **External Rating Agency** External Rating: 750 +1 view more... Request Clarification | Back Save & Close Submit Cancel

### **Figure 20: Summary**

Each of these summary tiles are clickable and the user will have the option to view all the details captured under the given data segment. For more information on tiles, refer to the field description table below.

### **Table 14: Summary – Field Description**

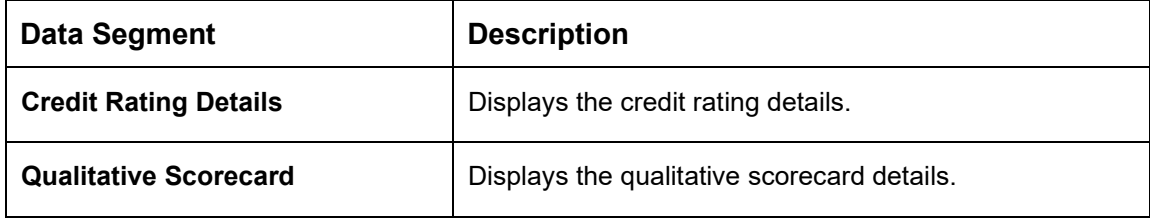

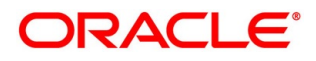

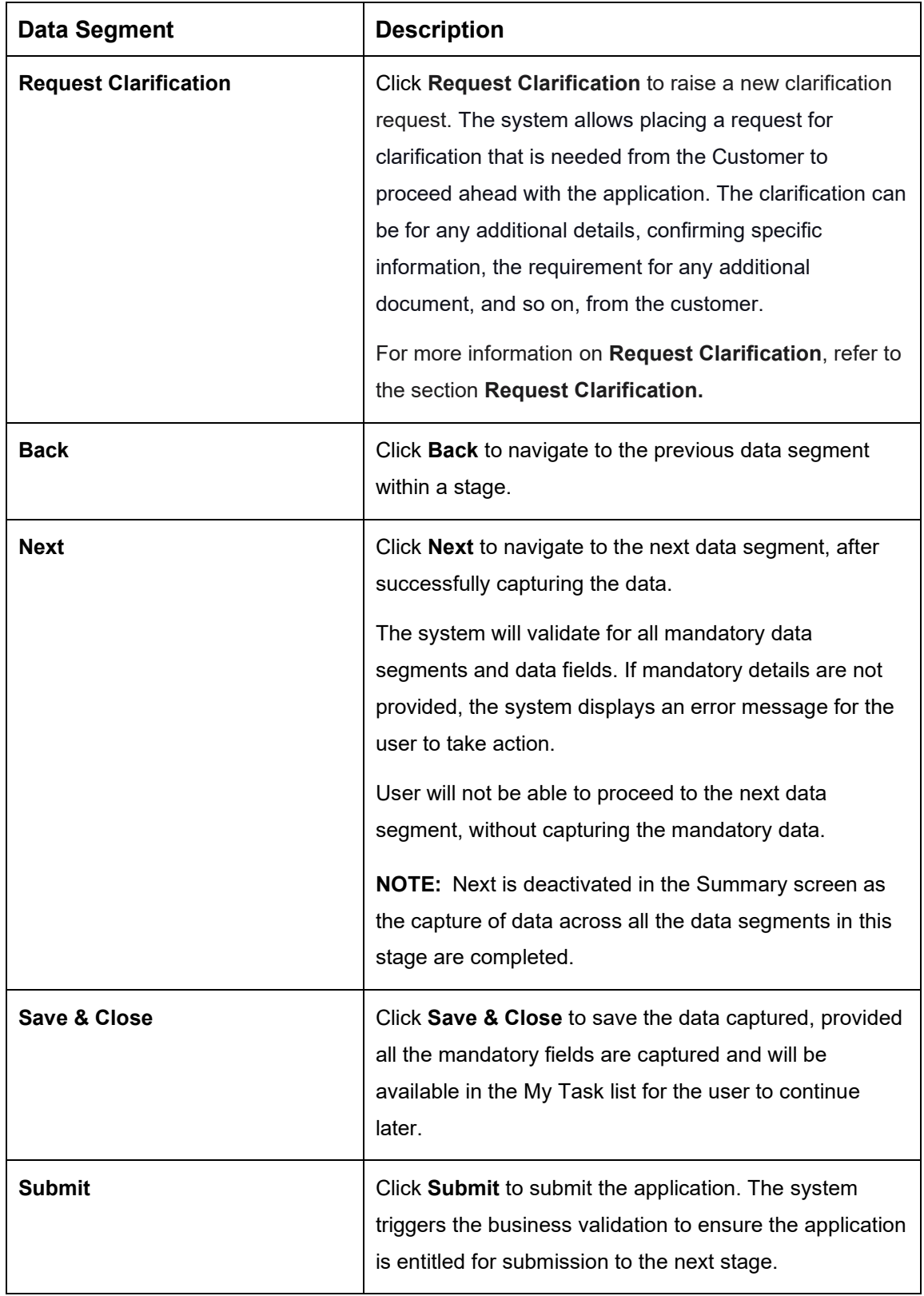

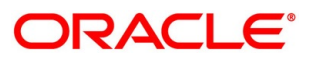

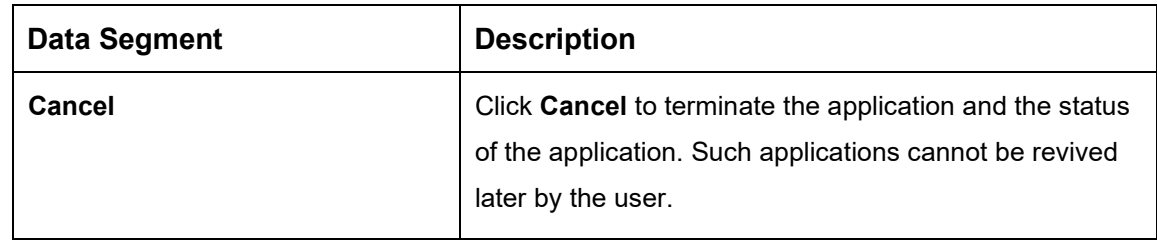

- Click **Submit** to reach the **OUTCOME**, where the overrides, checklist and the documents for this stage can be validated or verified.
	- → The **Overrides** screen is displayed.
	- **Figure 21: Overrides**

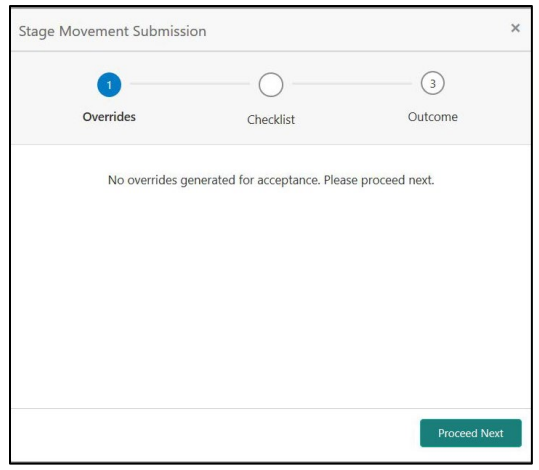

The system displays the following error message if overrides are not accepted.

### **Figure 22: Error Message**

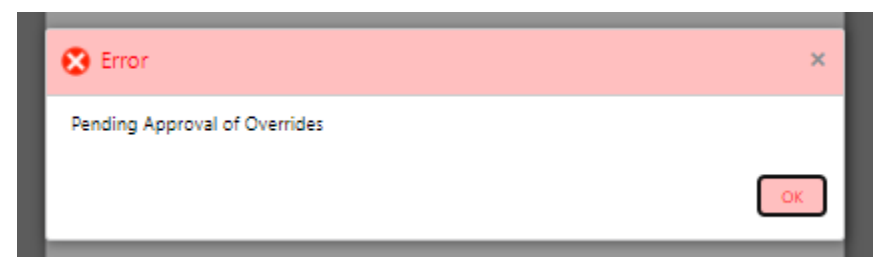

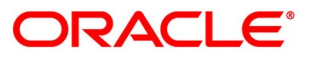

- Click **Accept Overrides & Proceed**.
	- → The **Checklist** screen is displayed.

### **Figure 23: Checklist**

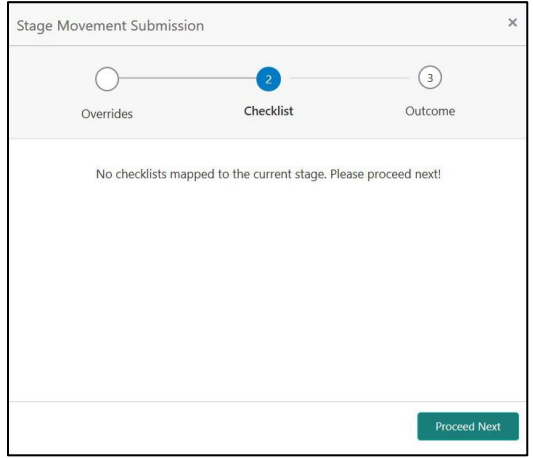

The system displays the following error message if checklist is not verified.

#### **Figure 24: Error Message**

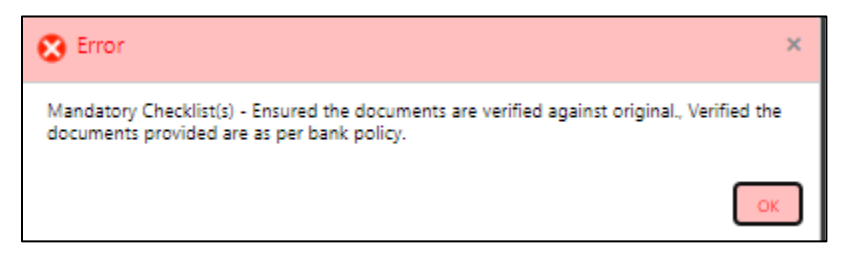

- Click **Save & Proceed**.
	- $\rightarrow$  The **Outcome** screen is displayed.

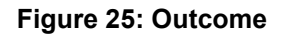

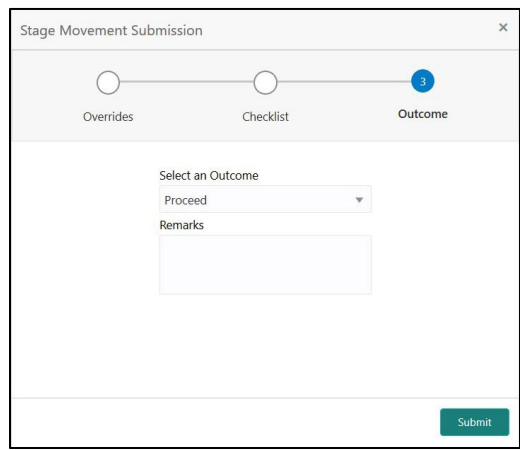

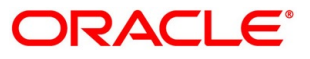

Select an **Outcome** drop-down has the following options:

- Proceed
- Return to Application Entry stage
- Reject By Bank
- Select **Proceed** outcome from the drop-down list. It will logically complete the **Credit Card Underwriting** stage for the Credit Card Application. The Workflow Orchestrator will automatically move this application to the next processing stage, **Credit Card Assessment**.

The stage movement is driven by the business configuration for a given combination of **Process Code**, **Life Cycle** and **Business Product Code**.

- Enter the remarks in **Remarks**.
- 7. Click **Submit**.
	- → The **Confirmation** screen is displayed.

#### **Figure 26: Confirmation**

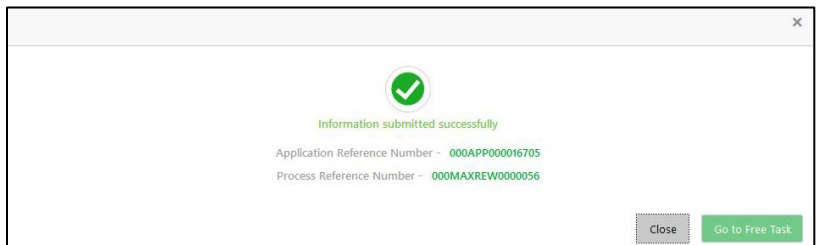

- Click **Go to Free Task**.
	- $\rightarrow$  The **Free Tasks** screen is displayed.

#### **Figure 27: Free Tasks**

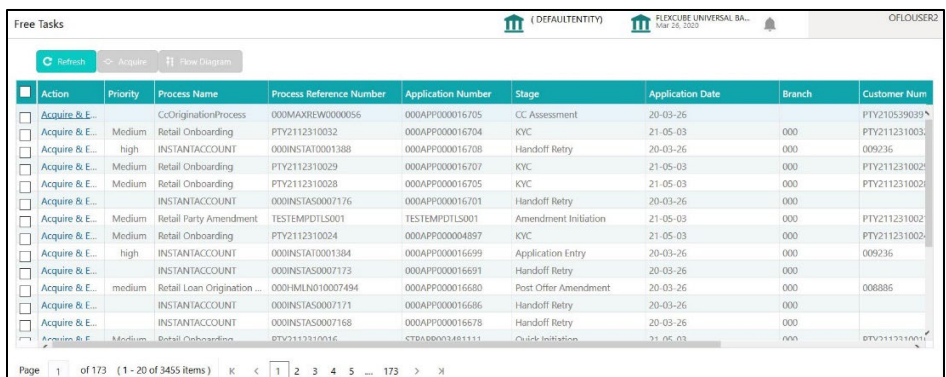

The system successfully moves the Application Reference Number along with the process reference numbers [Credit Card Account] to the Credit Card Assessment stage. This application will be available in the FREE TASK list. The user who has the access rights will be able to acquire and proceed with the next processing stage of the application.

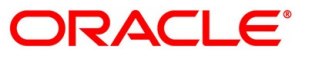

# **4.4 Credit Card Assessment Stage**

After the application entry and underwriting data segment details are captured and verified, the application is sent for assessment. The Credit Card Assessment stage of the Credit Card account open process workflow will enable the Bank to analyze the details that have been captured in the Credit Card Application Entry / Credit Card Underwriting stages and decide whether the application met the acceptance criteria as specified by the Bank or Credit Bureau.

Oracle Banking Origination is now integrated with Decision Service to fetch the assessment details and system recommendation for the given applicant(s) based on the details captured in the previous stages.

In the Credit Card Assessment screen, provide the required details under each Data segment. The Credit Card Assessment stage has the following reference data segments:

- [4.3.1](#page-42-0) [Credit Rating Details](#page-42-0) View only as available in Underwriting stage
- [4.3.2](#page-46-0) [Qualitative Scorecard](#page-46-0) View only as available in Underwriting stage
- [4.4.1](#page-54-0) [Assessment Details](#page-54-0)
- [4.4.2](#page-63-0) [Summary](#page-63-0)

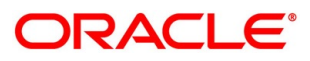

# <span id="page-54-0"></span>**4.4.1 Assessment Details**

Assessment Details is the first data segment of Credit Card Assessment stage. The user can acquire the application from FREE TASK. **Assessment Details** screen enables the user to understand the evaluation and view the system recommendation based on the following parameters.

- Logical Model
- Borrowing Capacity
- Qualitative Score
- Quantitative Score
- Decision & Grade
- Click **Acquire & Edit** in the Free Tasks screen of the previous stage Credit Card Underwriting Stage.
	- → The **Assessment Details – Logical Model** screen is displayed.

**Figure 28: Assessment Details – Logical Model**

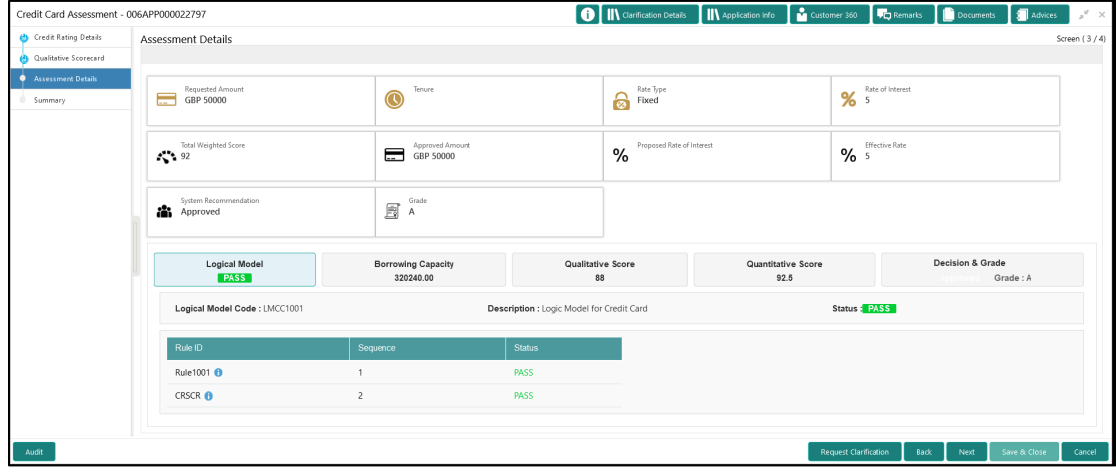

- Click **Borrowing Capacity** tab under **Assessment Details** screen to view the borrowing capacity of the applicant.
	- → The **Assessment Details – Borrowing Capacity** screen is displayed.

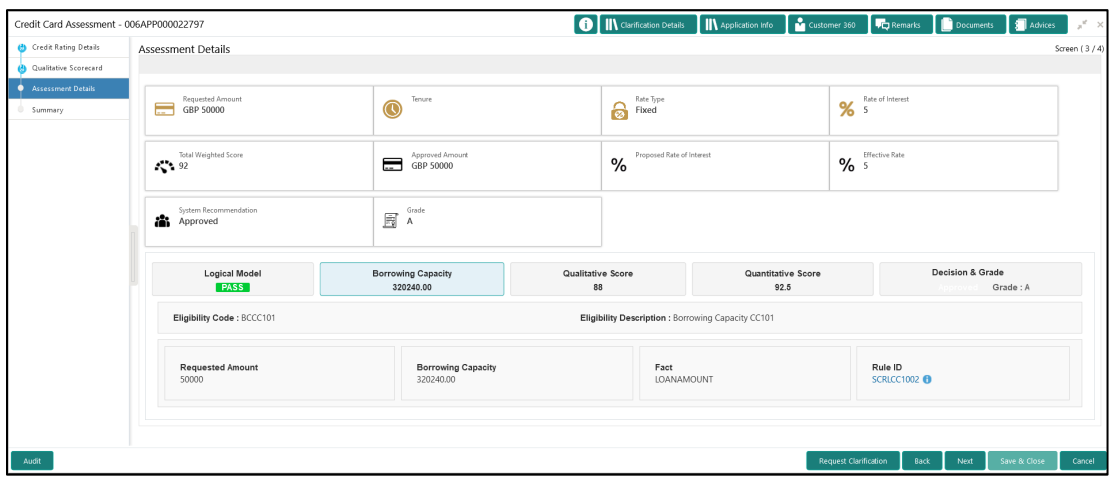

**Figure 29: Assessment Details – Borrowing Capacity**

- Click **Qualitative Score** tab under **Assessment Details** screen to view the qualitative score for the applicant.
	- → The **Assessment Details – Qualitative Score – Graph View** screen is displayed.

**Figure 30: Assessment Details – Qualitative Score – Graph View**

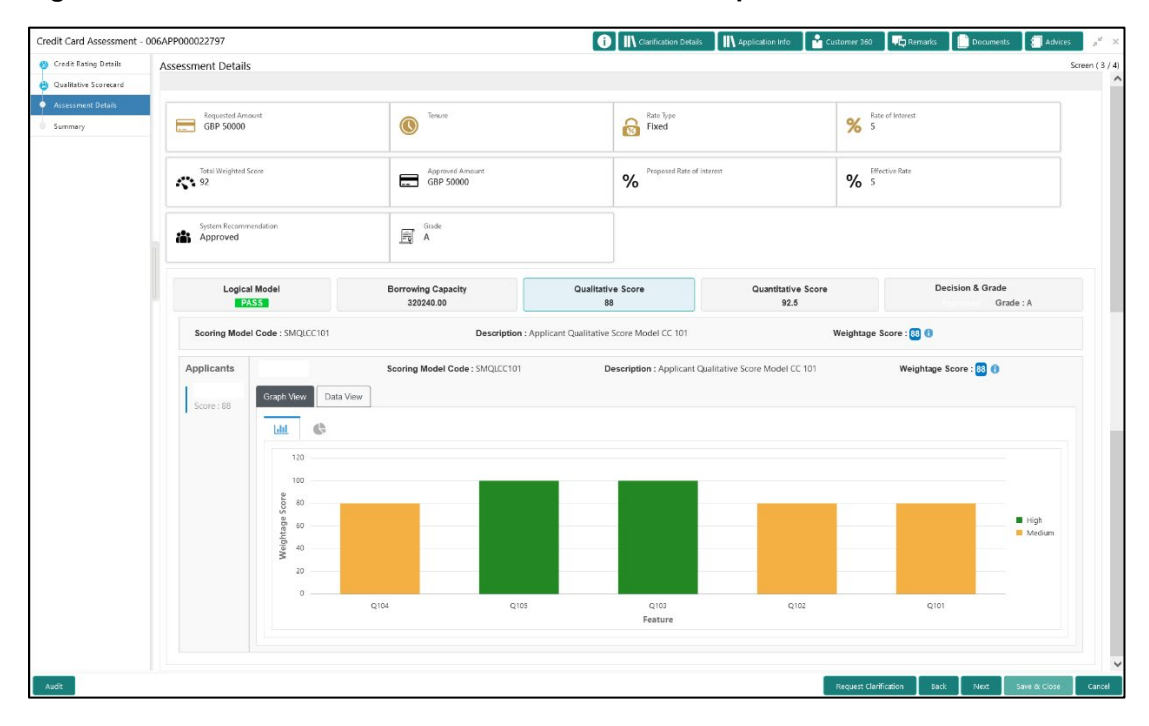

- Click **Data View** tab under **Qualitative Score** screen to view the qualitative scoring data of the applicant.
	- → The **Assessment Details – Qualitative Score – Data View** screen is displayed.

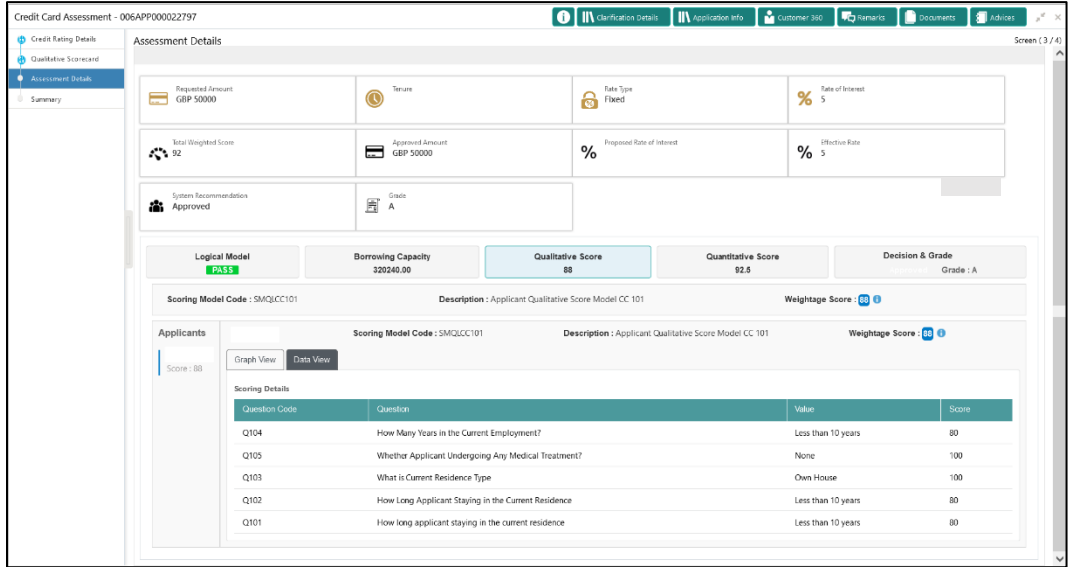

**Figure 31: Assessment Details – Qualitative Score – Data View**

**NOTE:** For multi borrower applications, the user can view the Qualitative details of individual borrowers by clicking on each borrower's name.

- Click **Quantitative Score** tab under **Assessment Details** screen to view the quantitative score for the application.
	- → The **Assessment Details – Quantitative Score – Graph View** screen is displayed.

**Figure 32: Assessment Details – Quantitative Score – Graph View**

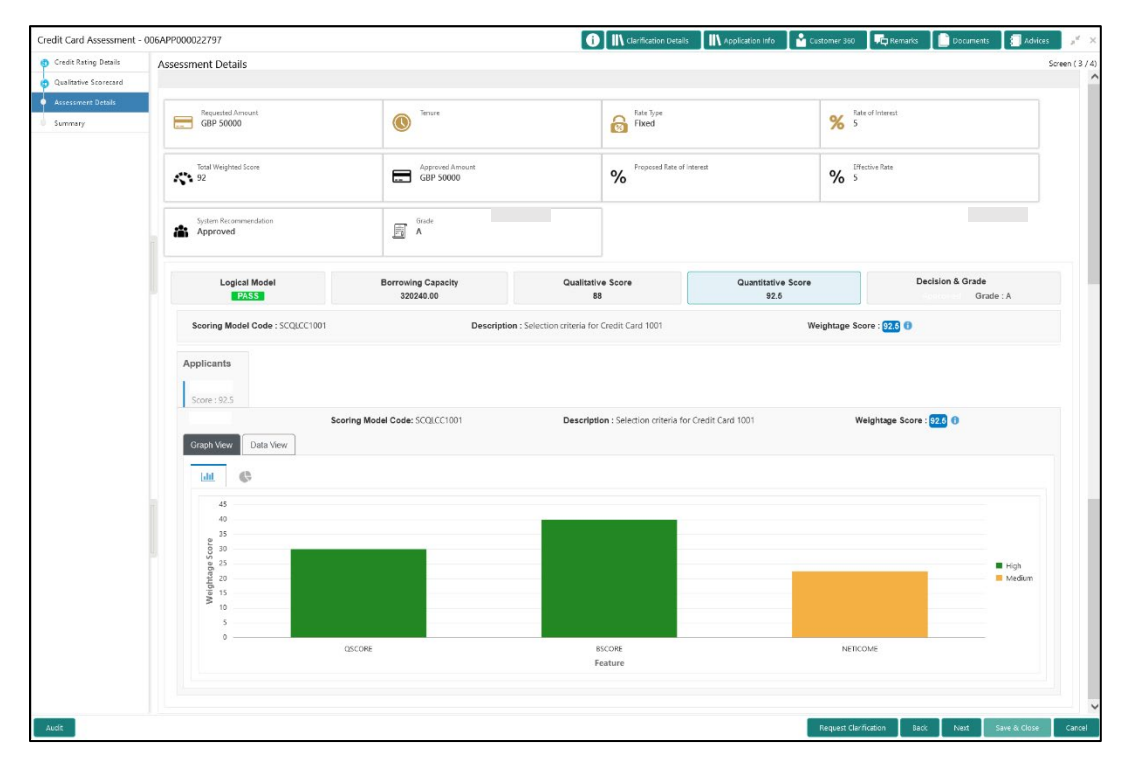

- Click **Data View** tab under **Quantitative Score** screen to view the quantitative scoring data of the applicant.
	- → The **Assessment Details – Quantitative Score – Data View** screen is displayed.

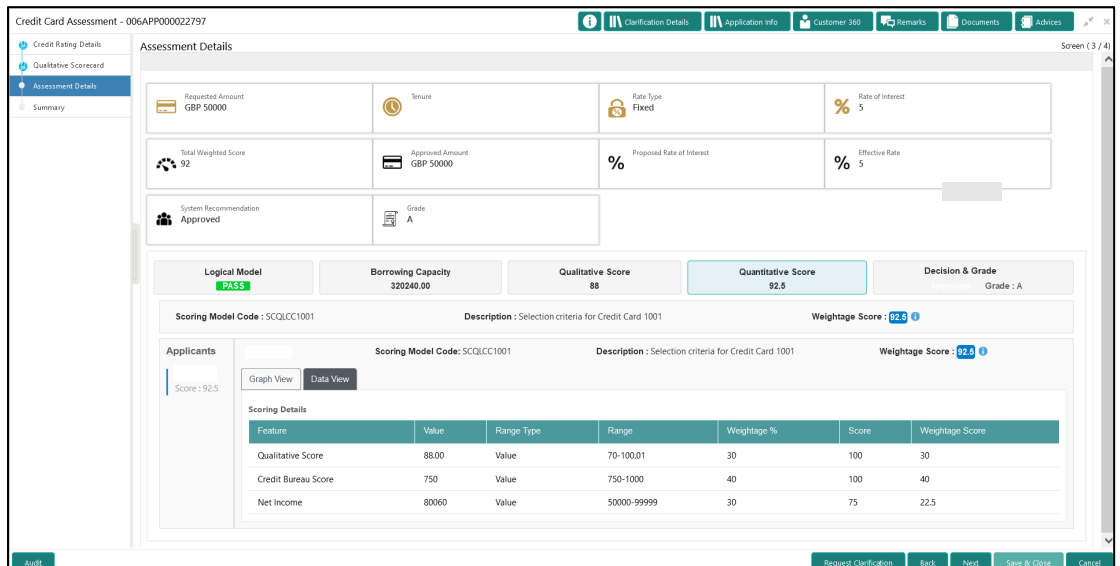

**Figure 33: Assessment Details – Quantitative Score – Data View**

- **NOTE:** For multi borrower applications, the user can view the Qualitative details of individual borrowers by clicking on each borrower's name.
- Click **Decision & Grade** tab under **Assessment Details** screen to view the decision and grade for the application.
	- → The **Assessment Details – Decision & Grade** screen is displayed.

**Figure 34: Assessment Details – Decision & Grade**

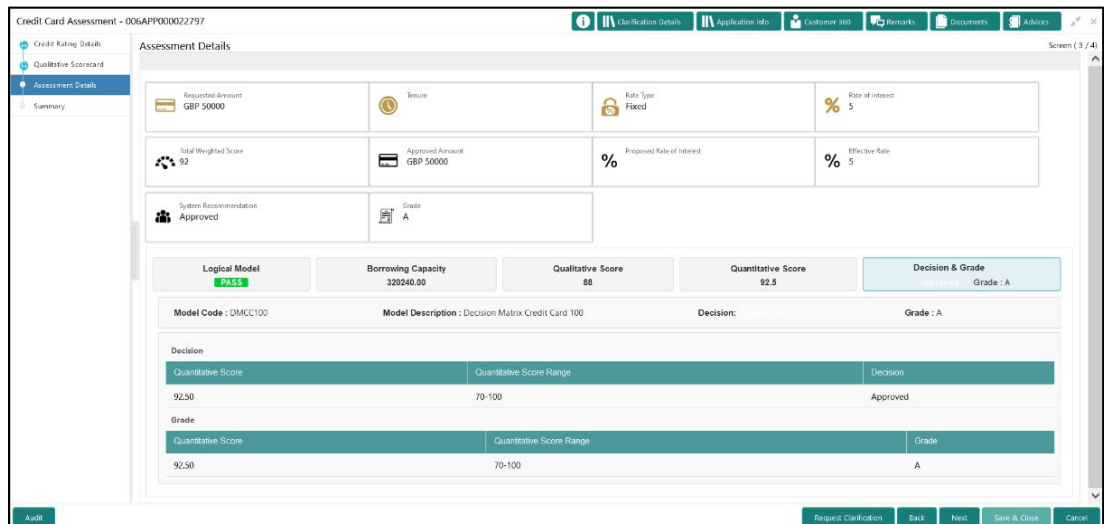

For more information on fields, refer to the field description table below.

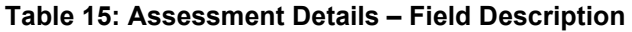

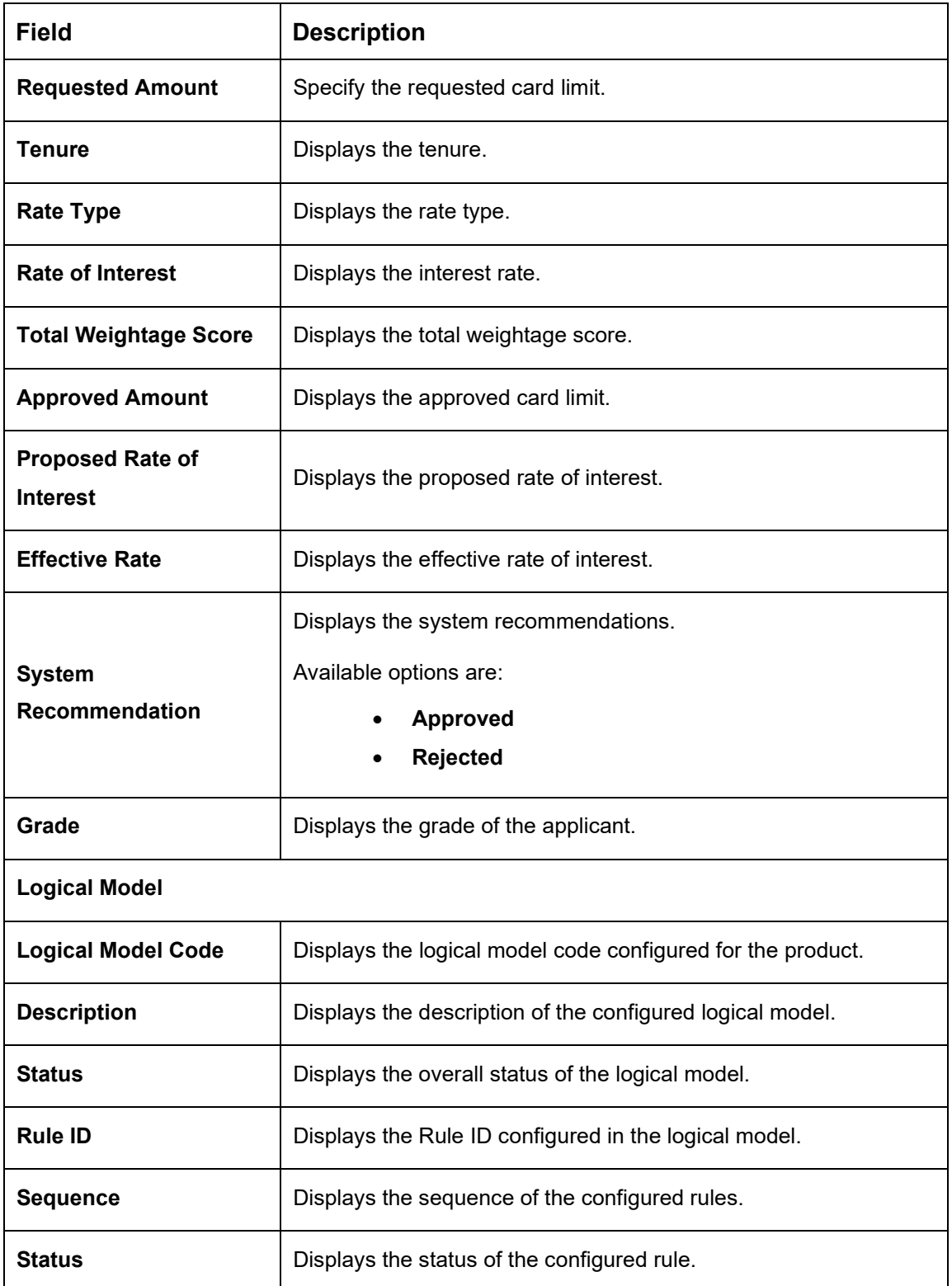

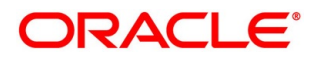

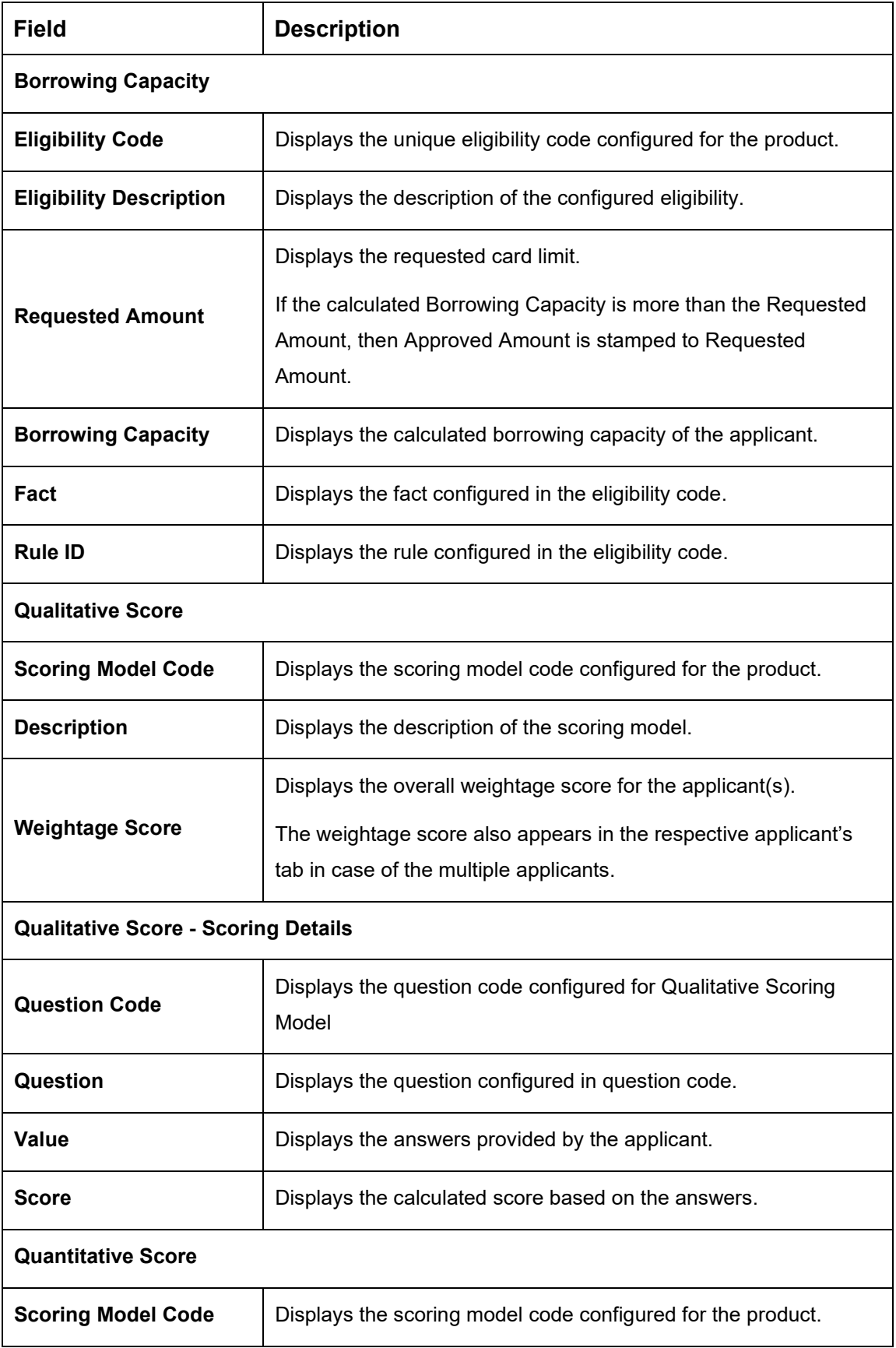

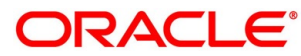

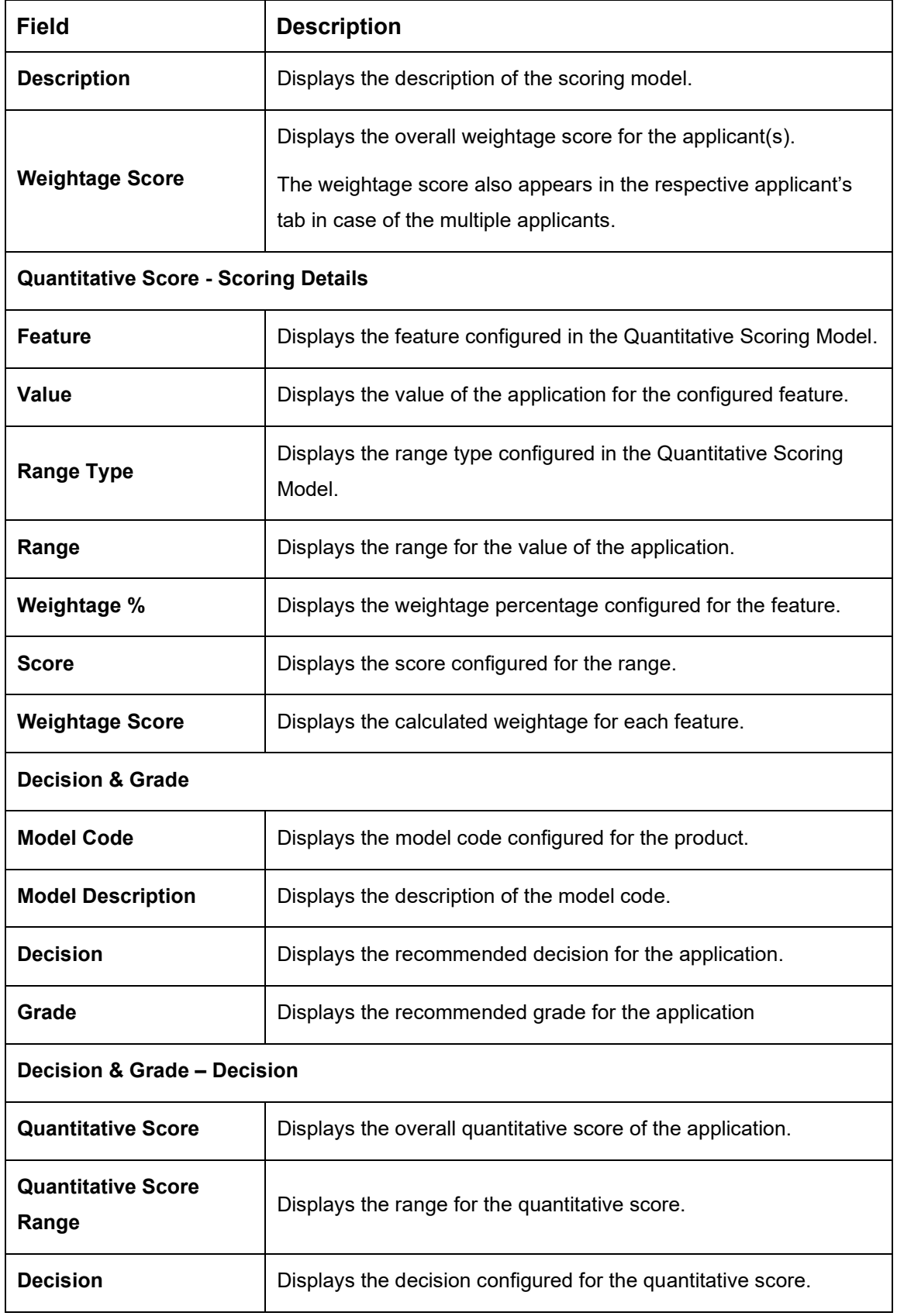

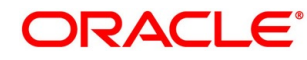

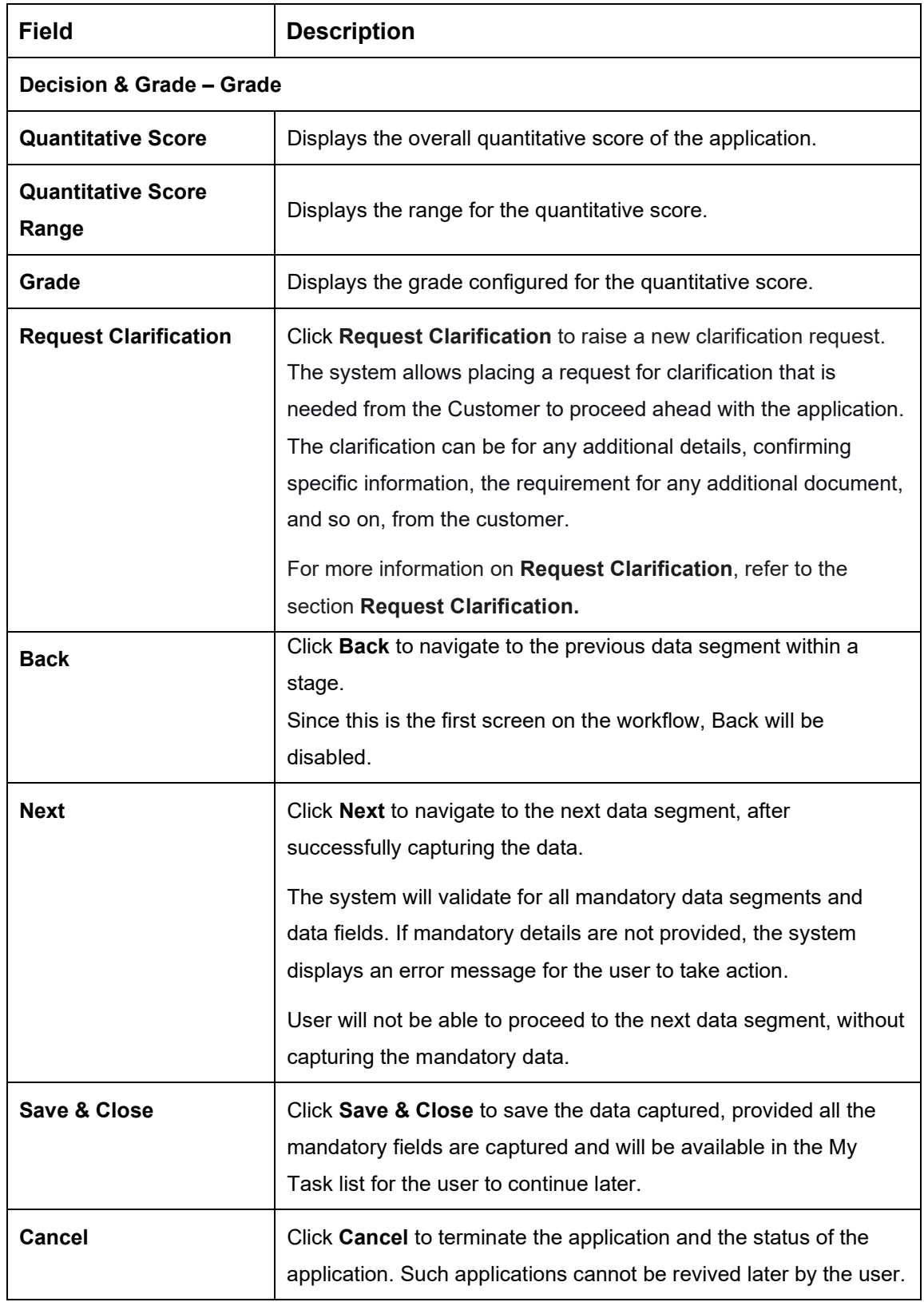

Based on the range of qualitative and quantitative scores, the system provides a suggestive recommendation and the Card Limit which can be sanctioned.

# <span id="page-63-0"></span>**4.4.2 Summary**

The system will display the summary of each of the data segments in as many tiles as the number of data segments in the given stage.

- Click **Next** in **Assessment Details** screen to proceed with the next data segment, after successfully capturing the data.
	- $\rightarrow$  The **Summary** screen is displayed.

### **Figure 35: Summary**

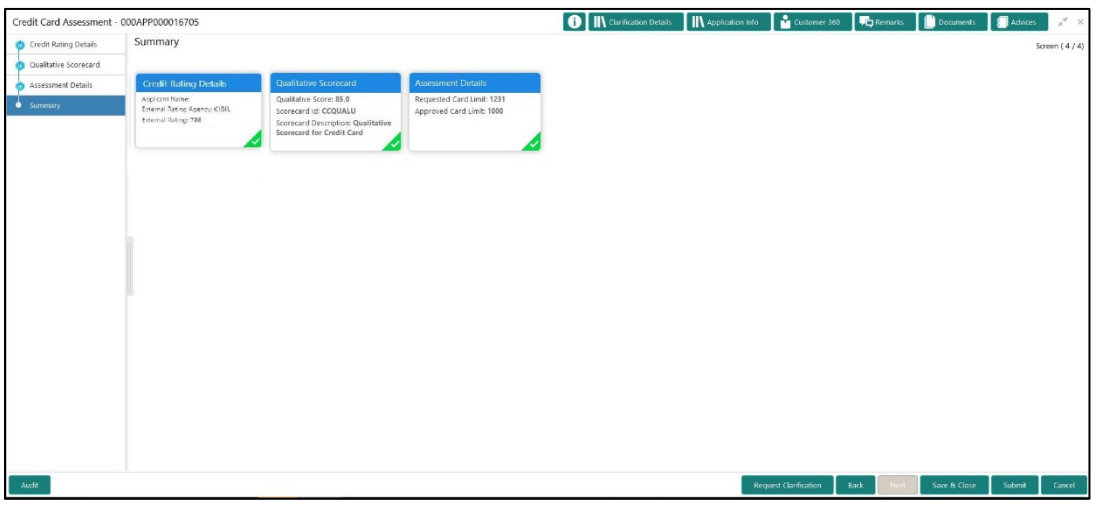

Each of these summary tiles are clickable and the user will have the option to view all the details captured under the given data segment. For more information on summary tiles, refer to the field description table below.

**Table 16: Summary Assessment – Field Description**

| <b>Data Segment</b>                  | <b>Description</b>                          |
|--------------------------------------|---------------------------------------------|
| <b>Credit Rating Details</b>         | Displays the credit rating details.         |
| <b>Qualitative Scorecard Details</b> | Displays the qualitative scorecard details. |
| <b>Assessment Details</b>            | Displays the assessment details.            |

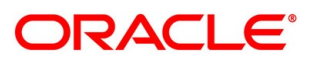

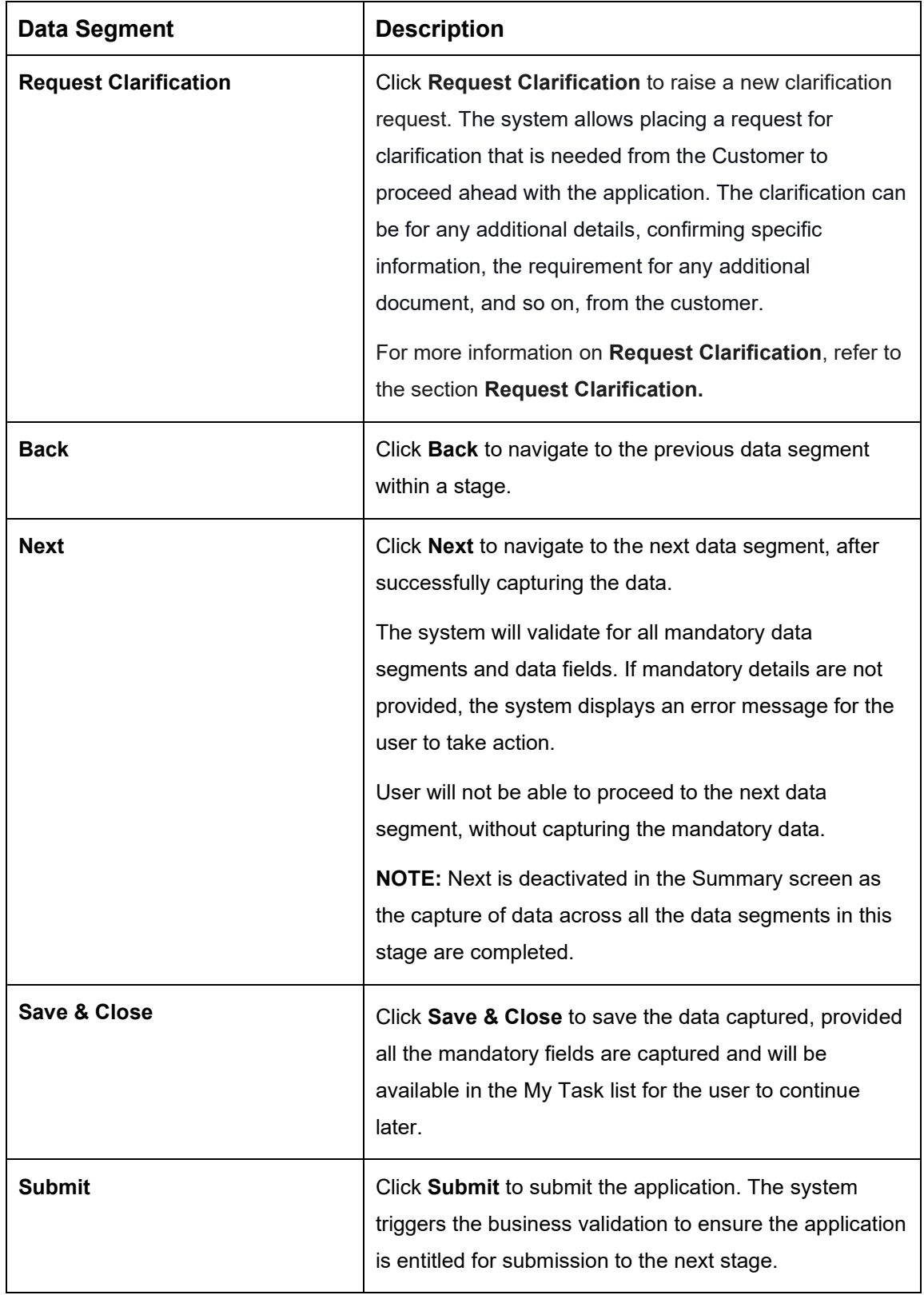

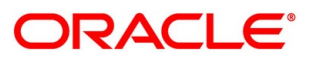

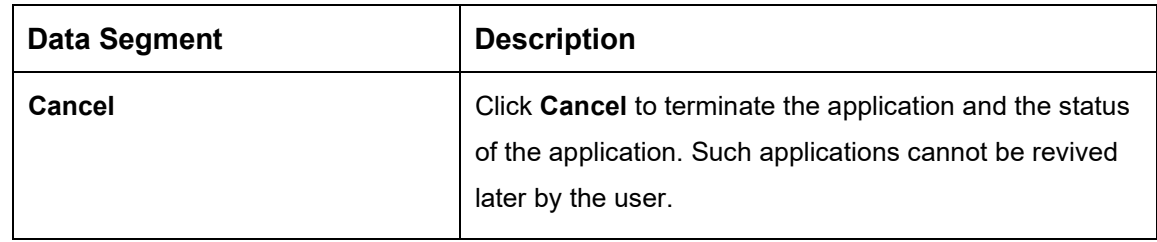

- Click **Submit** to reach the **OUTCOME**, where the overrides, checklist and documents for this stage can be validated or verified.
	- → The **Overrides** screen is displayed.

**Figure 36: Overrides**

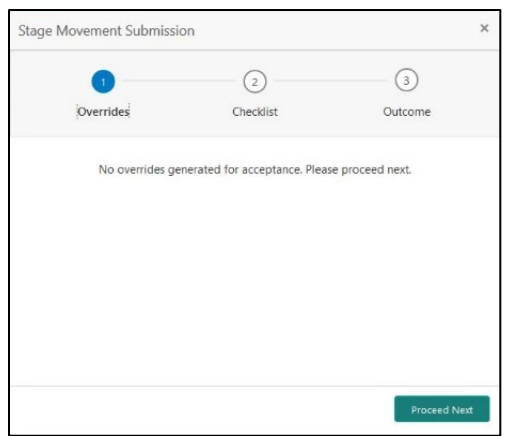

The system displays the following error message if overrides are not accepted.

### **Figure 37: Error Message**

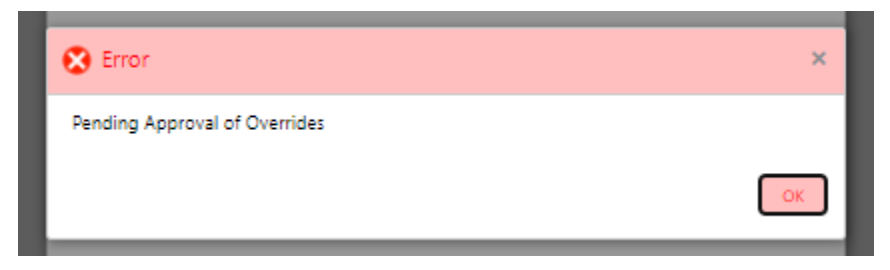

- Click **Accept Overrides & Proceed**.
	- → The **Checklist** screen is displayed.

#### **Figure 38: Checklist**

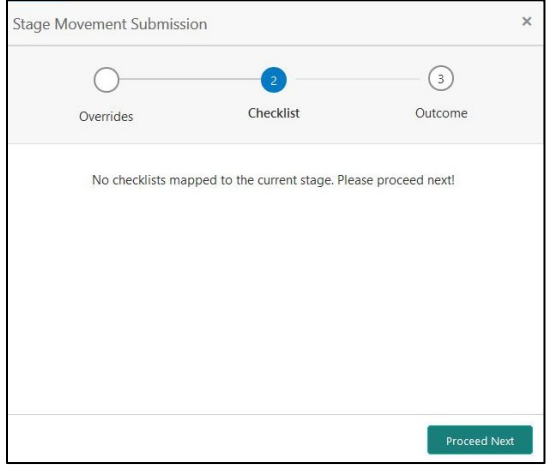

The system displays the following error message if checklist is not verified.

#### **Figure 39: Error Message**

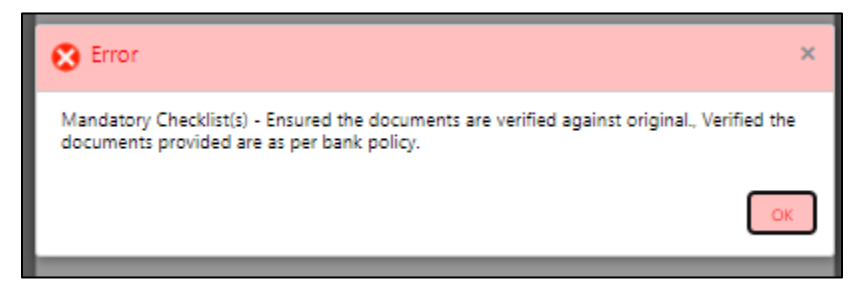

- Click **Save & Proceed**.
	- → The **Outcome** screen is displayed.

#### **Figure 40: Outcome**

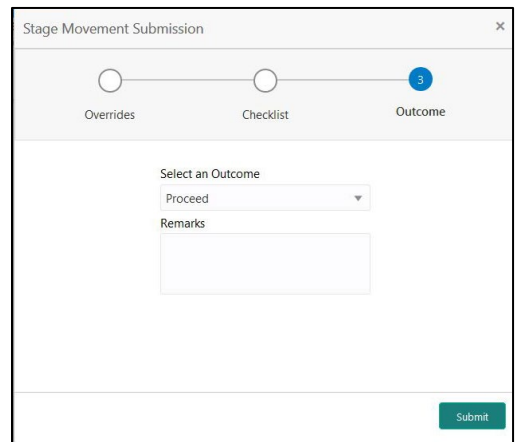

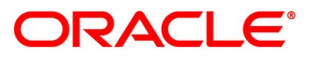

- Select **Proceed** outcome from the drop-down list. Available options are:
	- Proceed
	- Return to Application Underwriting stage
	- Return to Application Entry stage
	- Reject By Bank

It will logically complete the **Credit Card Assessment** stage for the Credit Card Application. The Workflow Orchestrator will automatically move this application to the next processing stage, **Supervisor Approval** stage.

The stage movement is driven by the business configuration for a given combination of **Process Code**, **Life Cycle** and **Business Product Code**.

- Enter the remarks in **Remarks**.
- Click **Submit**.
	- $\rightarrow$  The **Confirmation** screen is displayed.

### **Figure 41: Confirmation**

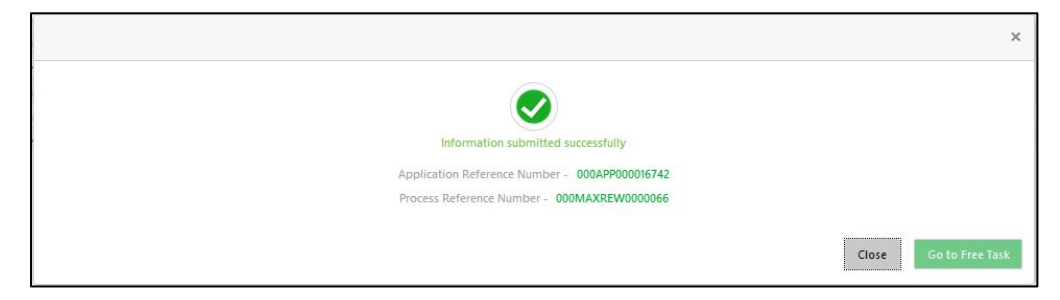

Click **Go to Free Task**.

 $\rightarrow$  The **Free Tasks** screen is displayed.

### **Figure 42: Free Tasks**

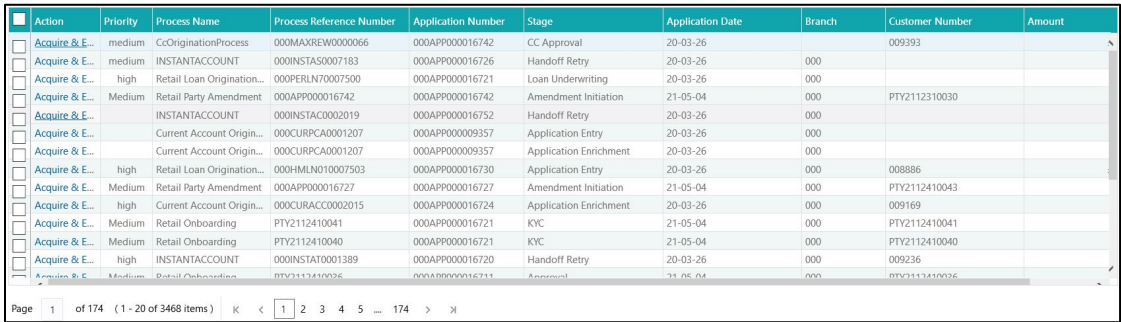

Auto Approved Credit Card application will be moved to Supervisor Approval stage, if configured, else will be straight away passed on to the host application to open the Credit Card Account

Auto Rejected – Such applications get rejected and will result in termination of the process. The rejected applications can also be routed to the relevant previous stages and do the Assessment all over again to consider the application.

The system successfully moves the Application Reference Number along with the process reference numbers [Credit Card Account] to the Supervisor Approval stage. This application will be available in the FREE TASK list. The user who has the access rights will be able to acquire and proceed with the next processing stage of the application.

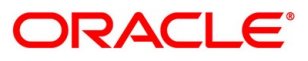

# **4.5 Supervisor Approval Stage**

The Supervisor Approval stage has the following reference data segments:

- [4.2.1](#page-12-0) [Customer Information](#page-12-0) -- View only as available in Application Entry stage
- [4.2.2](#page-18-0) [Financial Details](#page-18-0) View only as available in Application Entry stage
- [4.2.4](#page-28-0) [Add-On Card Holder](#page-28-0) View only as available in Application Entry stage
- [4.2.3](#page-24-0) [Card Preference](#page-24-0) View only as available in Application Entry stage
- [4.5.1](#page-69-0) [Assessment Summary](#page-69-0)
- [4.5.2](#page-72-0) [Approval](#page-72-0) Details
- [4.5.3](#page-74-0) [Summary](#page-74-0)

## <span id="page-69-0"></span>**4.5.1 Assessment Summary**

Assessment Summary is the first and read-only data segment of Supervisor Approval stage. The user can acquire the application from FREE TASK.

- Click **Acquire & Edit** in the Free Tasks screen of the previous stage Credit Card Assessment Stage.
	- → The **Assessment Summary** screen is displayed.

#### **O** II\ Clarification Details II\ Application Info Customer 360 Supervisior Approval - 006APP000023261 Remarks  $\mathcal{L}$ Customer Information **Assessment Summary** Screen (5/7) Financial Details Add-On Card Holder Poste of Interest Requested Amount **Rate Typ**<br>Fixed Card Preference  $\odot$  $\bullet$  Asse sment Sun Approval Details otal Weighted Score **Proposed Rate of Interest** Effective Rate ed Amount GBP 50000  $\%$  $2.86$ % Summary  $\begin{tabular}{|c|c|} \hline \quad \quad & \quad \quad & \quad \quad & \quad \quad \\ \hline \quad \quad & \quad \quad & \quad \quad & \quad \quad \\ \hline \quad \quad & \quad \quad & \quad \quad & \quad \quad \\ \hline \quad \quad & \quad \quad & \quad \quad & \quad \quad \\ \hline \quad \quad & \quad \quad & \quad \quad & \quad \quad \\ \hline \end{tabular}$ Manual Decision ä. **Approved** Audit Request Clarification Back Next Cancel

### **Figure 43: Assessment Summary**

For more information on menus, refer to the field description table belo[wTable 18: Approval](#page-72-1)  Details – [Field Description.](#page-72-1)

**Table 17: Assessment Summary – Field Description**

| Field                   | <b>Description</b>                 |
|-------------------------|------------------------------------|
| <b>Requested Amount</b> | Displays the requested card limit. |

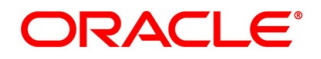

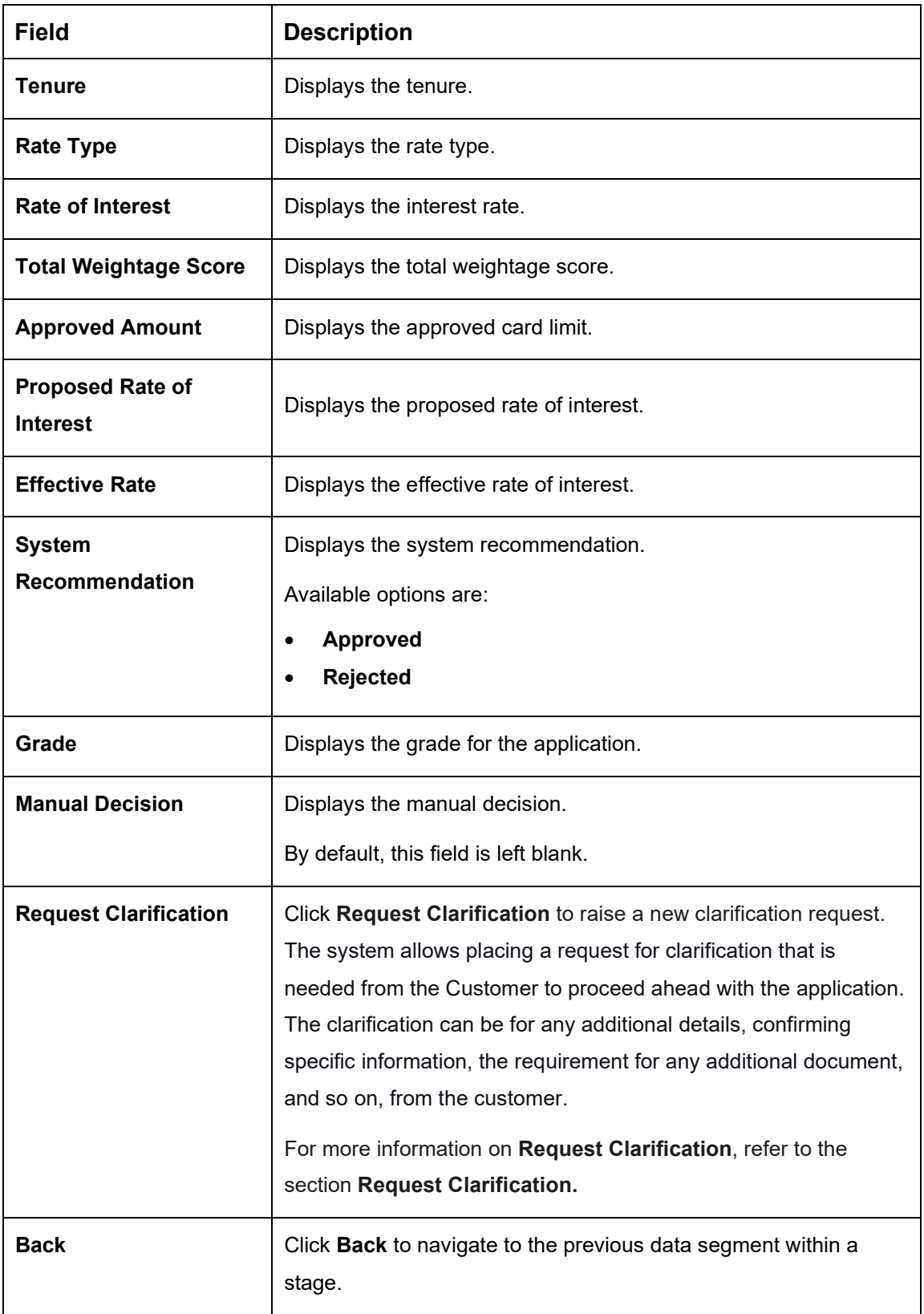

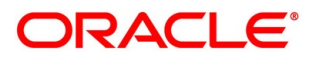

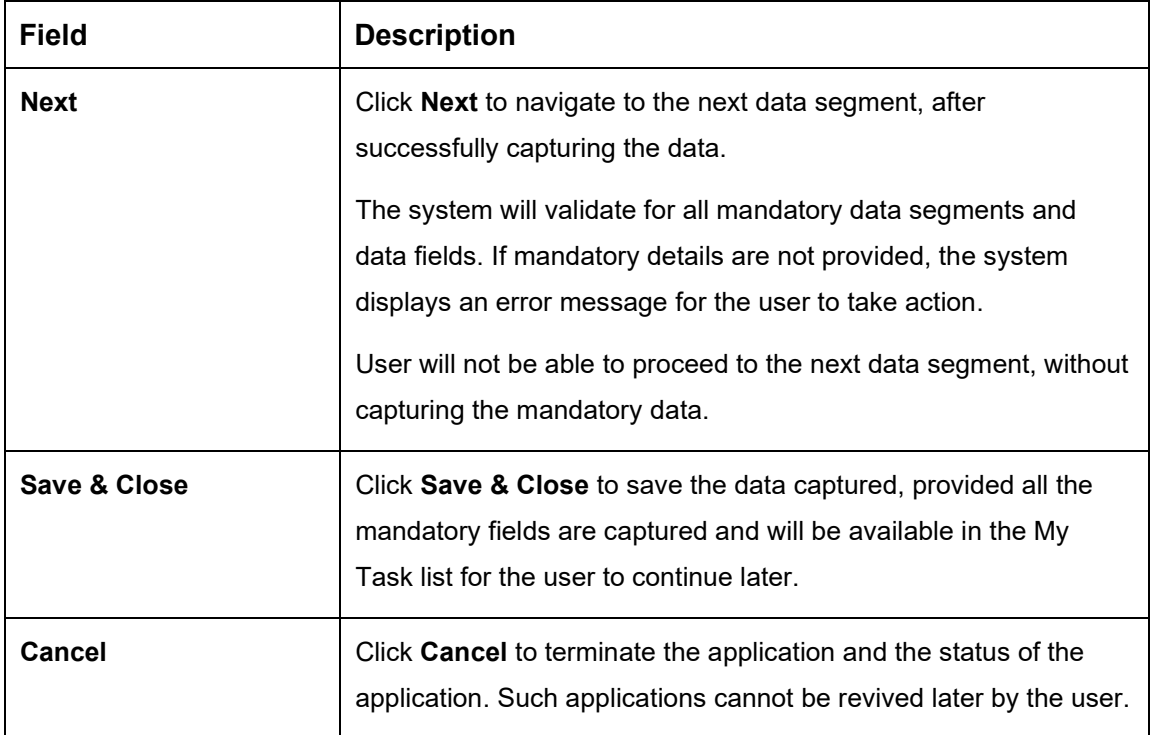

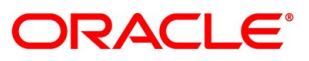
## **4.5.2 Approval Details**

Approval Details is the first data segment of Supervisor Approval stage. The user can acquire the application from FREE TASK.

- Click **Next** in **Assessment Summary** screen to proceed with the next data segment.
	- → The **Approval Details** screen is displayed.

### **Figure 44: Approval Details**

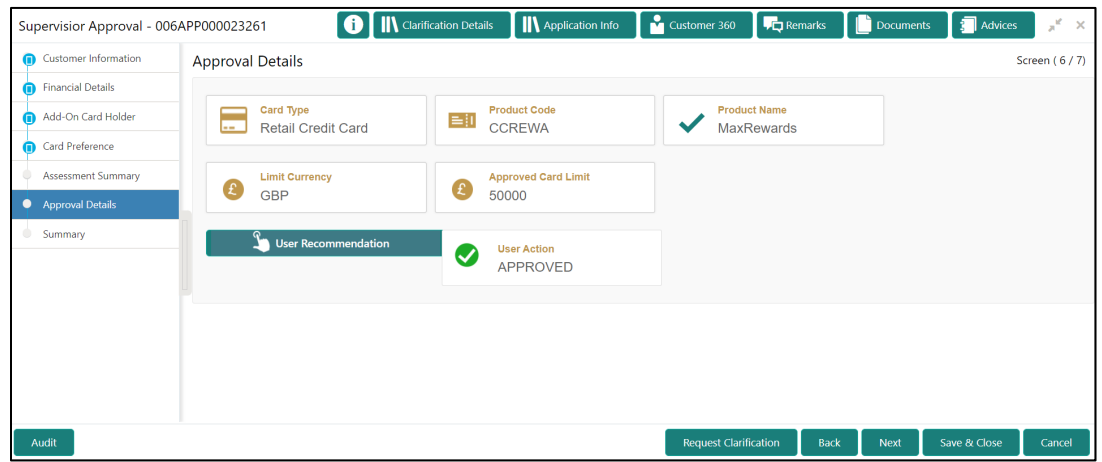

For more information on menus, refer to the field description table below.

**Table 18: Approval Details – Field Description**

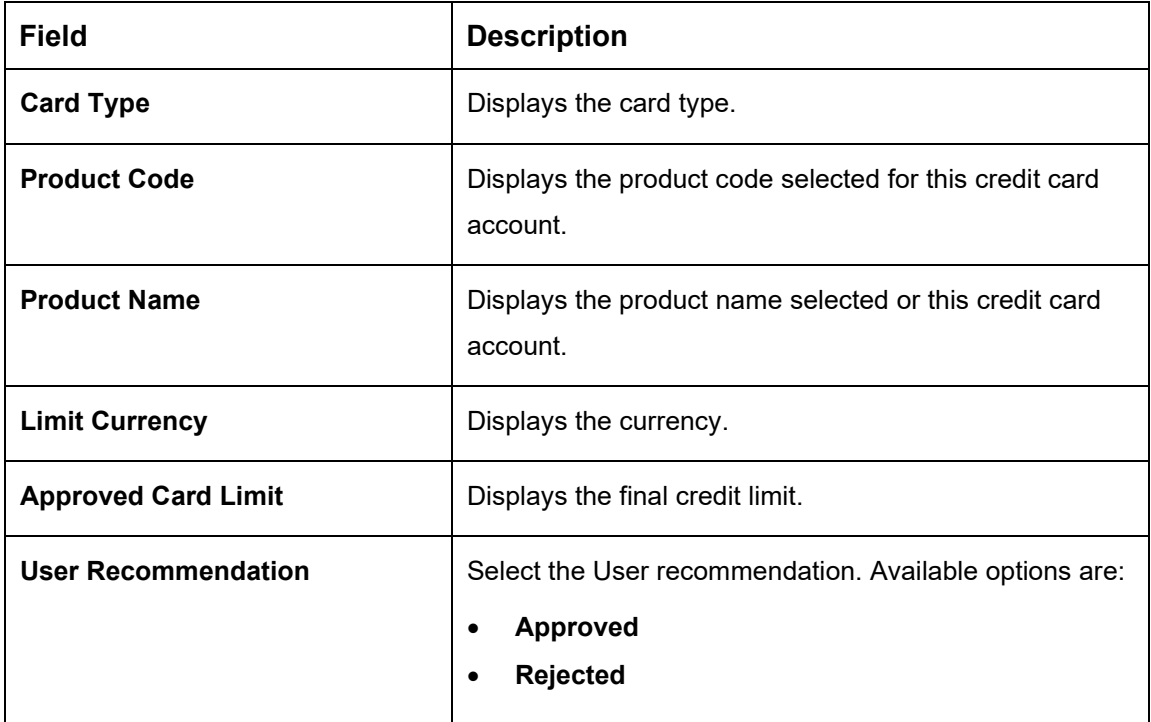

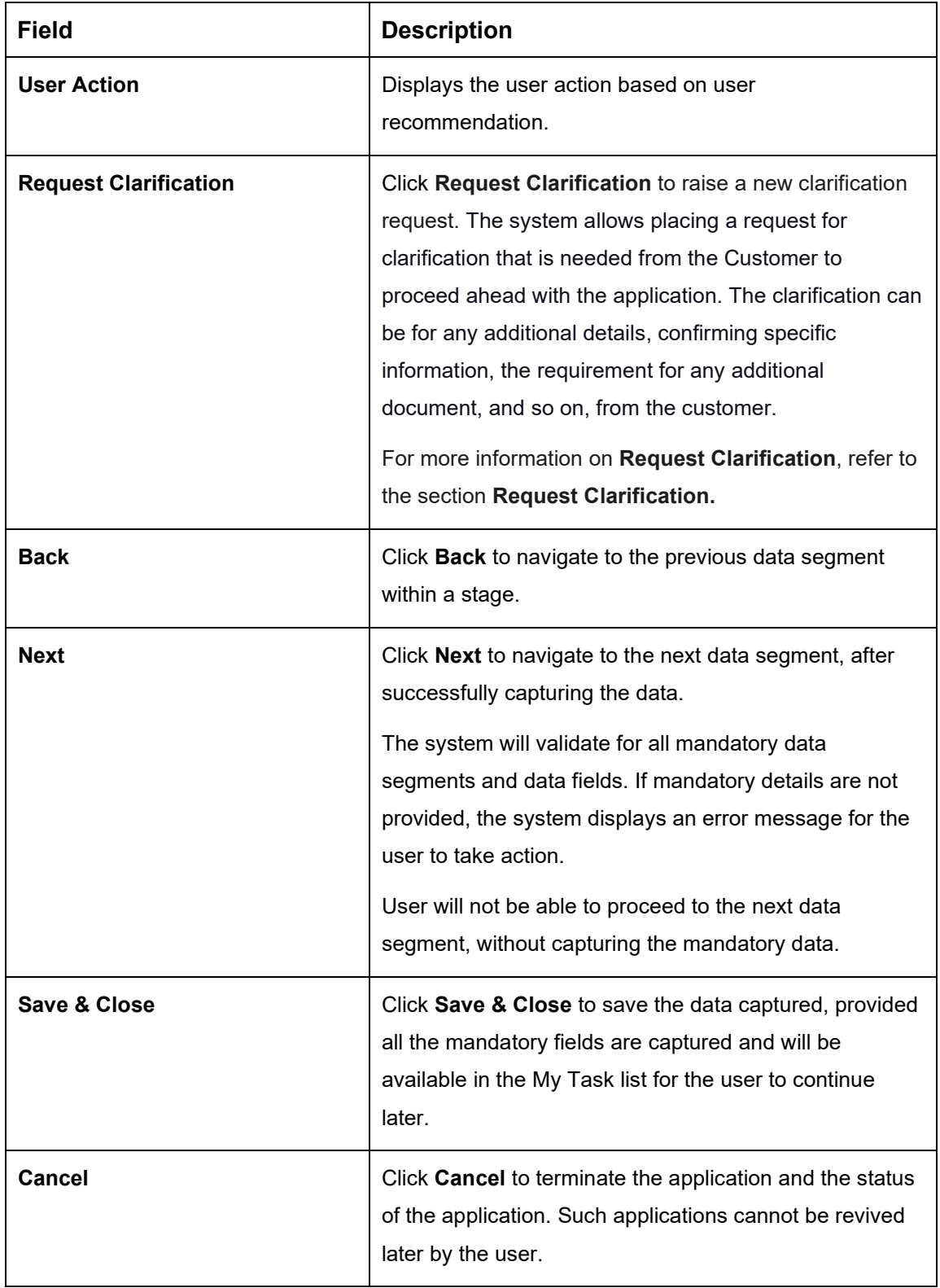

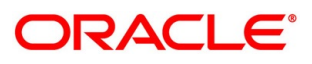

## <span id="page-74-0"></span>**4.5.3 Summary**

The system will display the summary of each of the data segments in as many tiles as the number of data segments in the given stage.

- Click **Next** in **Approval Details** screen to proceed with the next data segment, after successfully capturing the data.
	- $\rightarrow$  The **Summary** screen is displayed.

### **Figure 45: Summary**

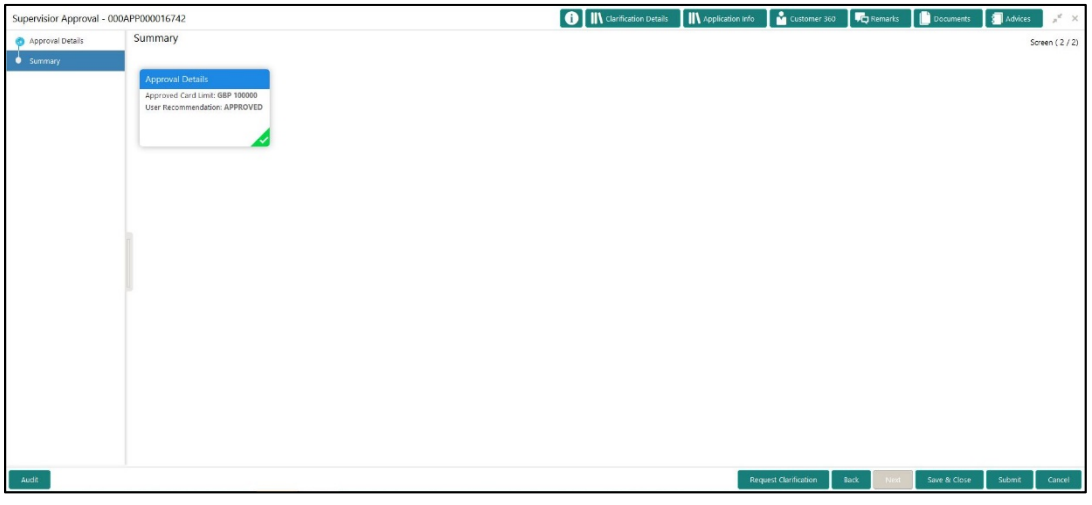

Each of these summary tiles are clickable and the user will have the option to view all the details captured under the given data segment. For more information on summary tiles, refer to the field description table below.

**Table 19: Summary– Field Description**

| <b>Data Segment</b>         | <b>Description</b>                       |
|-----------------------------|------------------------------------------|
| <b>Customer Information</b> | Displays the customer information.       |
| <b>Financial Details</b>    | Displays the financial details.          |
| <b>Add-On Card Holder</b>   | Displays the add-on card holder details. |
| <b>Card Preference</b>      | Displays the card preference details.    |
| <b>Assessment Summary</b>   | Displays the assessment summary.         |
| <b>Approval Details</b>     | Displays the approval details.           |

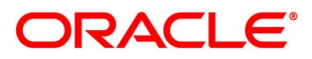

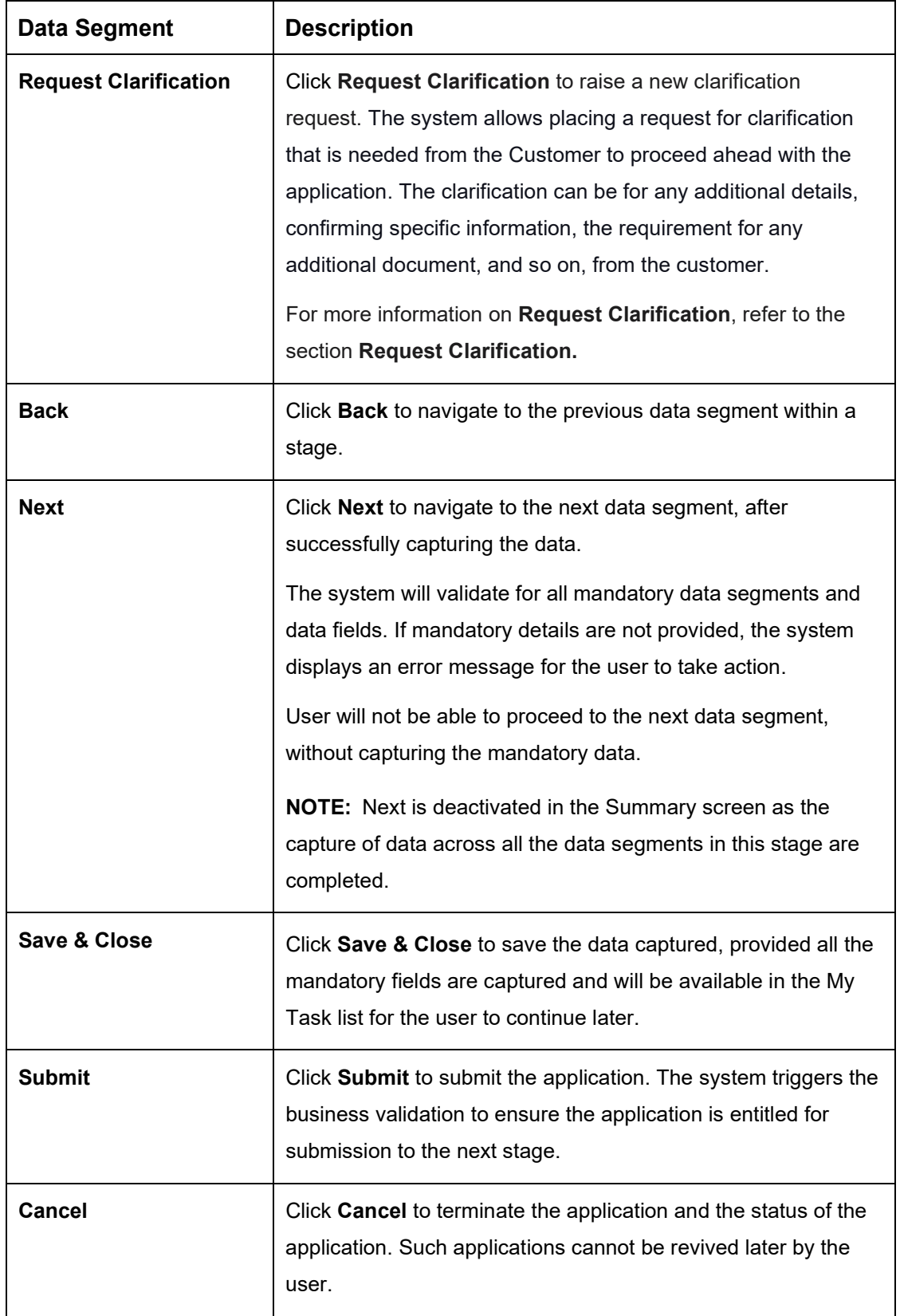

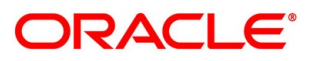

- Click **Submit** to reach the **OUTCOME**, where the Overrides, Checklist and the Documents for this stage can be validated or verified.
	- → The **Overrides** screen is displayed.

### **Figure 46: Overrides**

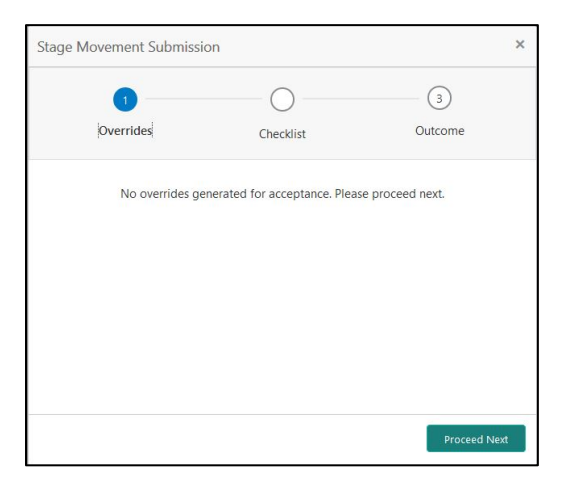

The system displays the following error message if overrides are not accepted.

### **Figure 47: Error Message**

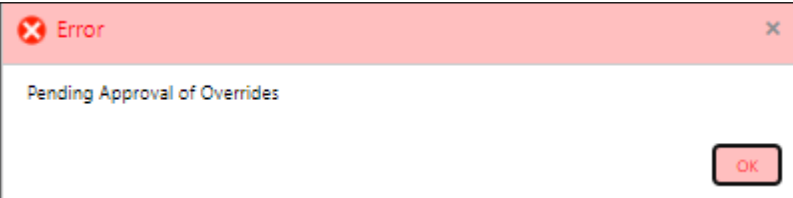

- Click **Accept Overrides & Proceed**.
	- → The **Checklist** screen is displayed.

### **Figure 48: Checklist**

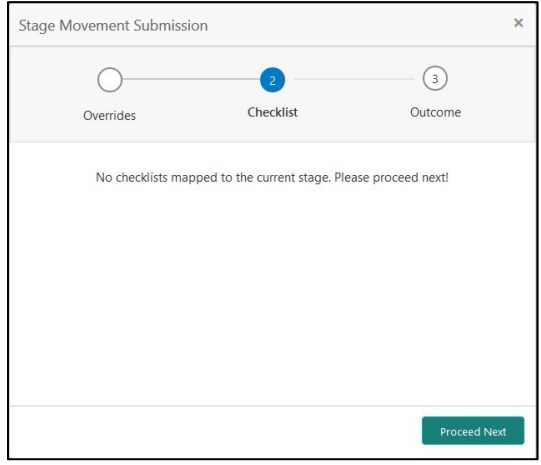

The system displays the following error message if checklist is not verified.

### **Figure 49: Error Message**

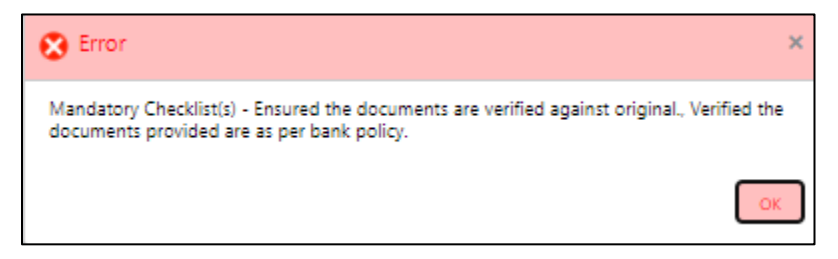

- Click **Save & Proceed**.
	- → The **Outcome** screen is displayed.

#### **Figure 50: Outcome**

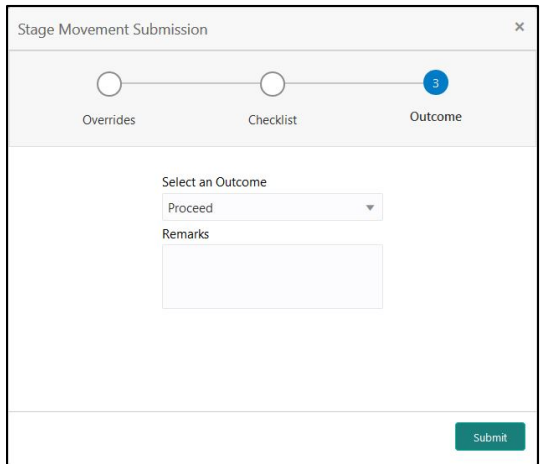

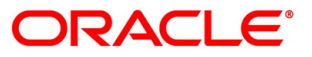

- Select **Proceed** outcome from the drop-down list. Available options are:
	- Proceed
	- Reject By Bank
- Select **Proceed** outcome from the drop-down list. It will logically complete the **Supervisor Approval** stage for the Credit Card Application. The Workflow Orchestrator will automatically move this application to the next processing stage, **Account Creation**.

The stage movement is driven by the business configuration for a given combination of **Process Code**, **Life Cycle** and **Business Product Code**.

- Enter the remarks in **Remarks**.
- Click **Submit**.
	- $\rightarrow$  The **Confirmation** screen is displayed.

### **Figure 51: Confirmation**

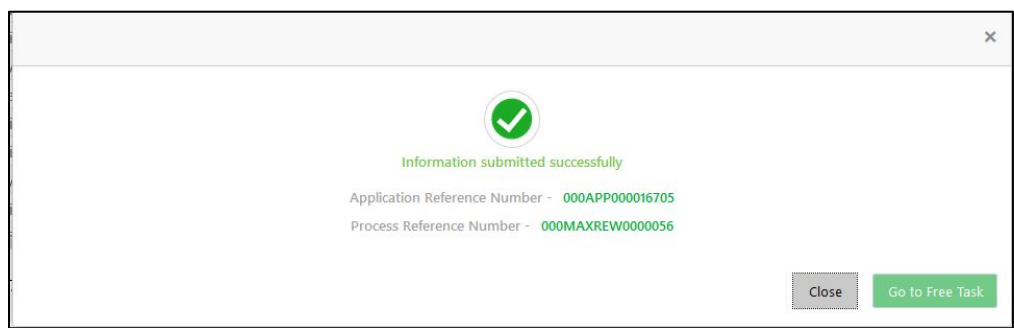

The following notification will be sent to the user, if application is initiated from assisted channel, and to the Oracle Banking Digital Experience customer, if application is initiated from self-service.

Reject by Bank will terminate the application and no further action will be allowed on this reference number.

After the Host creates the Credit Card Account successfully, the response is sent back to the Oracle Banking Origination with the Credit Card Account Number.

The details of all the applications which have logically completed all their stage movements, (Rejected / Account Created) will be made available in Completed tasks for query purpose only.

Refer to **Alerts and Dashboard User Guide** for the Dashboard details.

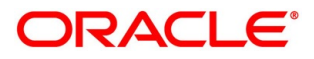

# **4.6 Action Tabs**

This section includes the following subsections:

- [4.6.1](#page-79-0) [Icon](#page-79-0)
- [4.6.2](#page-80-0) [Clarification Details](#page-80-0)
- [4.6.3](#page-83-0) [Customer 360](#page-83-0)
- [4.6.4](#page-84-0) [Application Info](#page-84-0)
- [4.6.5](#page-86-0) [Remarks](#page-86-0)
- [4.6.6](#page-87-0) [Documents](#page-87-0)
- [4.6.7](#page-89-0) [Advices](#page-89-0)

The functions available in the various tabs can be accessed during any point in the Application Entry stage. Details about the tabs are as follows:

# <span id="page-79-0"></span>**4.6.1 Icon**

- Click it to view the **Application Number** and the **Business Product** detail.
	- $\rightarrow$  The **Icon** screen is displayed.

### **Figure 52: Icon Screen**

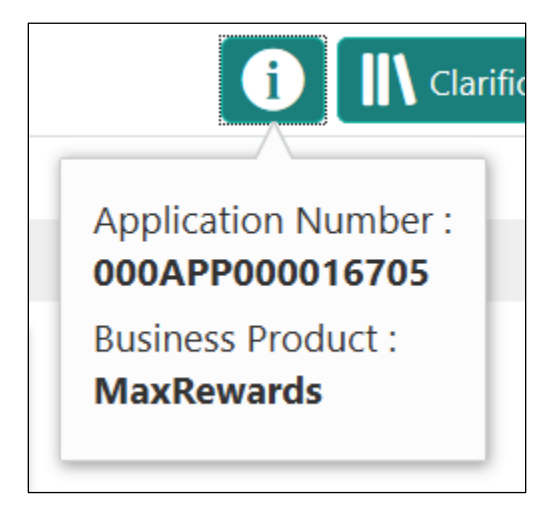

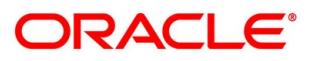

# <span id="page-80-0"></span>**Clarification Details**

- Click **Clarification Details** to view the list of requested clarifications.
	- → The Clarification **Details** screen is displayed.

### **Figure 53: Clarification Details**

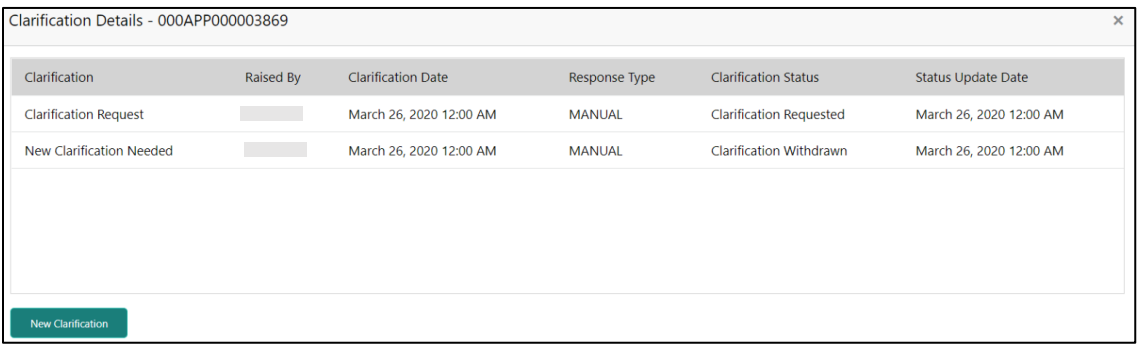

The **Clarification Details** screen displays the details about customer clarification request raised. For more information on fields, refer to the field description table below.

**Table 20: Clarification Details**

| <b>Field</b>                | <b>Description</b>                                                                                                    |
|-----------------------------|----------------------------------------------------------------------------------------------------|
| <b>Clarification</b>        | Displays the subject of the requested clarification.                                                                                                    |
| <b>Raised By</b>            | Displays the user id of the user who has raised the<br>clarification request.                                                                                                    |
| <b>Clarification Date</b>   | Displays the clarification date on which the request was<br>raised.                                                                                                    |
| <b>Response Type</b>        | Displays the response type.                                                                                                    |
| <b>Clarification Status</b> | Displays the status of clarification.<br>Available options are:<br><b>Clarification Requested</b><br>$\bullet$<br><b>Clarification Withdrawn</b><br><b>Clarification Completed</b><br>$\bullet$ |
| <b>Status Update Date</b>   | Displays the status update date.                                                                                                    |

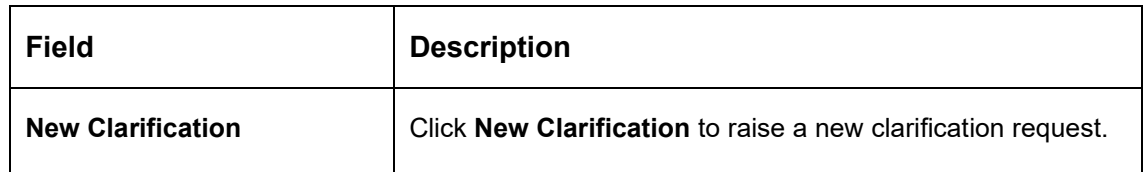

- 2. Select any specific clarification request row.
	- → The **Clarification Details** for the selected clarification request is displayed.

### **Figure 54: Clarification Details**

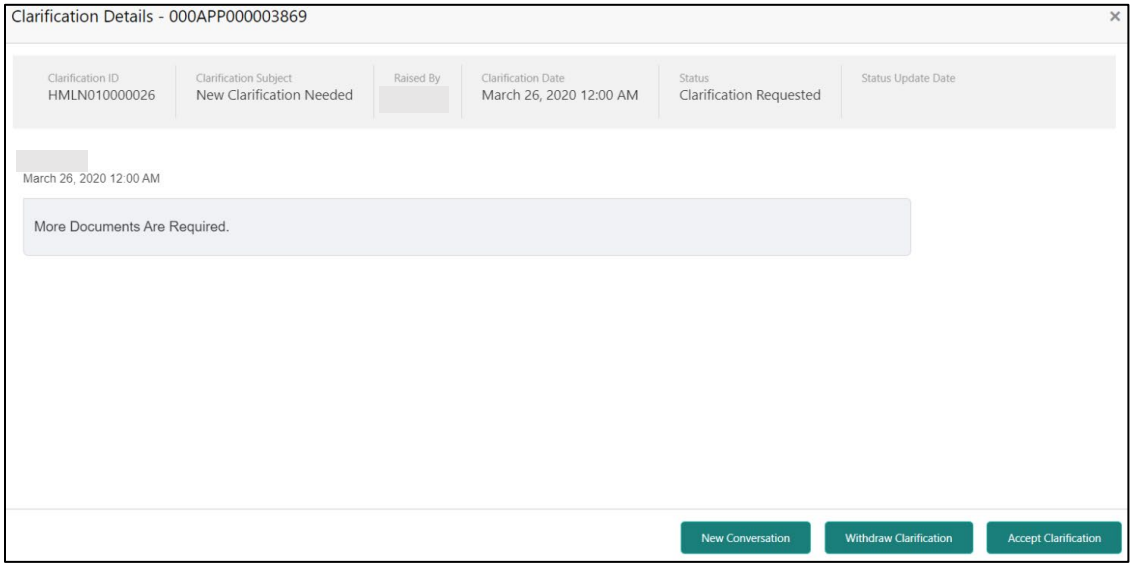

The **Clarification Details** screen displays details about the specific customer clarification request raised. For more information on fields, refer to the field description table below.

### **Table 21: Clarification Details**

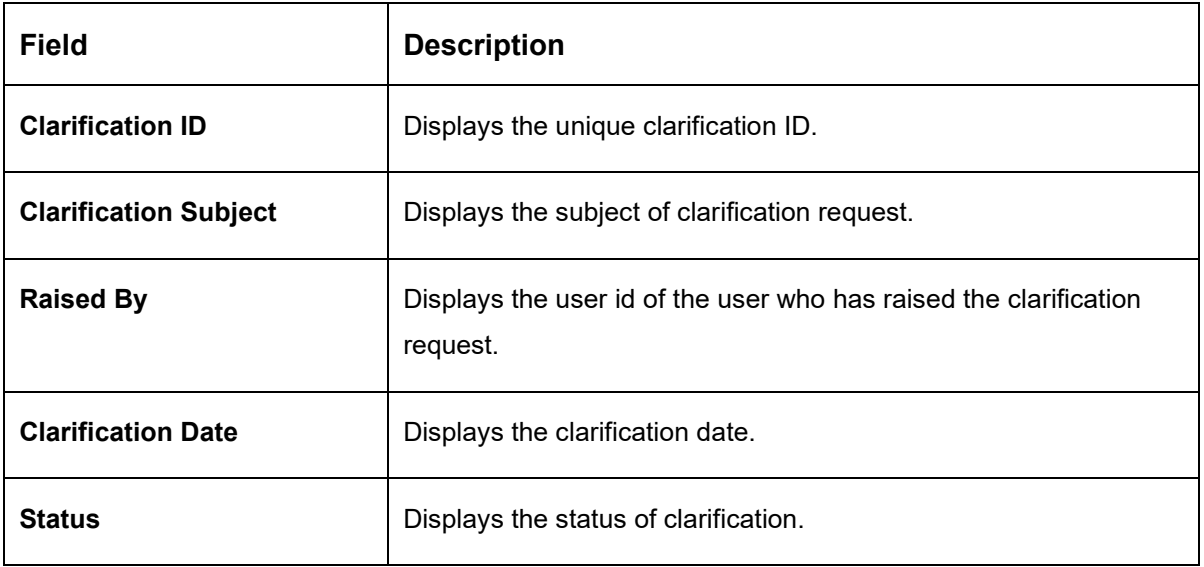

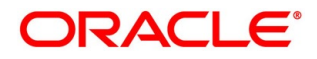

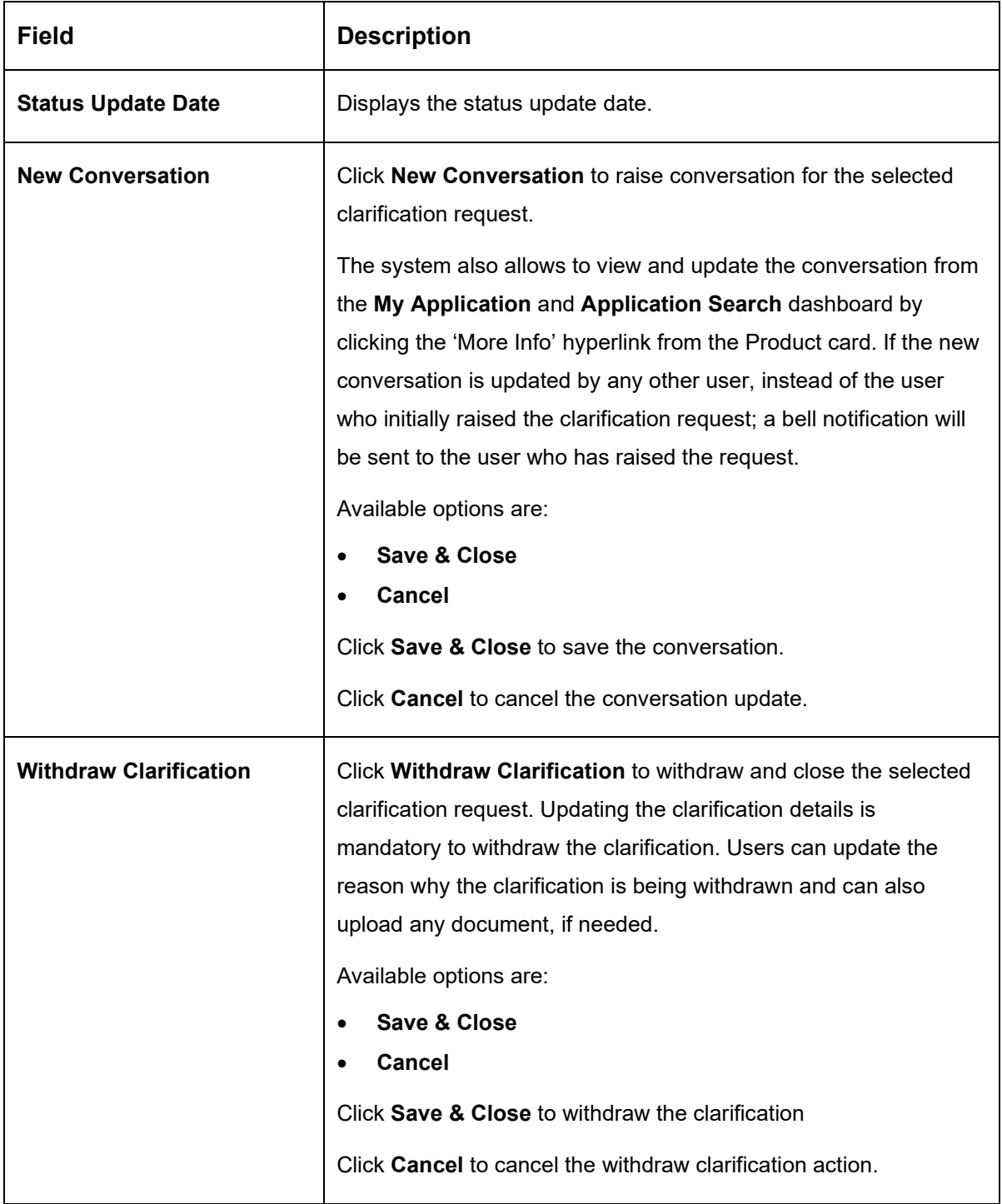

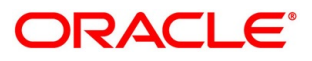

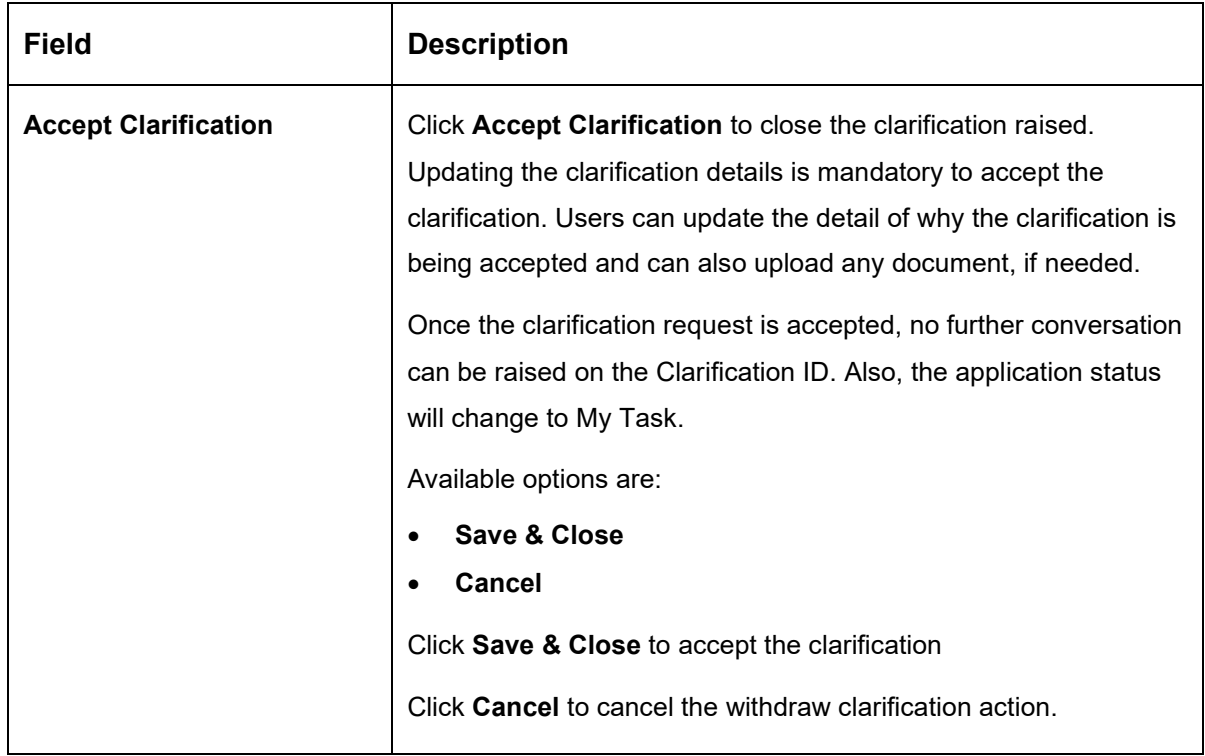

# <span id="page-83-0"></span>**Customer 360**

- Click it to select the **Customer ID** of existing customer, and then view the Mini Customer 360.
	- $\rightarrow$  The **Customer 360** screen is displayed.

### **Figure 55: Customer 360**

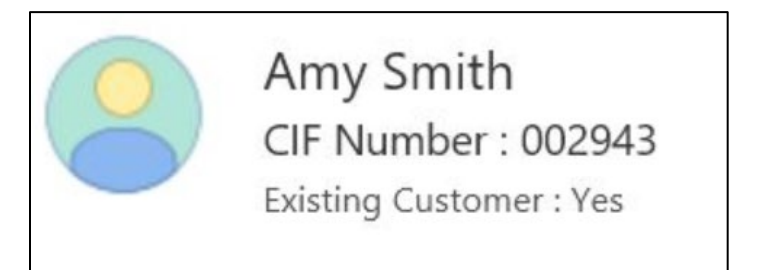

The screen shows the list of Customer IDs in case of Joint Accounts. Select the specific Customer ID to view their Mini Customer 360. The CIF Numbers are populated in the Customer 360 screen only post the CIF number has been keyed in the Customer Information data segment.

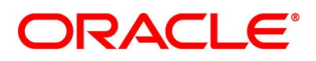

## <span id="page-84-0"></span>**4.6.4 Application Info**

- Click **Application Info** to view the application information.
	- → The **Application Information** screen is displayed.

### **Figure 56: Application Information**

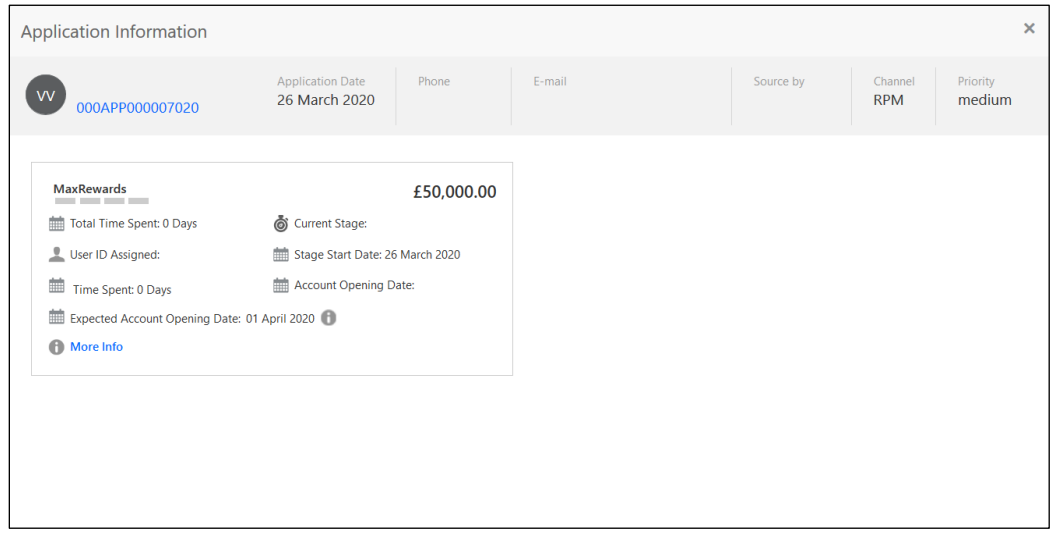

- 2. Click **interpretent** icon to launch the **Data Points** pop-up screen.
	- → The **Date Points** pop-up is displayed.

### **Figure 57: Data Points**

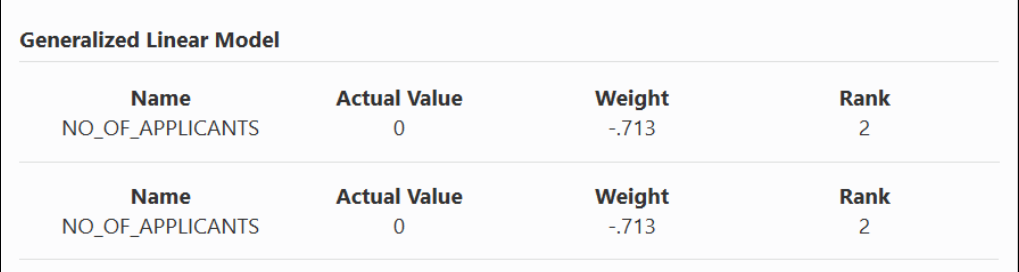

The **Application Information** screen displays separate cards for various products initiated as part of the application. For more information on fields, refer to the field description table below.

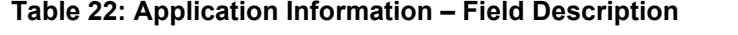

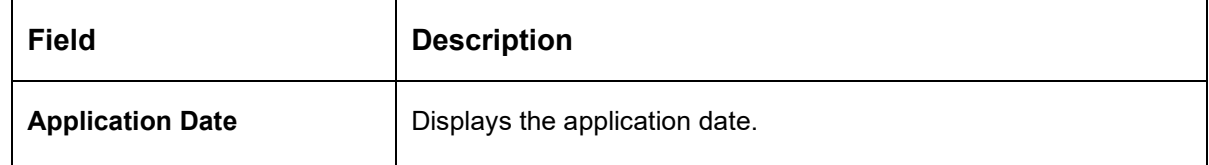

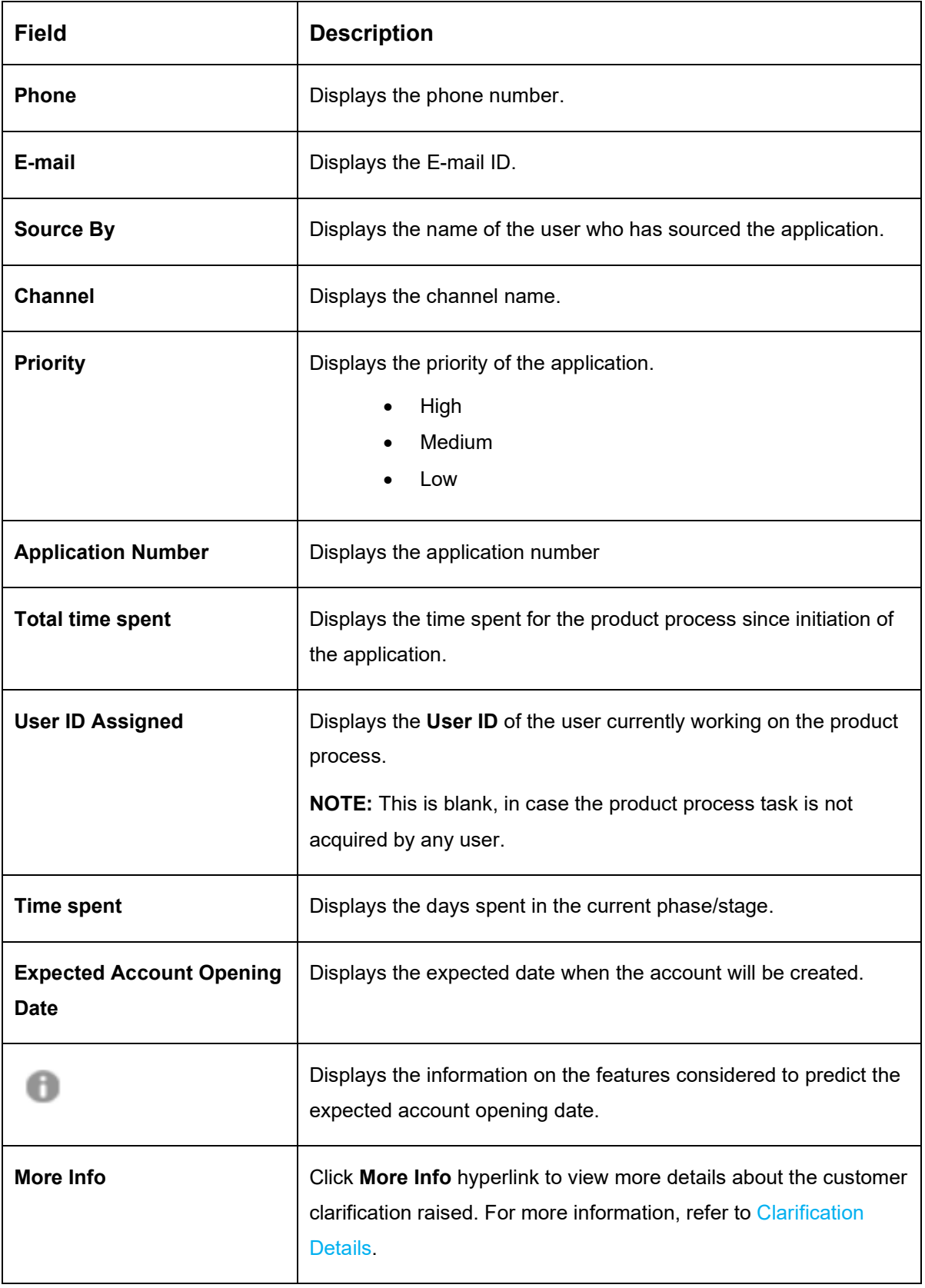

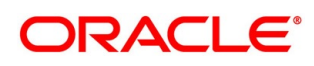

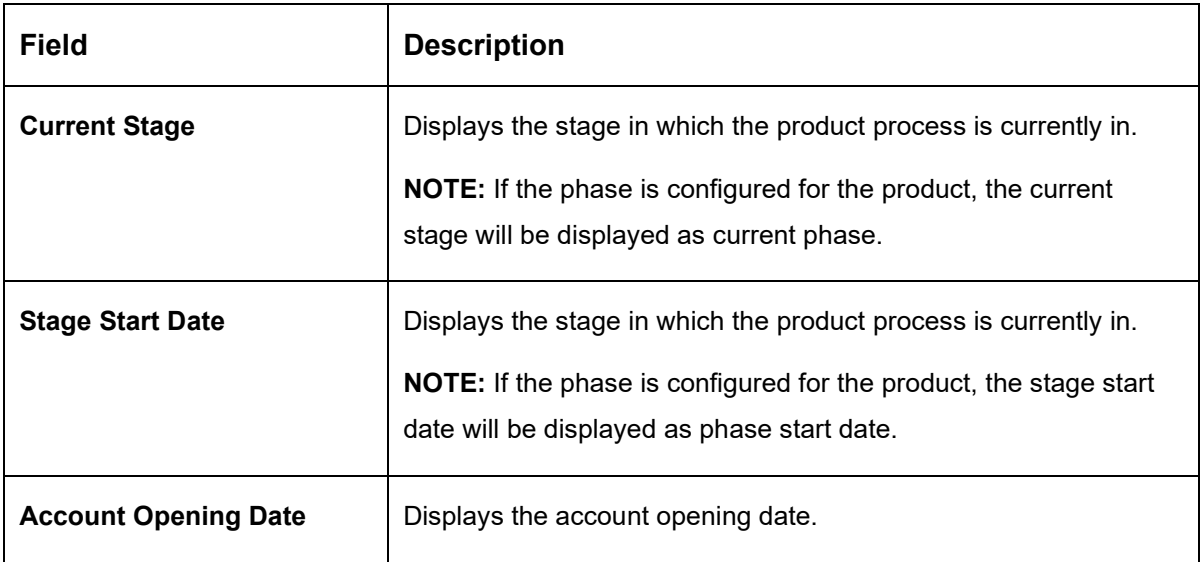

**NOTE:** Application Info tab will not be visible in Application Initiation stage.

### <span id="page-86-0"></span>**4.6.5 Remarks**

- Click **Remarks** to update any remarks that you want to post for the application that you are working on.
	- $\rightarrow$  The **Remarks** screen is displayed.

**Figure 58: Remarks**

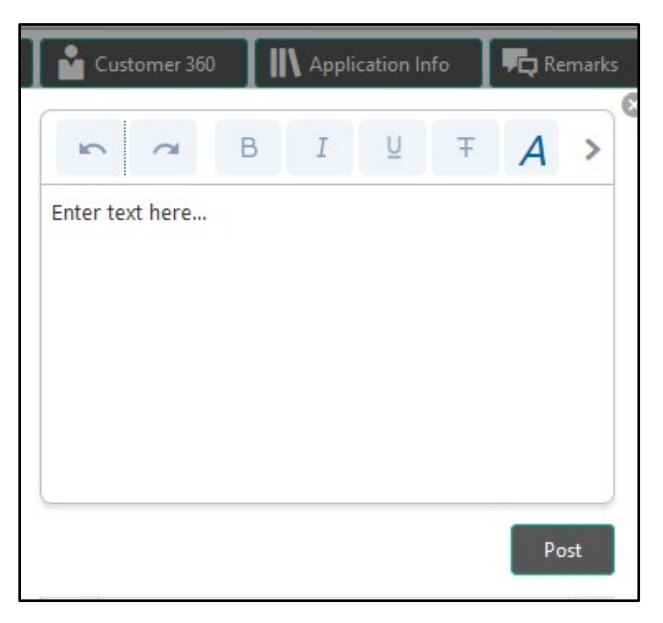

Remarks posted are updated with your User ID, Date, and are available to view in the next stages for the users working on that application.

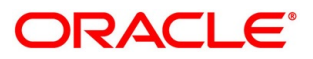

### <span id="page-87-0"></span>**4.6.6 Documents**

- Click **Documents** to upload the documents linked for the stage.
	- → The **Documents** screen is displayed.

#### **Figure 59: Documents**

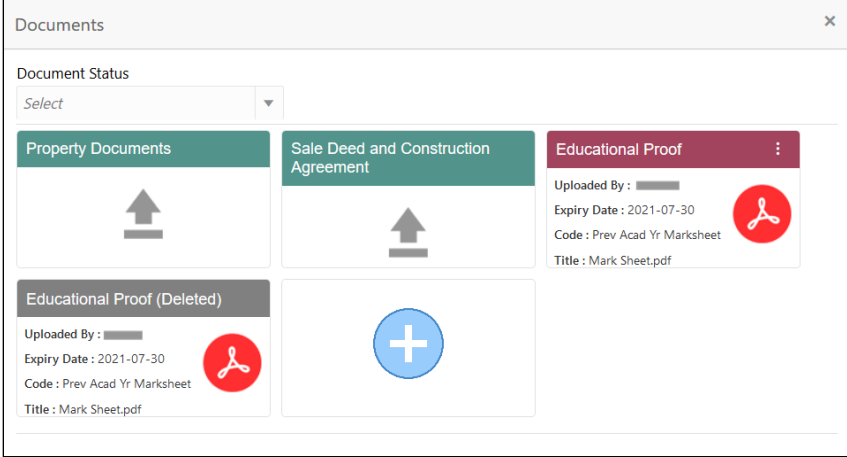

2. Select the document status to filter the document based on the status.

Available options are All, Open and Deleted.

- 3. Click  $\frac{1}{1}$  on the Document tile to view, download and delete the document.
- Click **View** to view the document.

→ The **View Document** is displayed.

#### **Figure 60: View Document**

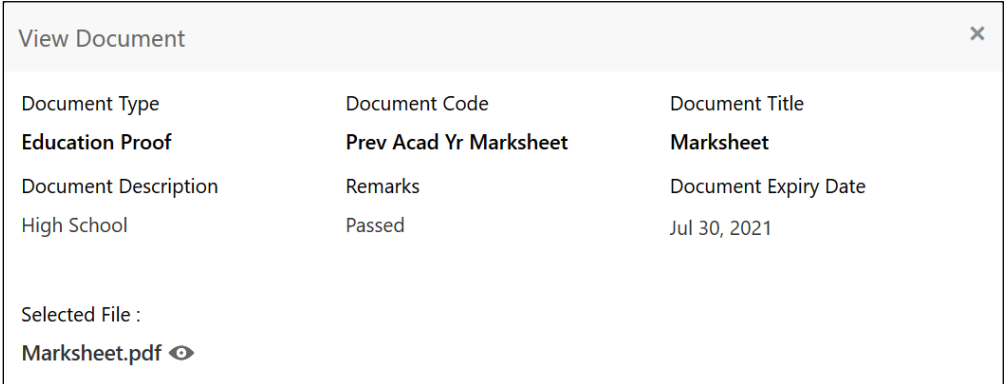

- Click **Download** to download the document.
- Click **Delete** to delete the document.

**NOTE:** Deleted Documents is displayed as Icon, but the user cannot view the document.

- 7. Click  $\bigoplus$  to upload the new document to the application.
	- → The **Upload Document** screen is displayed.

**Figure 61: Upload Document**

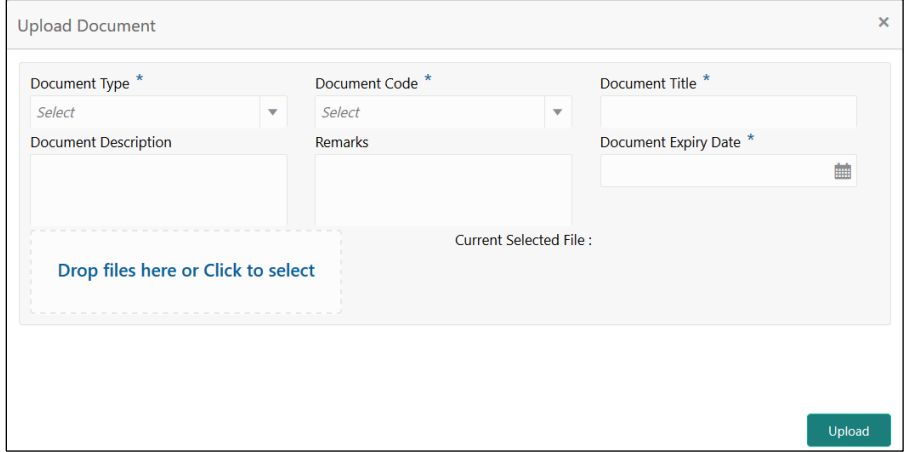

Specify the details in the relevant data fields. The fields which are marked with asterisk are mandatory. For more information on fields, refer to the field description table below.

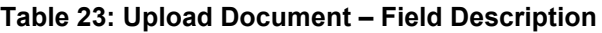

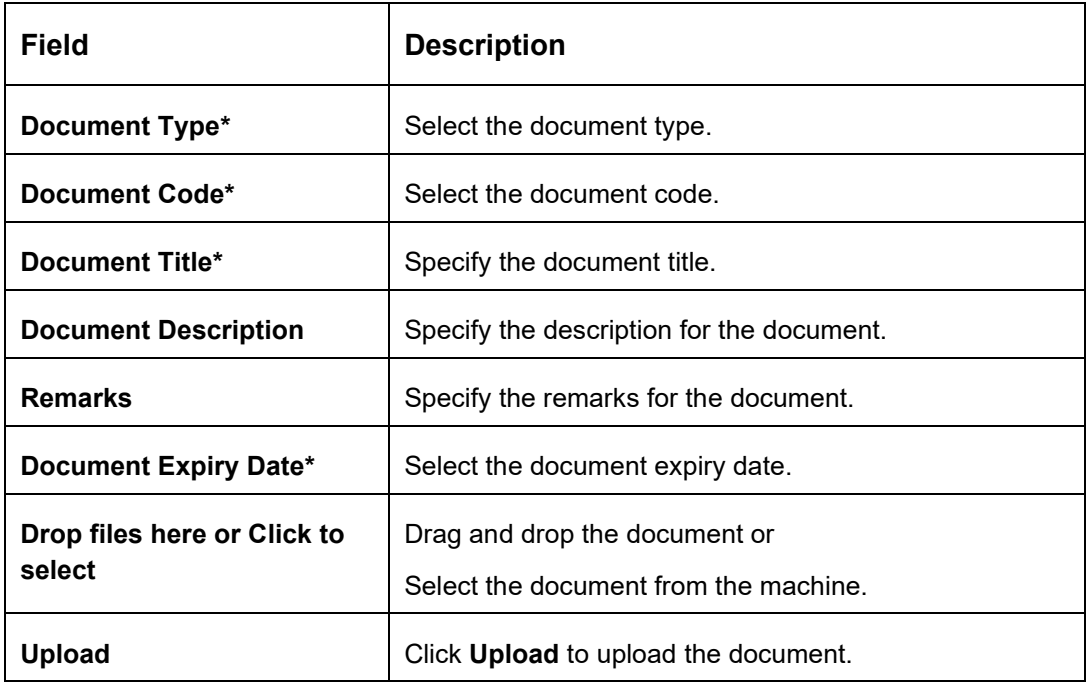

**NOTE:** Ensure that mandatory documents are uploaded, as the system will validate the same during the stage submission.

Mandatory documents can only be deleted in the same stage where it is uploaded. Non-mandatory documents can be deleted in any stage.

### <span id="page-89-0"></span>**4.6.7 Advices**

- Click **Advices** to view the advice linked for the stage.
	- → The **Advices** screen is displayed.

### **Figure 62: Advices**

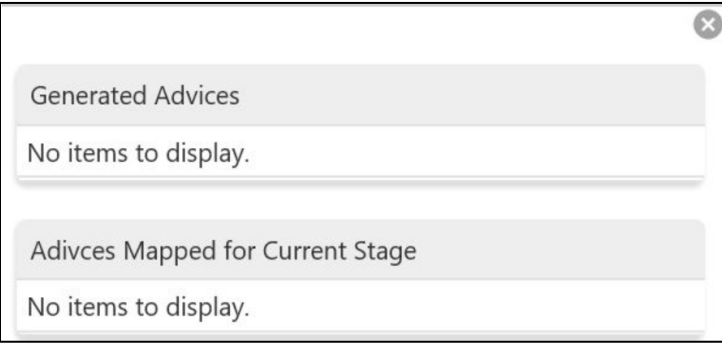

The system will generate the advice on submission of the stage. For Application Entry stage of Current Product, no advice is configured.

## **4.7 Request Clarification**

Click **Request** Clarification to raise a new customer clarification request. You need to update the Clarification subject and the clarification detail in the New Clarification Pop-up screen.

### **Figure 63: New Clarification**

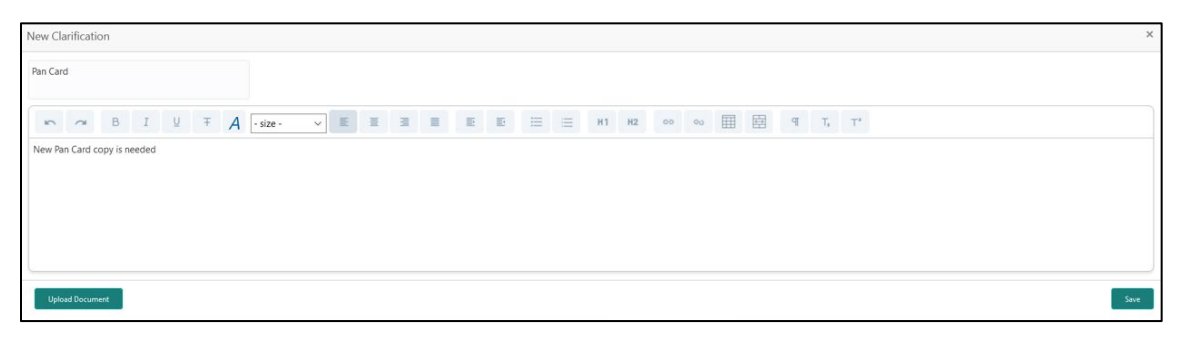

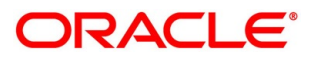

You need to update the Clarification subject and the clarification detail in the New Clarification Pop-up screen. The system also allows you to upload the document for the Clarification being raised.

### **Figure 64: Upload Documents**

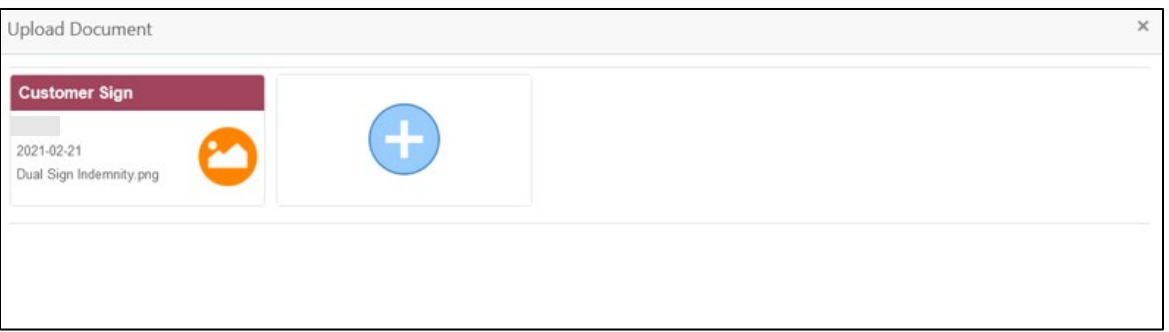

Once the details are updated, click **Save**. Clarification Request once raised moves the application to 'Awaiting Customer Clarification' state. The application continues to be assigned to the user who had raised the request. All the applications for which the specified user has requested clarification can be viewed and actioned from the **Awaiting Customer Clarification** sub-menu available under **Task** menu.

Select the Application from the **Awaiting Customer Clarification** sub-menu available under the **Task** menu. Click on the **Clarification Details** from the header.

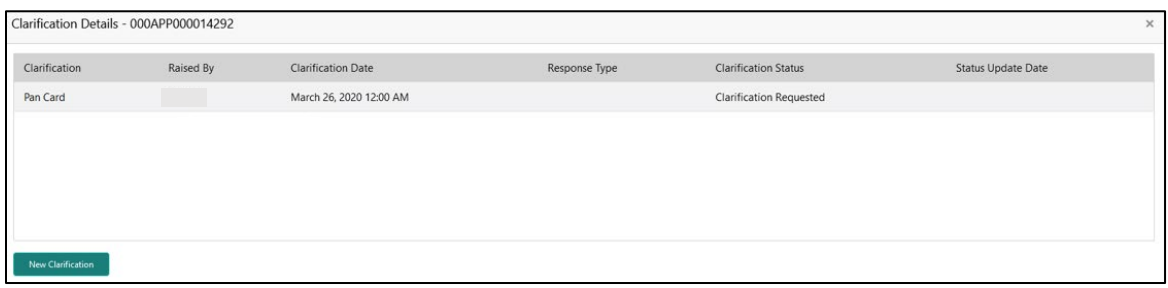

#### **Figure 65: Clarification Details**

4. Select the specific Clarification to take action on it.

### **Figure 66: Clarification Details**

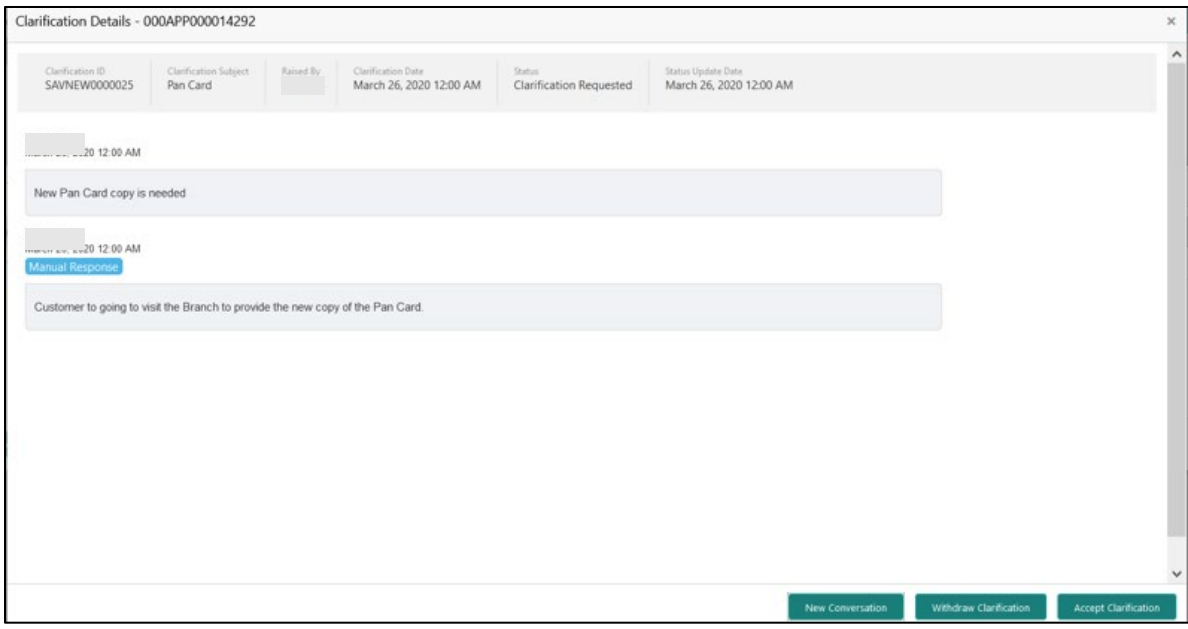

Allowed actions are as following:

- Adding New Conversation
- Withdraw Clarification
- Accept Clarification

Once the Clarification is either withdrawn or accepted, the application moves back to the **My Task** sub-menu available under **Task** menu, post which the user can edit the application and submit the specified stage.

Clarification once raised and actioned are available throughout the application processing by the other users working on the other stages of the application by clicking on **Clarification Details** from the header.

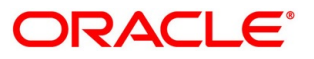

# **4.8 Reference and Feedback**

### **4.8.1 References**

For more information on any related features, you can refer to the following documents:

- Getting Started User Guide
- Oracle Banking Security Management System User Guide
- Oracle Banking Common Core User Guide
- Process Maintenance Worklist User Guide
- Process Management Installation Guides

Documentation Accessibility

For information on Oracle's commitment to accessibility, visit the Oracle Accessibility Program website at<https://www.oracle.com/corporate/accessibility/>

## **Feedback and Support**

Oracle welcomes customer's comments and suggestions on the quality and usefulness of the document. Your feedback is important to us. If you have a query that is not covered in this user guide or if you still need assistance, please contact documentation team.

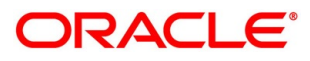

# **5 Error Codes and Messages**

This topic contains the error codes and messages.

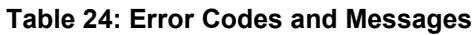

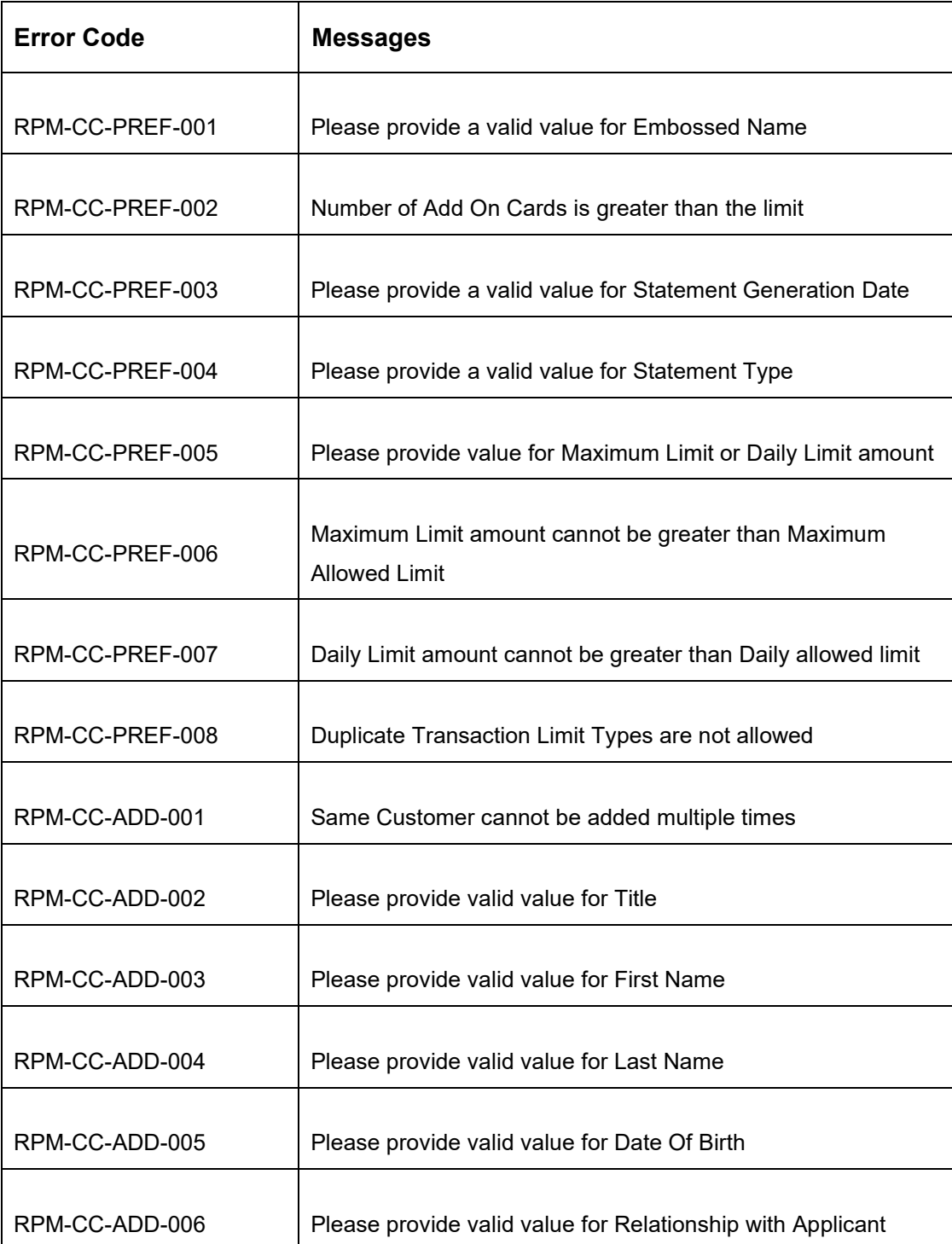

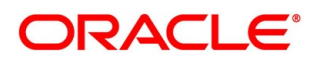

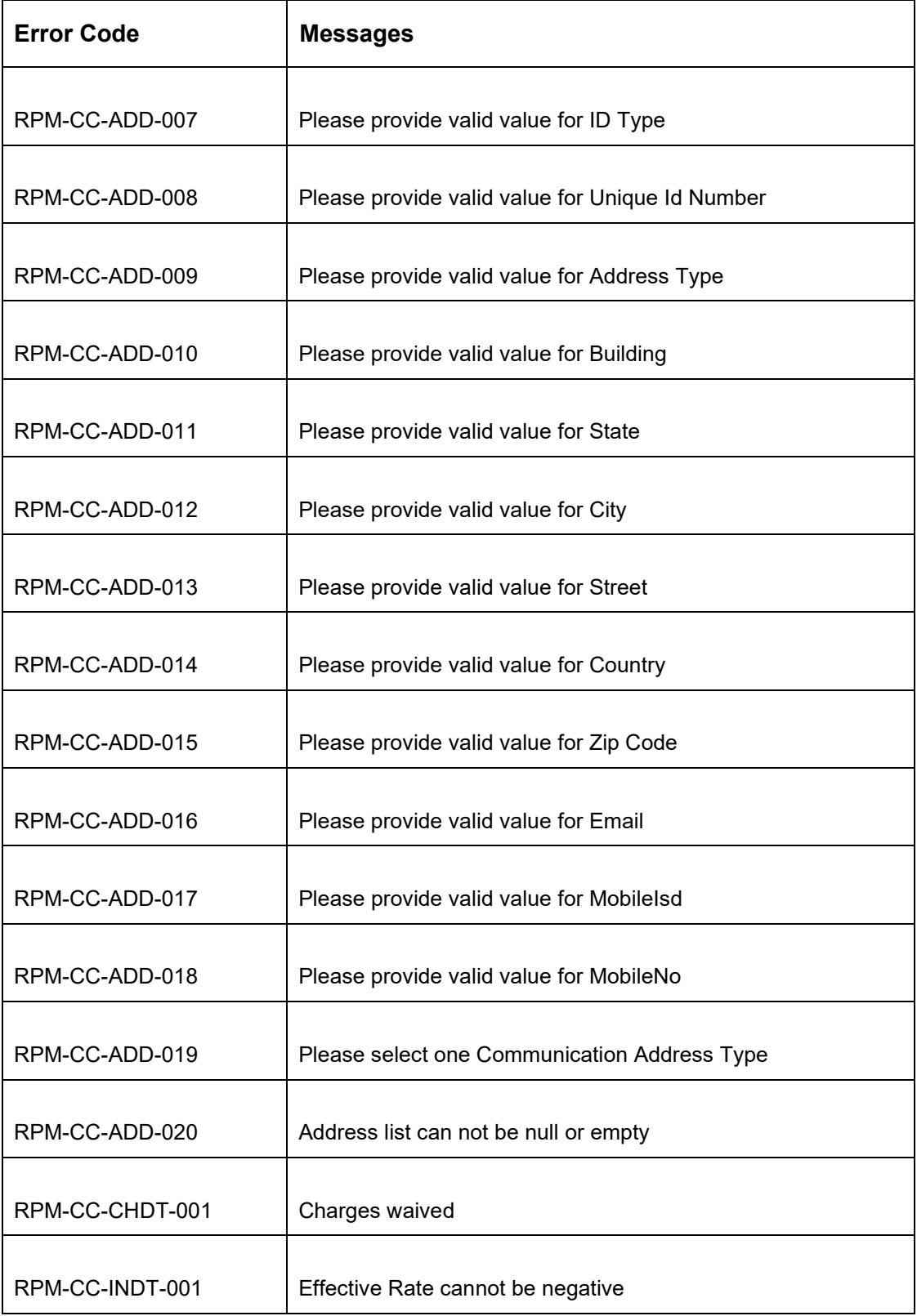

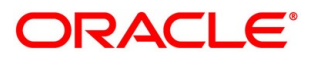

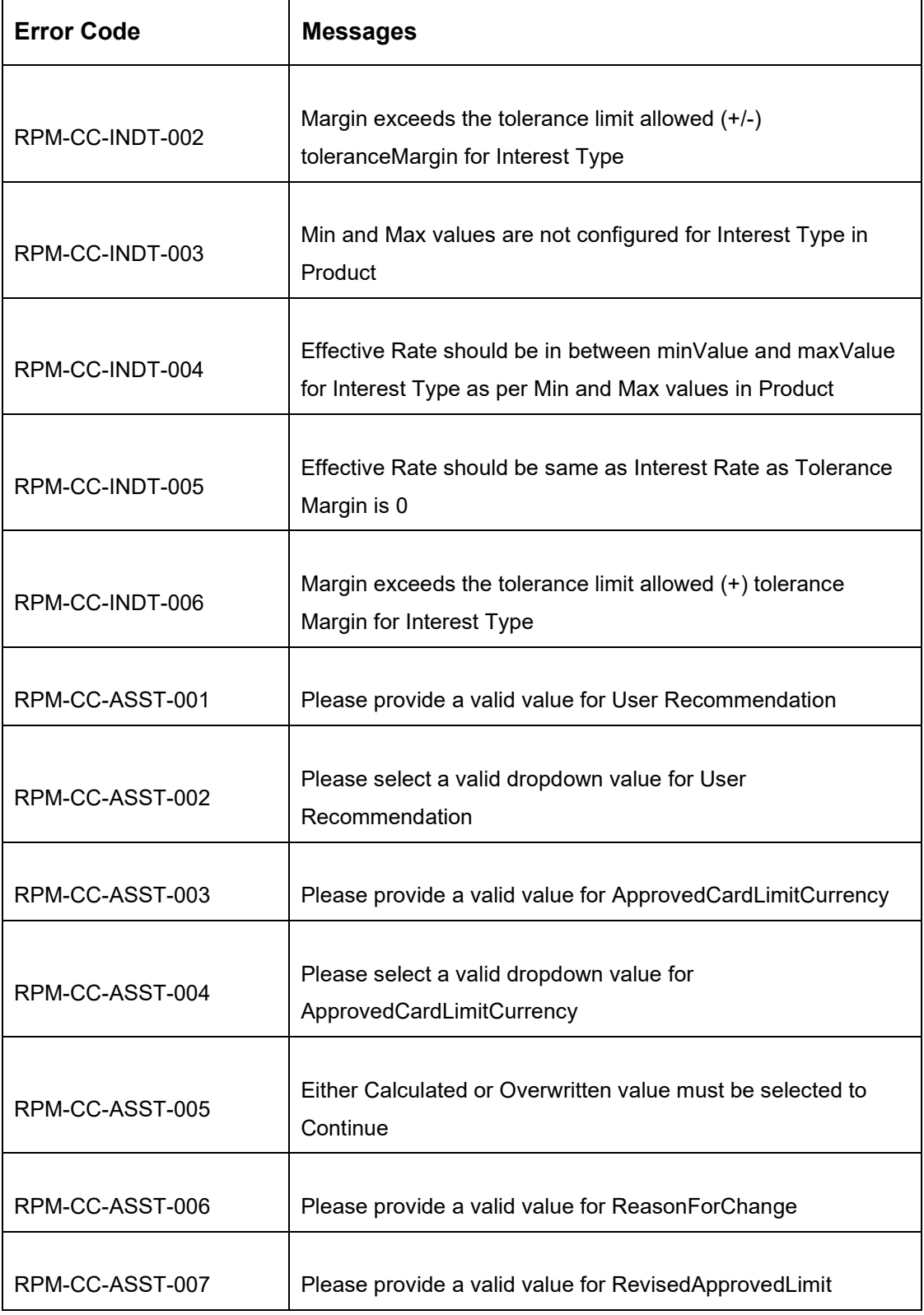

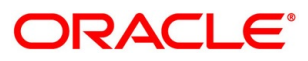

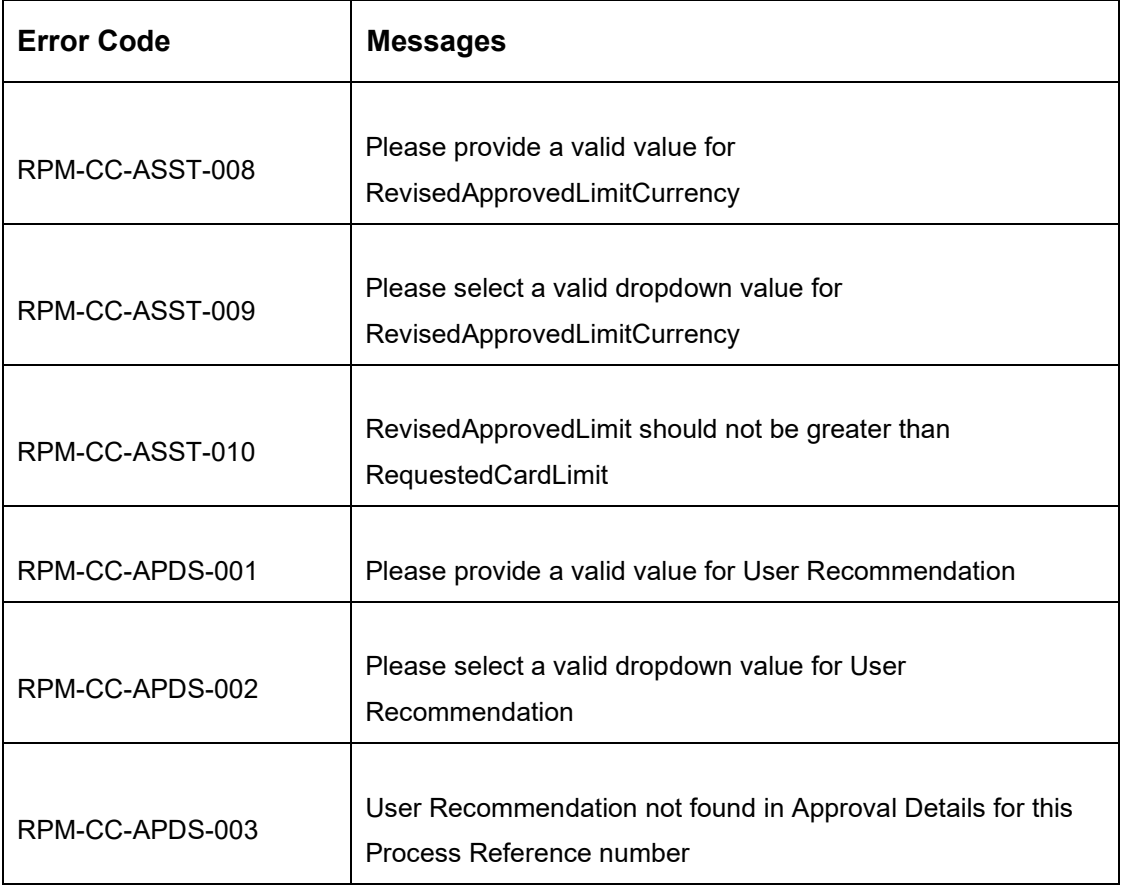

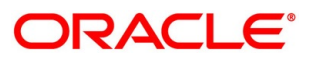

## **6 Annexure – Advices**

## **6.1 Credit Card Approval**

Bank Name

Branch

To,

Customer Name

Address Line1

Address Line2

State

**City** 

Pin code

Sub: Approval of Credit Card Application

Dear Sir/Madam,

We are happy to inform you that your Credit Card Application – <Application Number> has been approved. Your card will be processed and delivered at the earliest.

Please feel free to contact us if you need further clarifications.

Yours faithfully,

<Manager Name>

<Bank Name>

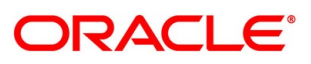

## **6.2 Credit Card Rejection**

Bank Name

Branch

To,

Customer Name

Address Line1

Address Line2

**State** 

**City** 

Pin code

Sub: Rejection of Credit Card Application

Dear Sir/Madam,

We regret to inform you that your request for a Credit Card Application with Application Number – <Application Number> has been declined. The reason for this decision is that you do not meet the required criteria.

Please feel free to contact us if you need further clarifications.

Yours faithfully,

<Manager Name>

<Bank Name>

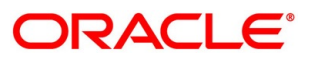

# **7 List Of Glossary**

- 1. Add-On Card Holder Screen [4.2.4](#page-28-0) [Add-On Card Holder](#page-28-0) (p[.25\)](#page-28-0)
- 2. Approval Details Screen [4.5.1](#page-69-0) [Approval Details](#page-69-0) (p[.66\)](#page-69-0)
- 3. Assessment Details Screen [4.4.1](#page-54-0) [Assessment Details](#page-54-0) (p[.51\)](#page-53-0)
- 4. Card Preference Screen [4.2.3](#page-24-0) [Card Preference](#page-24-0) (p[.21\)](#page-24-0)
- 5. Charge Details Screen [4.2.5](#page-32-0) [Charge Details](#page-32-0) (p[.29\)](#page-32-0)
- 6. Credit Rating Details Screen [4.3.1](#page-42-0) [Credit Rating Details](#page-42-0) (p[.39\)](#page-42-0)
- 7. Customer Information Screen [4.2.1](#page-12-0) [Customer Information](#page-12-0) (p[.9\)](#page-12-0)
- 8. Financial Details Screen [4.2.2](#page-18-0) [Financial Details](#page-18-0) (p[.15\)](#page-18-0)
- 9. Interest Details Screen [4.2.6](#page-34-0) [Interest Details](#page-34-0) (p[.31\)](#page-34-0)
- 10. Qualitative Scorecard Details Screen [4.3.2](#page-46-0) [Qualitative Scorecard](#page-46-0) (p[.43\)](#page-46-0)
- 11. Summary Underwriting Screen [4.3.3](#page-48-0) [Summary](#page-48-0) (p[.45\)](#page-48-0)
- 12. Summary Assessment Screen [4.5.3](#page-63-0) [Summary \(](#page-63-0)p[.60\)](#page-63-0)
- 13. Summary Application Entry Screen [4.2.7](#page-36-0) [Summary](#page-36-0) (p[.33\)](#page-36-0)
- 14. Summary Supervisor Approval Stage [4.5.2](#page-74-0) [Summary](#page-74-0) (p[.71\)](#page-74-0)

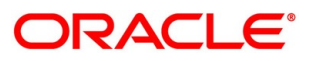